# ユーザー ガイド

© Copyright 2013 Hewlett-Packard Development Company, L.P.

Bluetooth は、その所有者が所有する商標で あり、使用許諾に基づいて Hewlett-Packard Company が使用しています。Intel および Centrino は、米国 Intel Corporation の米国 およびその他の国における商標です。AMD は、米国 Advanced Micro Devices, Inc.の 商標です。SD ロゴは、その所有者の商標で す。Java は、米国 Sun Microsystems, Inc. の米国またはその他の国における商標で す。Microsoft および Windows は、米国 Microsoft Corporation の米国およびその他 の国における商標または登録商標です。

本書の内容は、将来予告なしに変更される ことがあります。HP 製品およびサービス に関する保証は、当該製品およびサービス に付属の保証規定に明示的に記載されてい るものに限られます。本書のいかなる内容 も、当該保証に新たに保証を追加するもの ではありません。本書に記載されている製 品情報は、日本国内で販売されていないも のも含まれている場合があります。本書の 内容につきましては万全を期しております が、本書の技術的あるいは校正上の誤り、 省略に対して責任を負いかねますのでご了 承ください。

初版:2013 年 8 月

製品番号:728345-291

#### 製品についての注意事項

このユーザー ガイドでは、ほとんどのモデ ルに共通の機能について説明します。一部 の機能は、お使いのコンピューターでは使 用できない場合があります。

Windows 8 のすべてのエディションで、す べての機能が使用できるわけではありませ ん。このコンピューターで Windows 8 の 機能を最大限に活用するには、アップグ レードされたハードウェアや別売のハード ウェア、またはドライバーやソフトウェア が必要になる場合があります。詳しく は、 [を参照してください。](http://www.microsoft.co.jp/)

このガイドに記載されている内容の最新情 報を入手するには、HP のサポート サイト を確認してください。日本でのサポートに ついては、<http://www.hp.com/jp/contact/> を 参照してください。日本以外の国や地域で のサポートについては、 [http://welcome.hp.com/country/us/en/](http://welcome.hp.com/country/us/en/wwcontact_us.html) [wwcontact\\_us.html](http://welcome.hp.com/country/us/en/wwcontact_us.html) (英語サイト)から該当

する国や地域、または言語を選択してくだ さい。

#### ソフトウェア条項

このコンピューターにプリインストールさ れている任意のソフトウェア製品をインス トール、複製、ダウンロード、またはその 他の方法で使用することによって、お客様 は HP EULA の条件に従うことに同意した ものとみなされます。これらのライセンス 条件に同意されない場合、未使用の完全な 製品(付属品を含むハードウェアおよびソ フトウェア)を 14 日以内に返品し、購入店 の返金方針に従って返金を受けてくださ い。

より詳しい情報が必要な場合またはコン ピューターの返金を要求する場合は、お近 くの販売店に問い合わせてください。

### 安全に関するご注意

警告! 低温やけどをするおそれがありますので、ひざなどの体の上にコンピューターを置いて使用 したり、肌に直接コンピューターが触れている状態で長時間使用したりしないでください。肌が敏感 な方は特にご注意ください。また、コンピューターが過熱状態になるおそれがありますので、コン ピューターの通気孔をふさいだりしないでください。コンピューターが過熱状態になると、やけどや コンピューターの損傷の原因になる可能性があります。コンピューターは、硬く水平なところに設置 してください。通気を妨げるおそれがありますので、隣にプリンターなどの表面の硬いものを設置し たり、枕や毛布、または衣類などの表面が柔らかいものを敷いたりしないでください。また、AC ア ダプターを肌に触れる位置に置いたり、枕や毛布、または衣類などの表面が柔らかいものの上に置い たりしないでください。お使いのコンピューターおよび AC アダプターは、International Standard for Safety of Information Technology Equipment (IEC 60950)で定められた、ユーザーが触れる表 面の温度に関する規格に適合しています。

# 目次

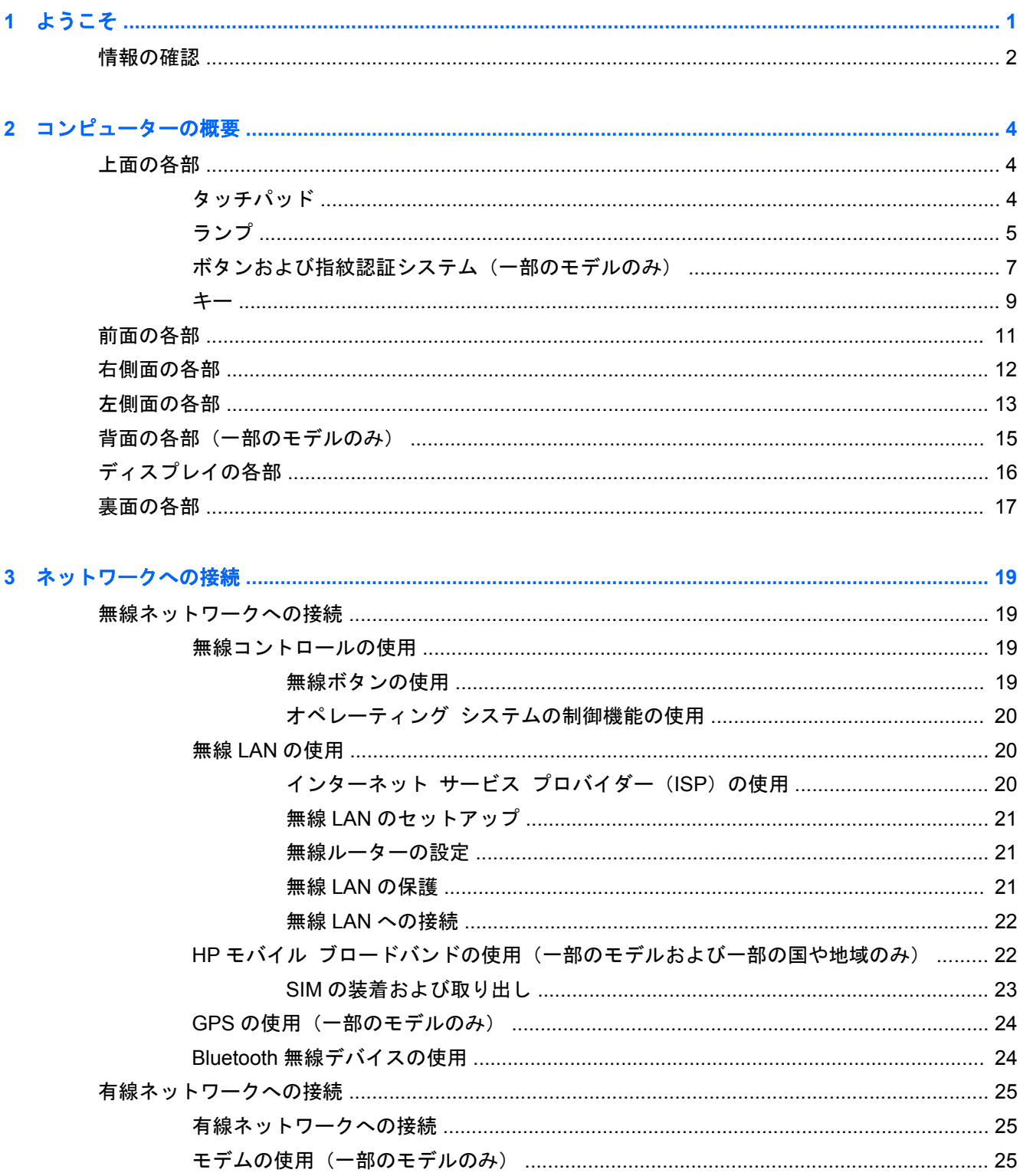

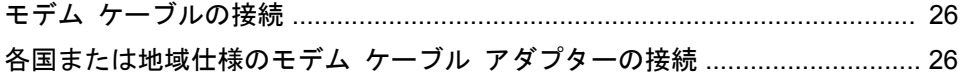

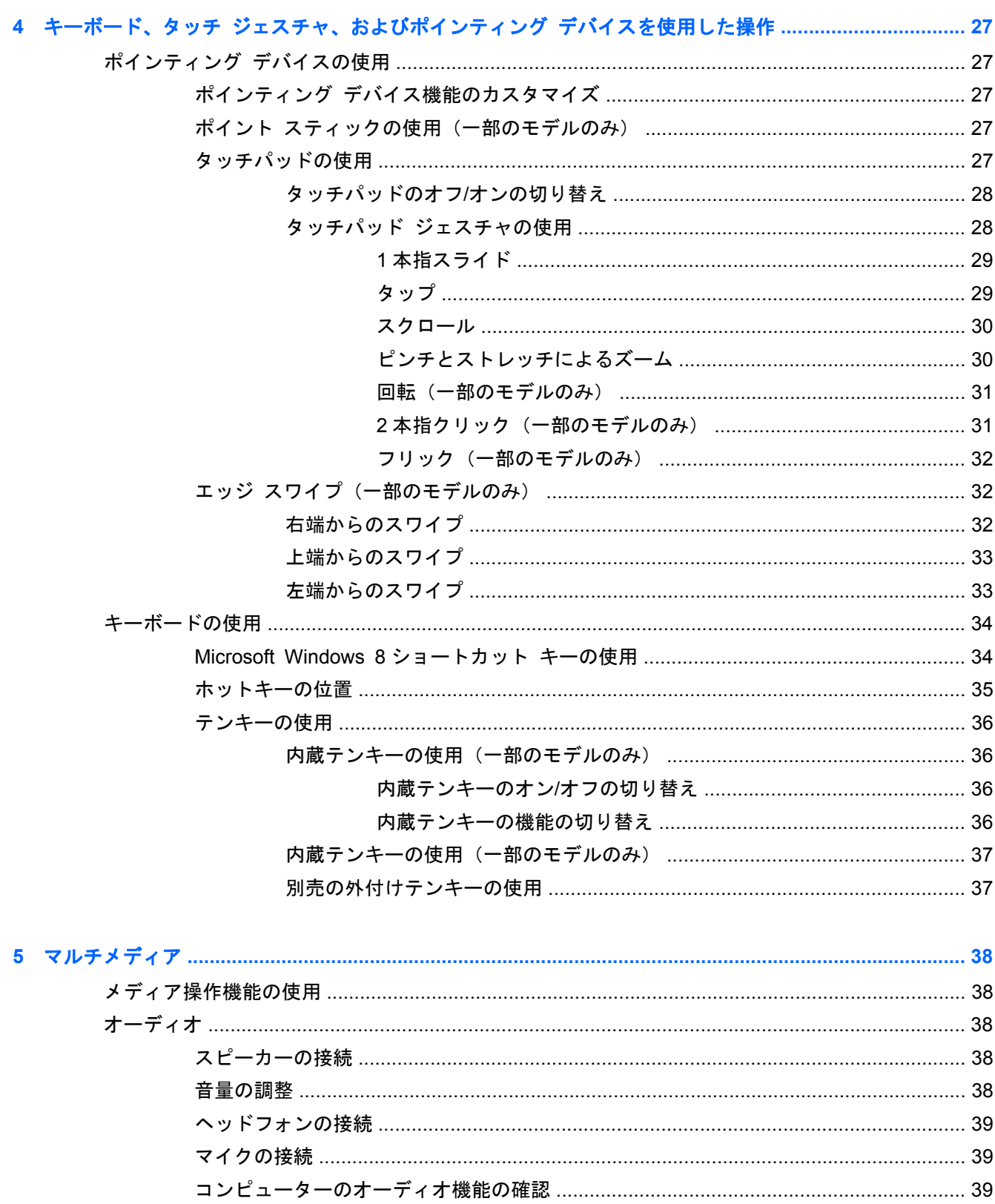

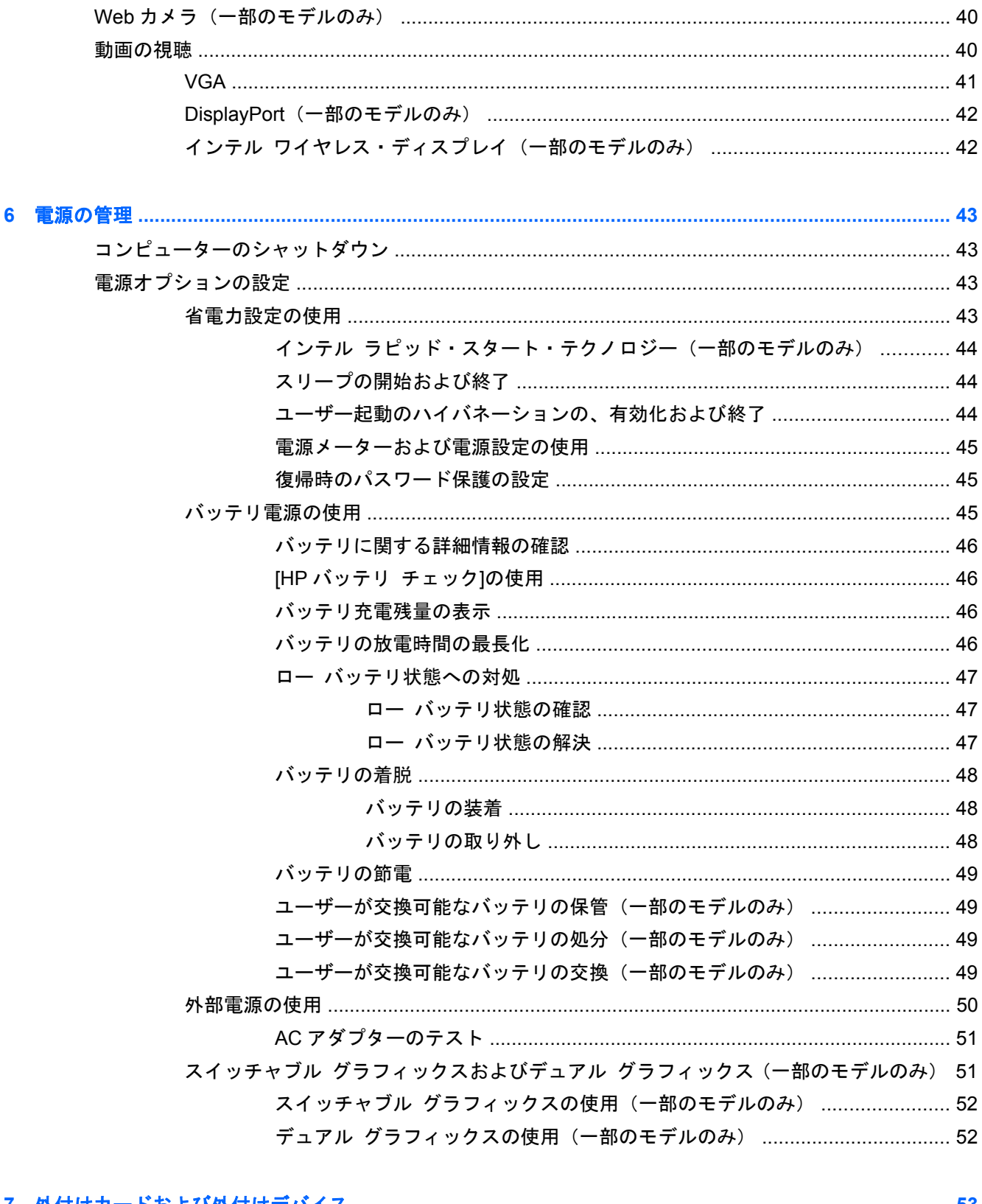

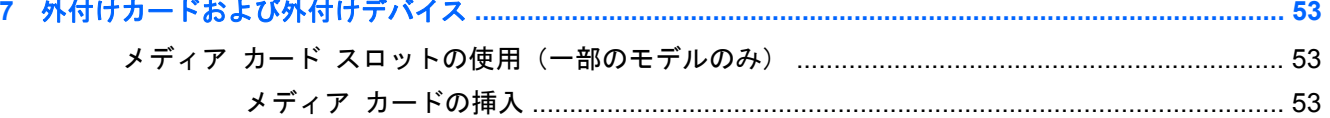

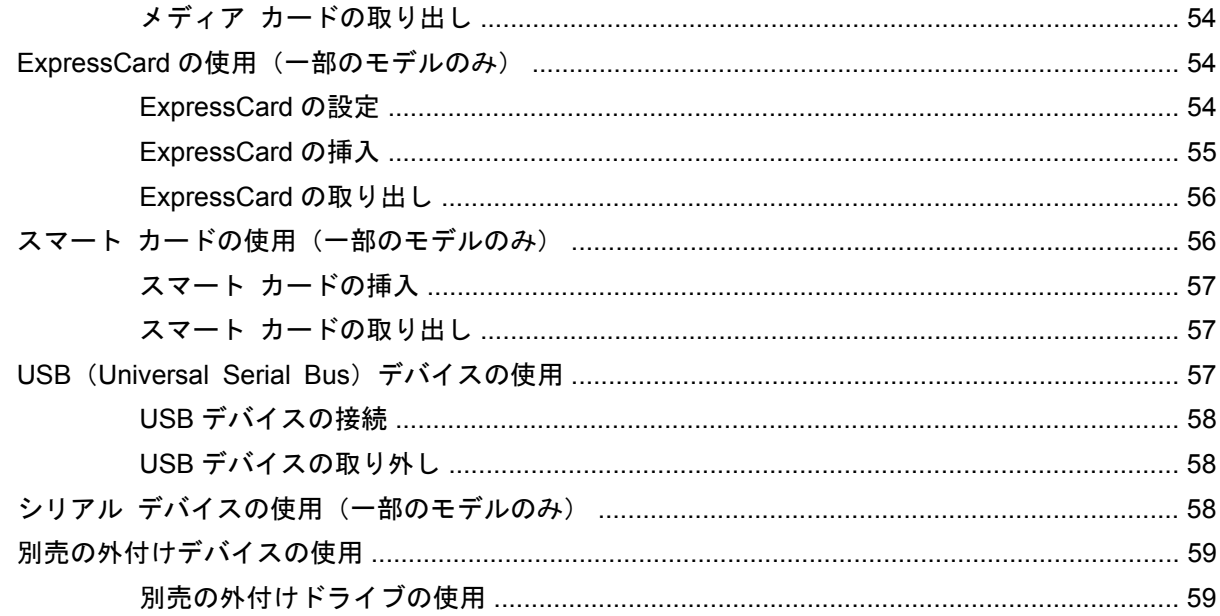

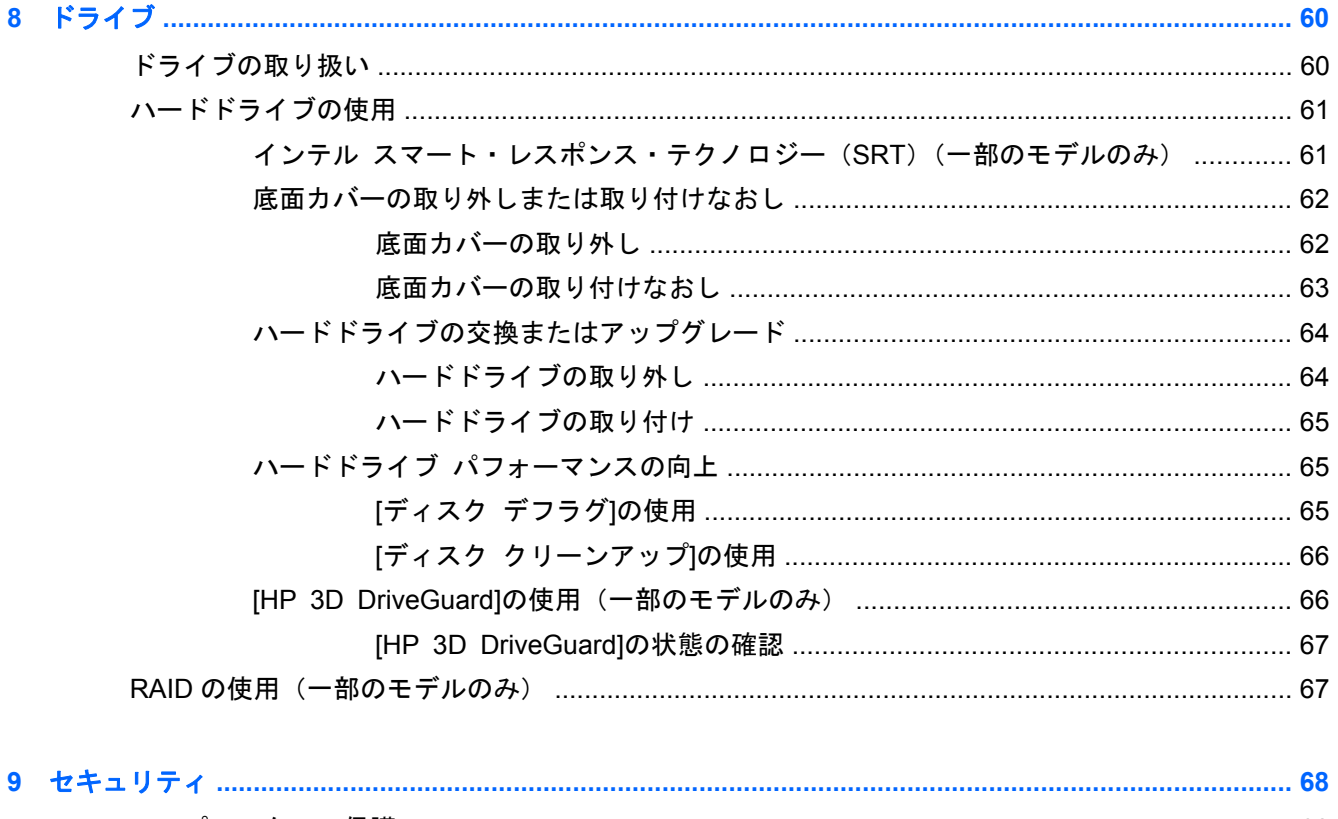

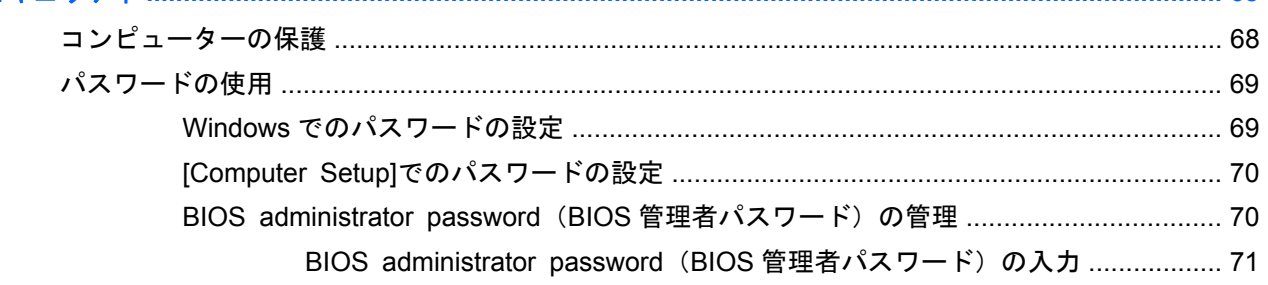

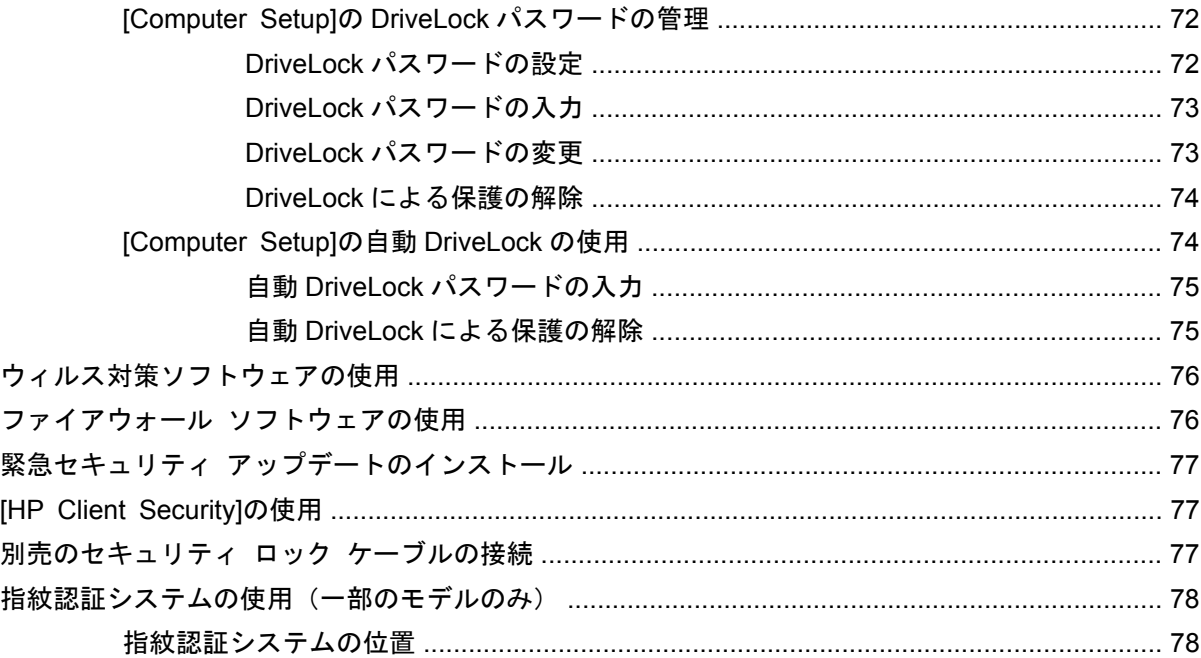

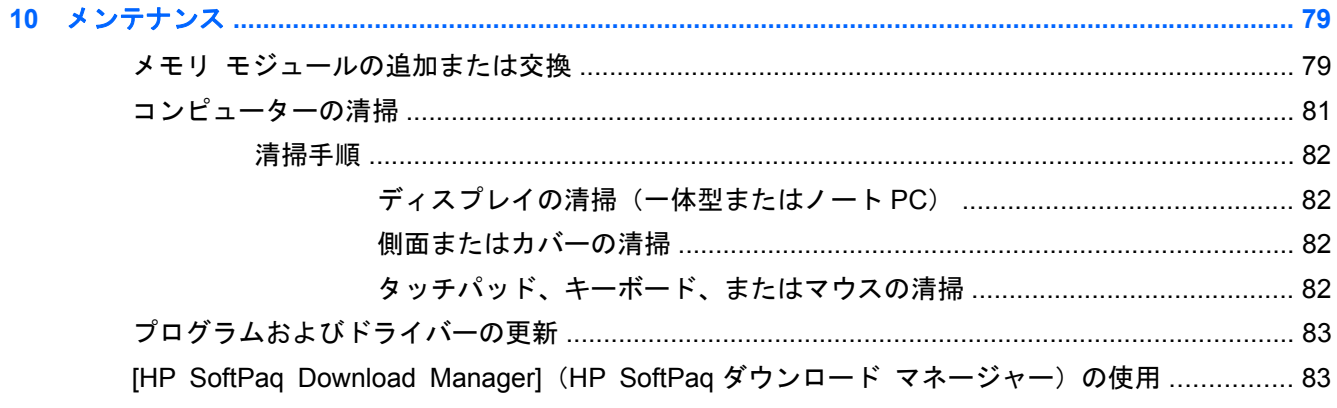

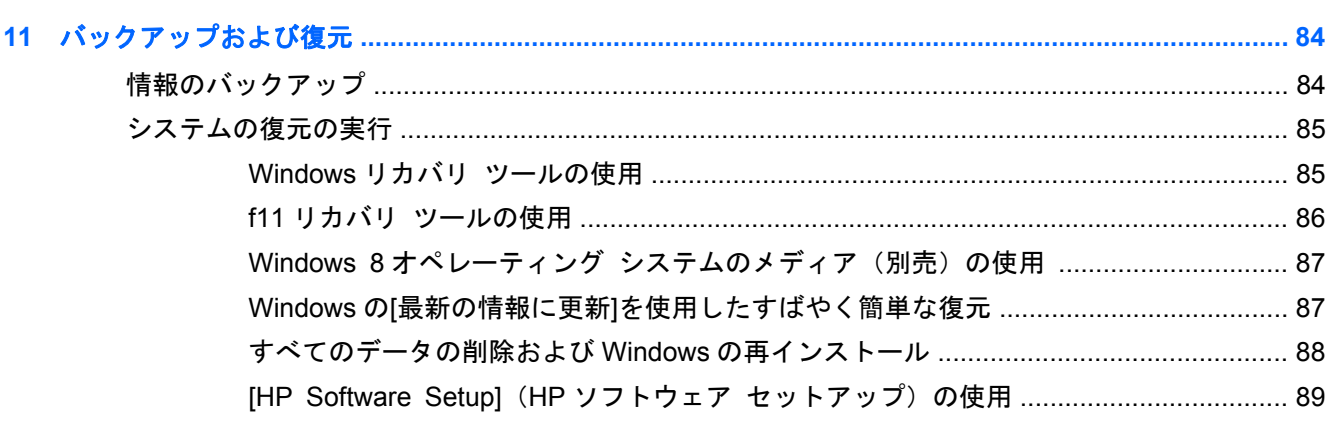

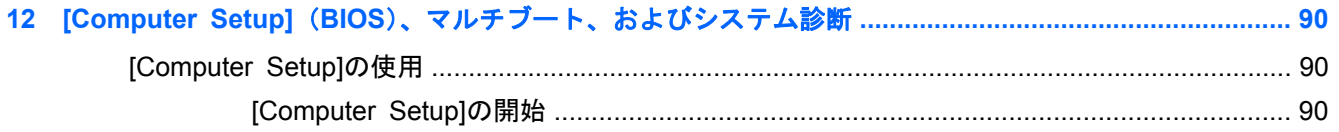

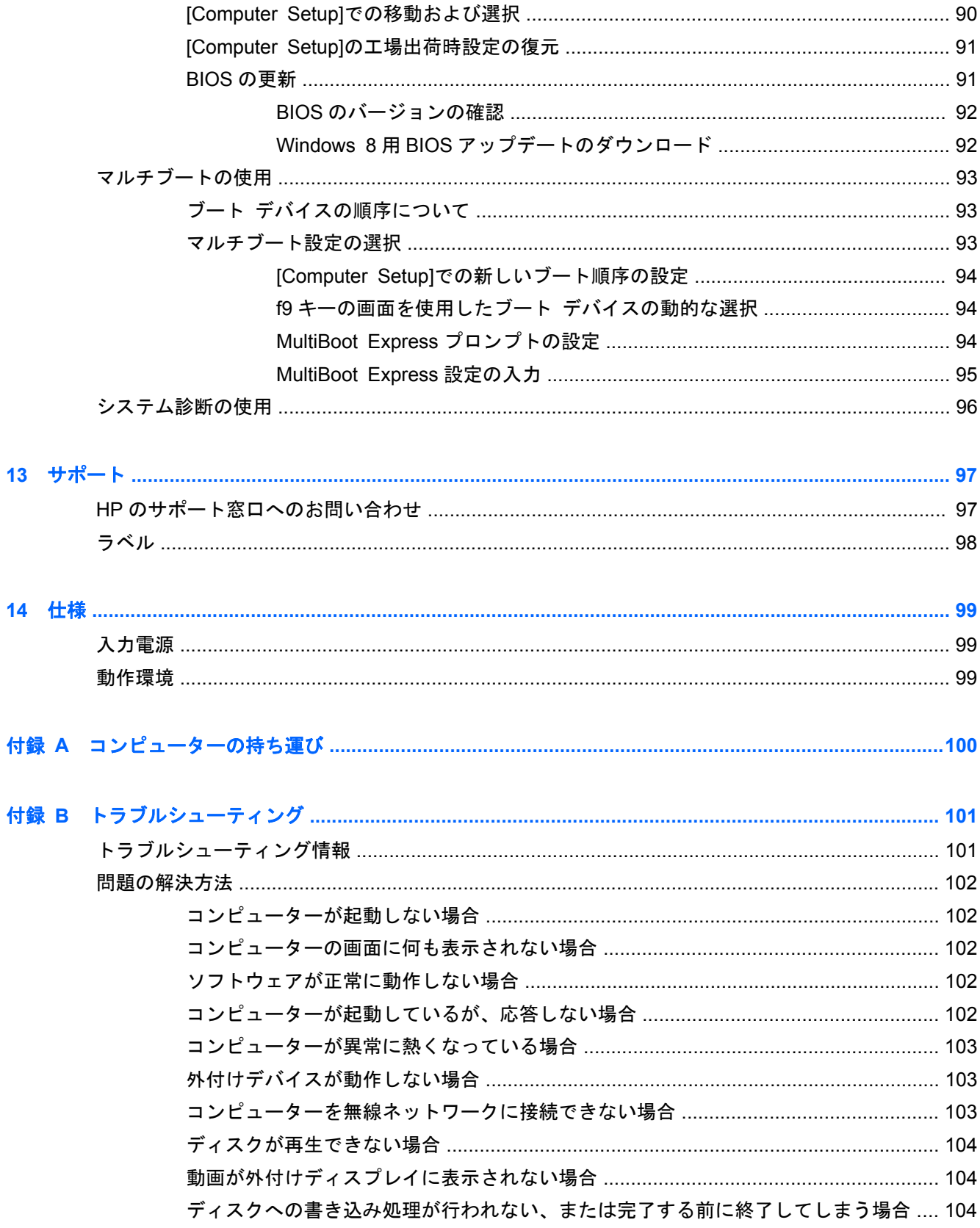

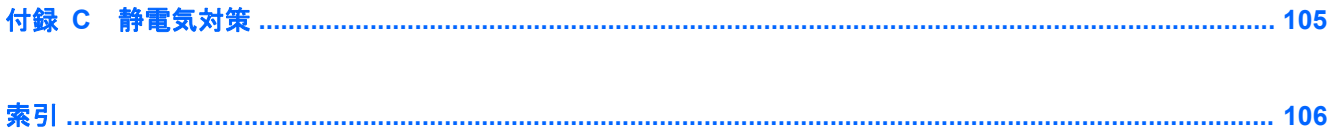

# <span id="page-12-0"></span>**1** ようこそ

コンピューターをセットアップして登録した後に、以下の手順を実行することが重要です。

- Windows®の新しい機能について詳しくは、印刷物の『Windows 8 の基本操作』を参照してくだ さい。
- ヒント: 開いているアプリケーションまたは Windows デスクトップからコンピューターのス タート画面にすばやく戻るには、キーボードの Windows ボタン ■■■■ を押します。Windows ボタンをもう一度押すと、前の画面に戻ります。
- インターネットへの接続:インターネットに接続できるように、有線ネットワークまたは無線 ネットワークをセットアップします。詳しくは、19 [ページの「ネットワークへの接続」](#page-30-0)を参 照してください。
- ウィルス対策ソフトウェアの更新:ウィルスによる被害からコンピューターを保護します。この ソフトウェアは、お使いのコンピューターにプリインストールされています。詳しくは、 76 [ページの「ウィルス対策ソフトウェアの使用」](#page-87-0)を参照してください。
- コンピューター本体の確認:お使いのコンピューターの各部や特徴を確認します。詳しくは、 4 [ページの「コンピューターの概要」お](#page-15-0)よび27 [ページの「キーボード、タッチ](#page-38-0) ジェス [チャ、およびポインティング](#page-38-0) デバイスを使用した操作」を参照してください。
- インストールされているソフトウェアの確認:コンピューターにプリインストールされているソ フトウェアの一覧を表示します。

スタート画面で「アプリケーション」と入力して[アプリケーション]をクリックし、表示された オプションから選択します。コンピューターに付属しているソフトウェアの使用について詳し くは、ソフトウェアの製造元の説明書を参照してください。これらの説明書は、ソフトウェアに 含まれている場合やソフトウェアの製造元の Web サイトで提供されている場合があります。

● リカバリ ディスクまたはリカバリ フラッシュ ドライブを作成して、ハードドライブをバック アップします。84 [ページの「バックアップおよび復元」](#page-95-0)を参照してください。

# <span id="page-13-0"></span>情報の確認

コンピューターには、各種タスクの実行に役立つ複数のリソースが用意されています。

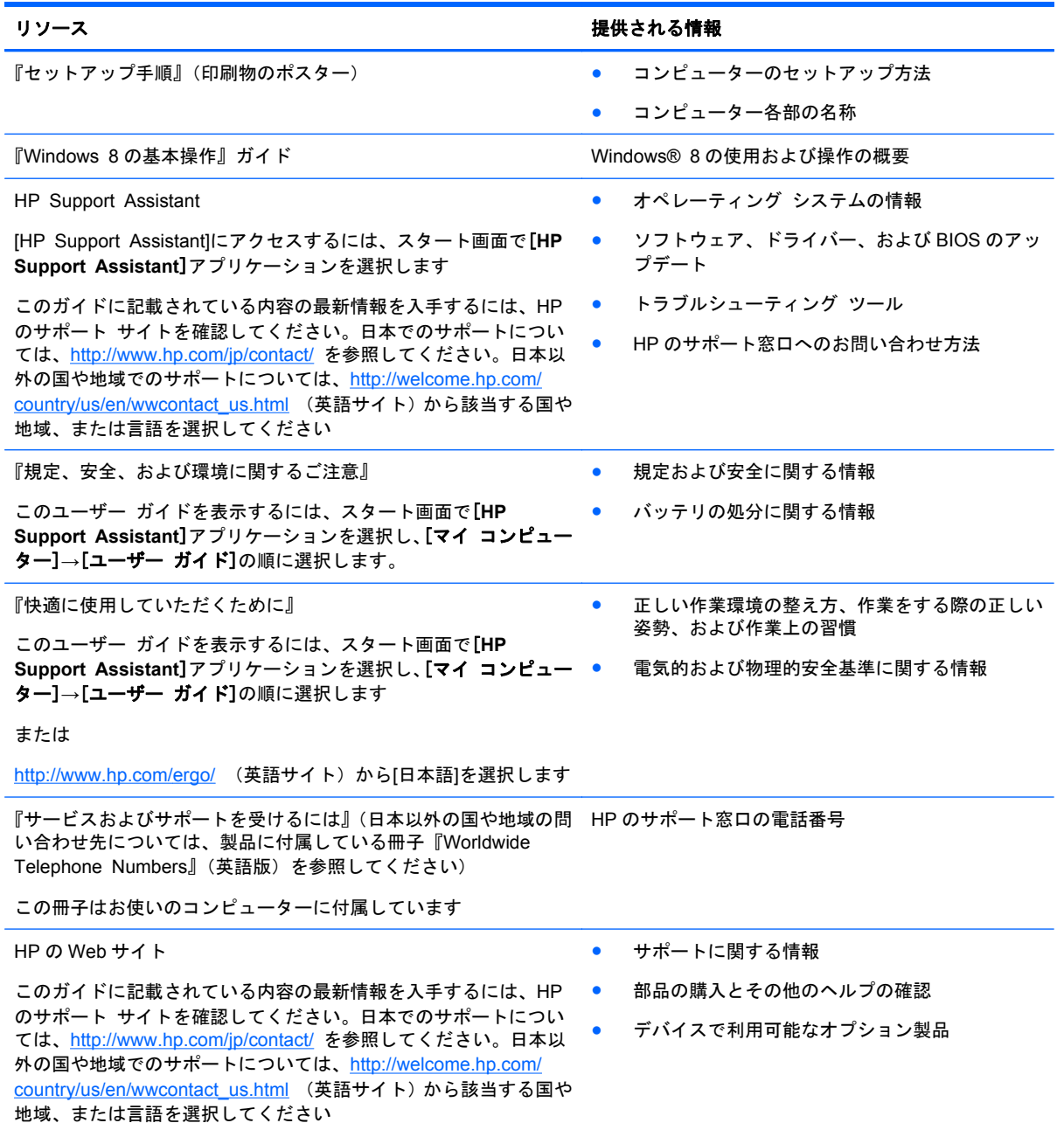

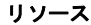

提供される情報

限定保証規定\*

保証に関する情報

日本向けの日本語モデルに適用される HP 限定保証規定は、製品に 付属の小冊子、『サービスおよびサポートを受けるには』に記載さ れています

\* お使いの製品に適用される HP 限定保証規定は、国や地域によっては、お使いのコンピューターに収録されているドキュ メントまたは製品に付属の CD や DVD に収録されているドキュメントに明示的に示されています。日本向けの日本語モデ ル製品には、保証内容を記載した小冊子、『サービスおよびサポートを受けるには』が付属しています。また、日本以外で も、印刷物の HP 限定保証規定が製品に付属している国や地域もあります。保証規定が印刷物として提供されていない国ま たは地域では、印刷物のコピーを入手できます。<http://www.hp.com/go/orderdocuments/> でオンラインで申し込むか、また は下記宛てに郵送でお申し込みください

- 北米: Hewlett-Packard, MS POD, 11311 Chinden Blvd., Boise, ID 83714, USA
- ヨーロッパ、中東、アフリカ: Hewlett-Packard, POD, Via G. Di Vittorio, 9, 20063, Cernusco s/Naviglio (MI), Italy

● アジア太平洋: Hewlett-Packard, POD, P.O. Box 200, Alexandra Post Office, Singapore 911507

保証規定の印刷物のコピーを請求する場合は、製品番号および保証期間(サービス ラベルに記載されています)、ならびに お客様のお名前およびご住所をお知らせください

量要: お使いの HP 製品を上記の住所宛てに返品しないでください。日本でのサポートについては、[http://www.hp.com/jp/](http://www.hp.com/jp/contact/) [contact/](http://www.hp.com/jp/contact/) を参照してください。日本以外の国や地域でのサポートについては、[http://welcome.hp.com/country/us/en/](http://welcome.hp.com/country/us/en/wwcontact_us.html) [wwcontact\\_us.html](http://welcome.hp.com/country/us/en/wwcontact_us.html) (英語サイト)から該当する国や地域、または言語を選択してください

# <span id="page-15-0"></span>**2** コンピューターの概要

# 上面の各部

タッチパッド

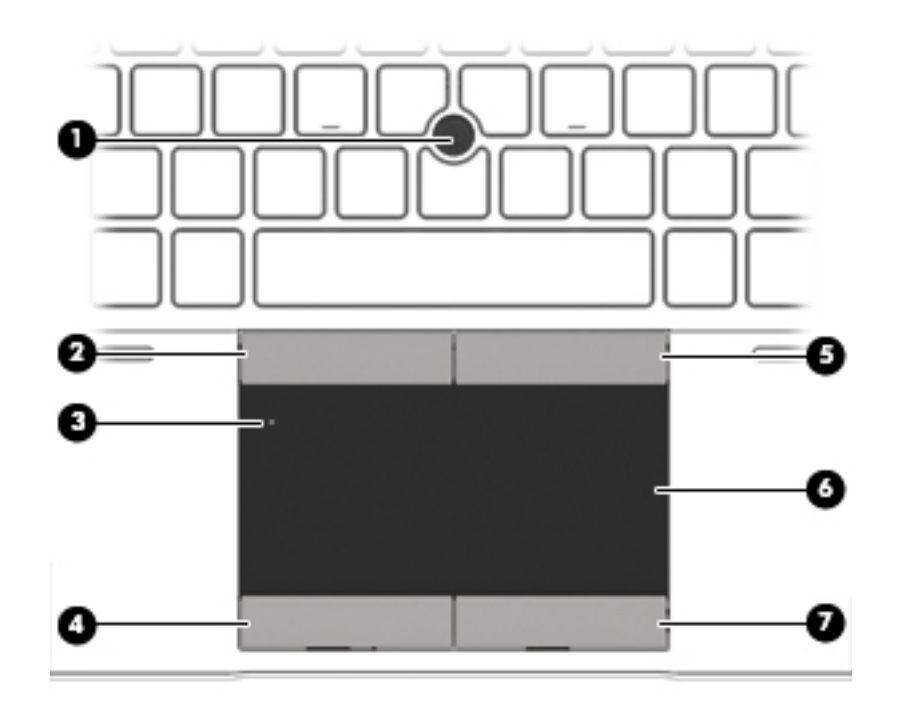

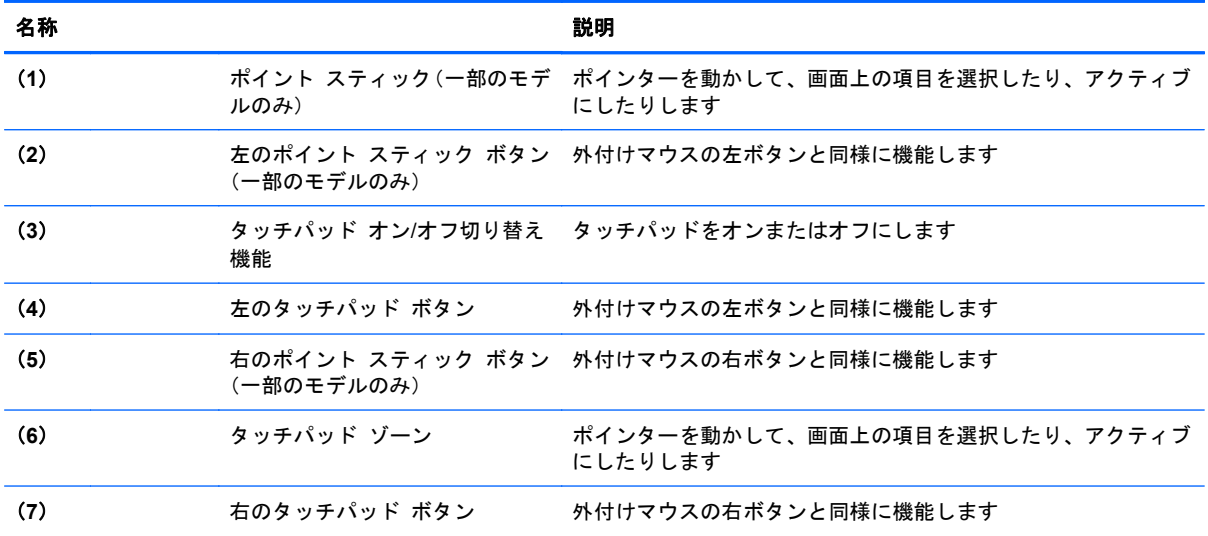

### <span id="page-16-0"></span>ランプ

 $\mathbb{E}^n$ 注記: お使いのコンピューターに最も近い図を参照してください。下の図は英語版のキー配列で す。日本語版のキー配列とは若干異なります。

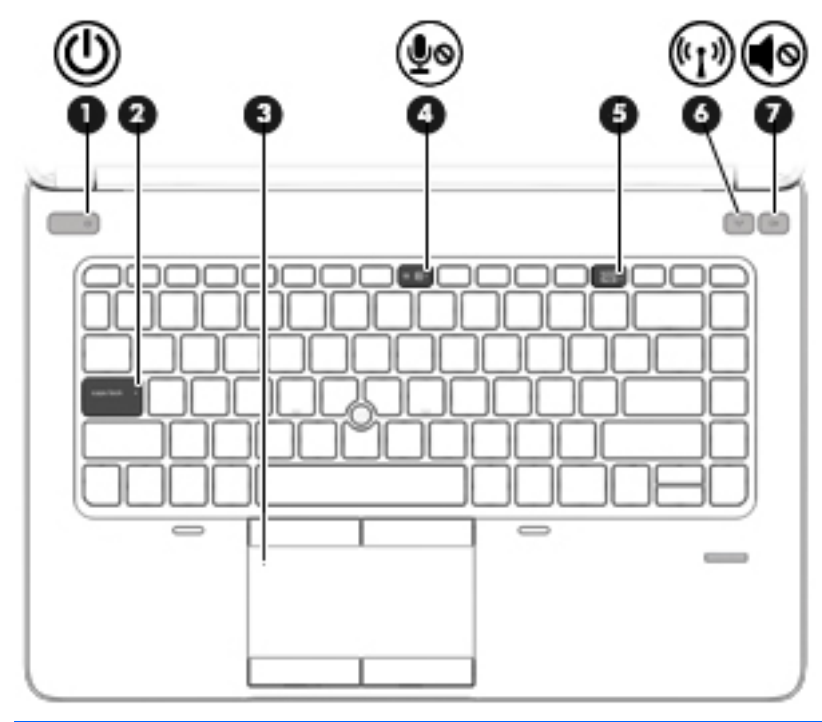

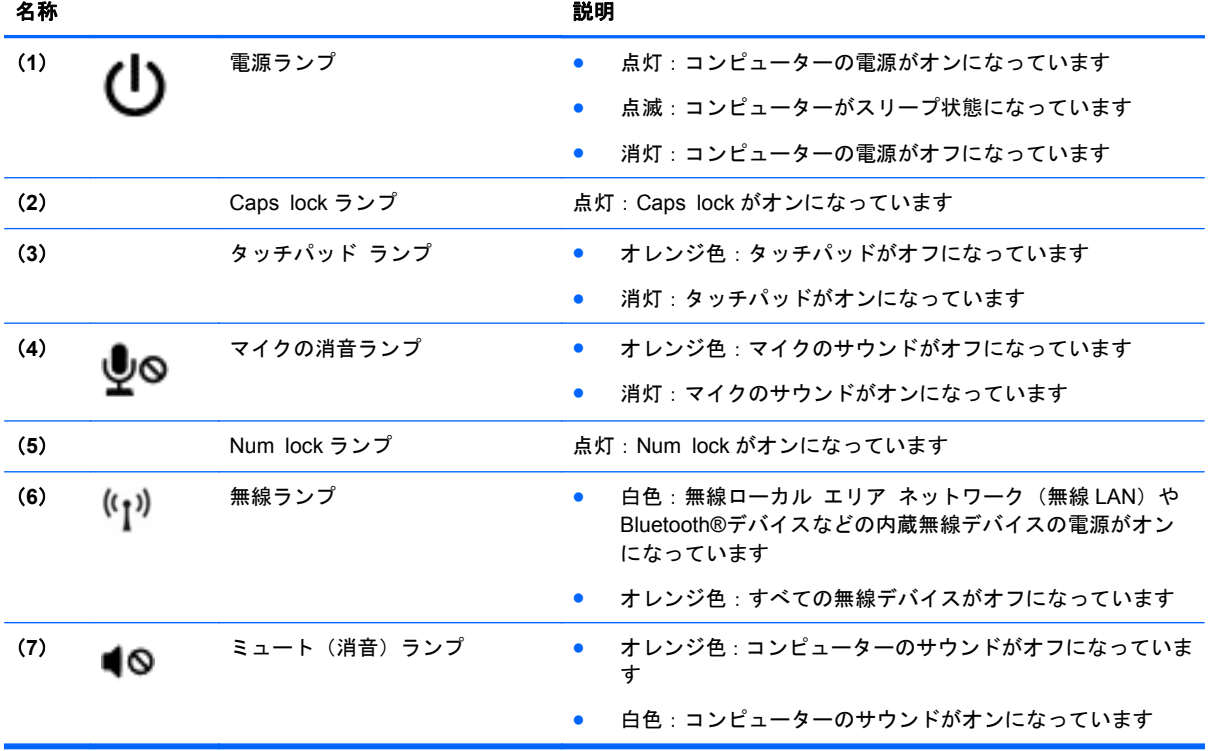

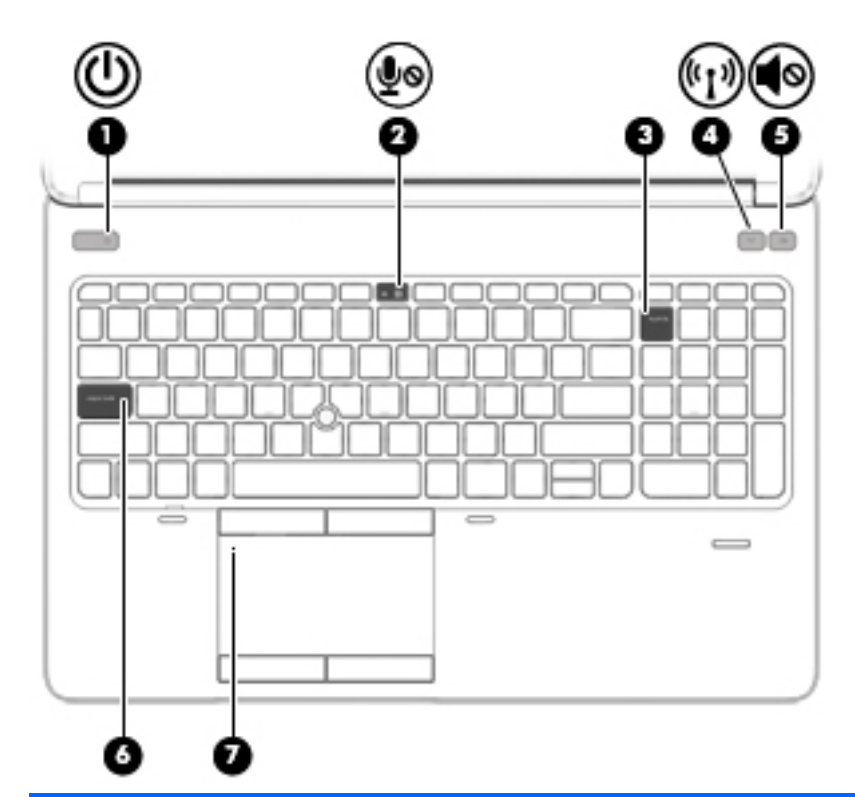

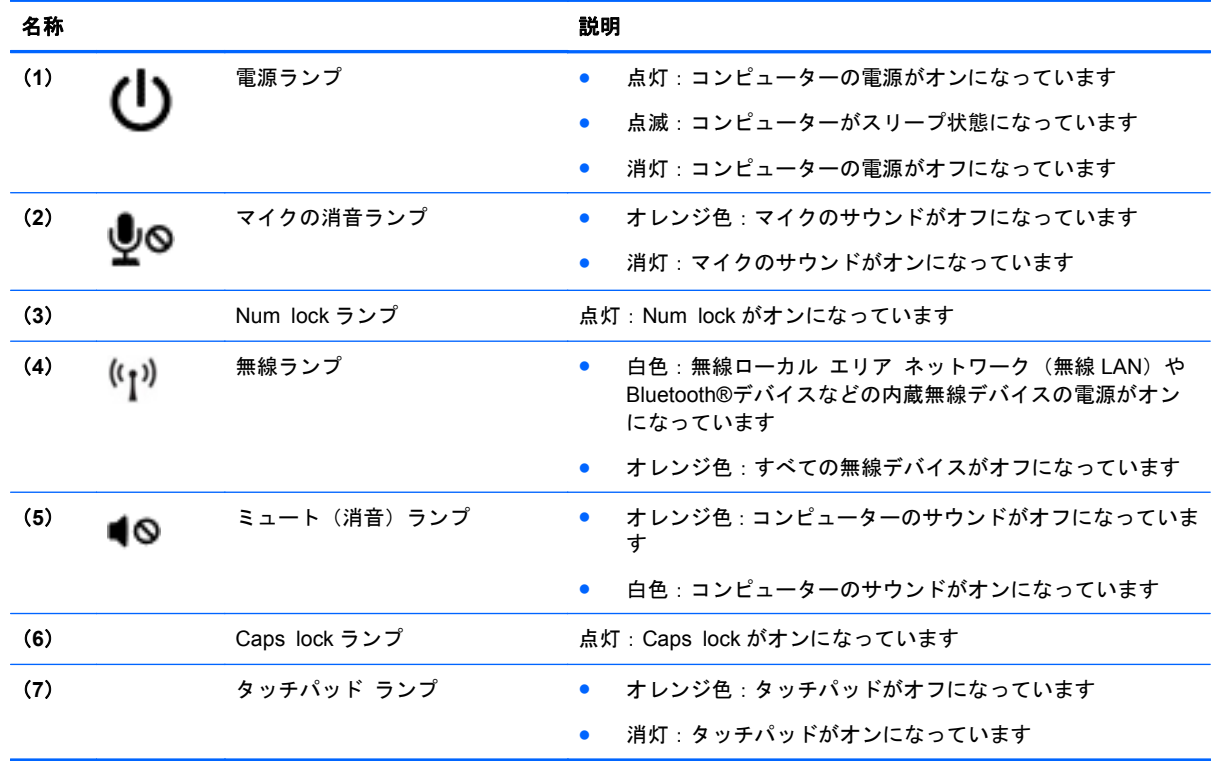

### <span id="page-18-0"></span>ボタンおよび指紋認証システム(一部のモデルのみ)

注記: お使いのコンピューターの外観は、図と多少異なる場合があります。

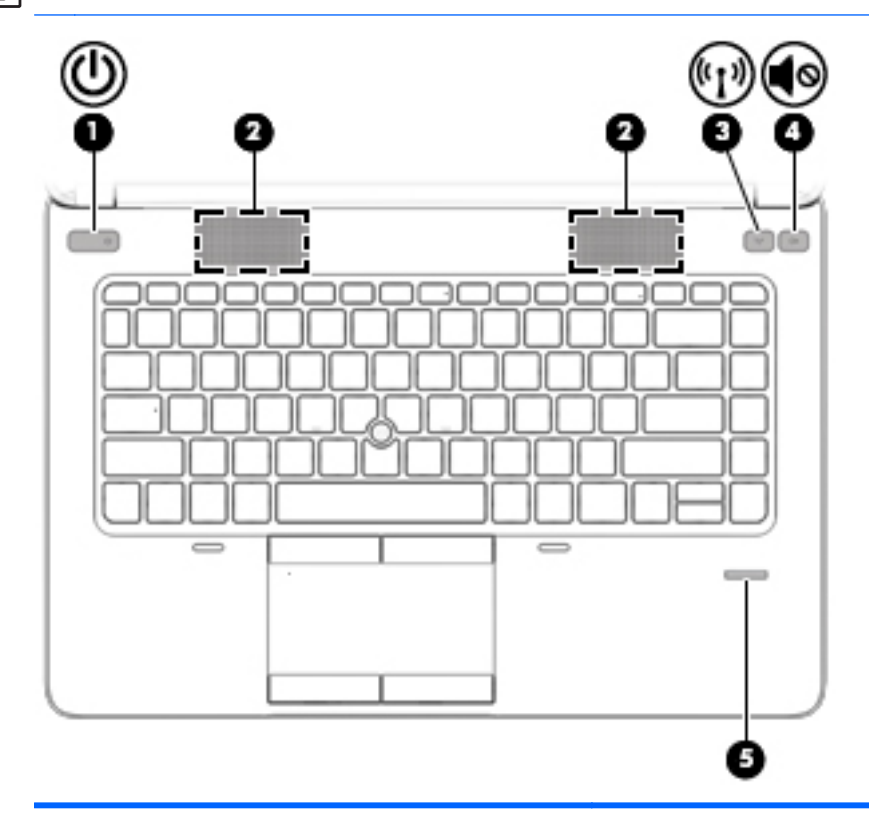

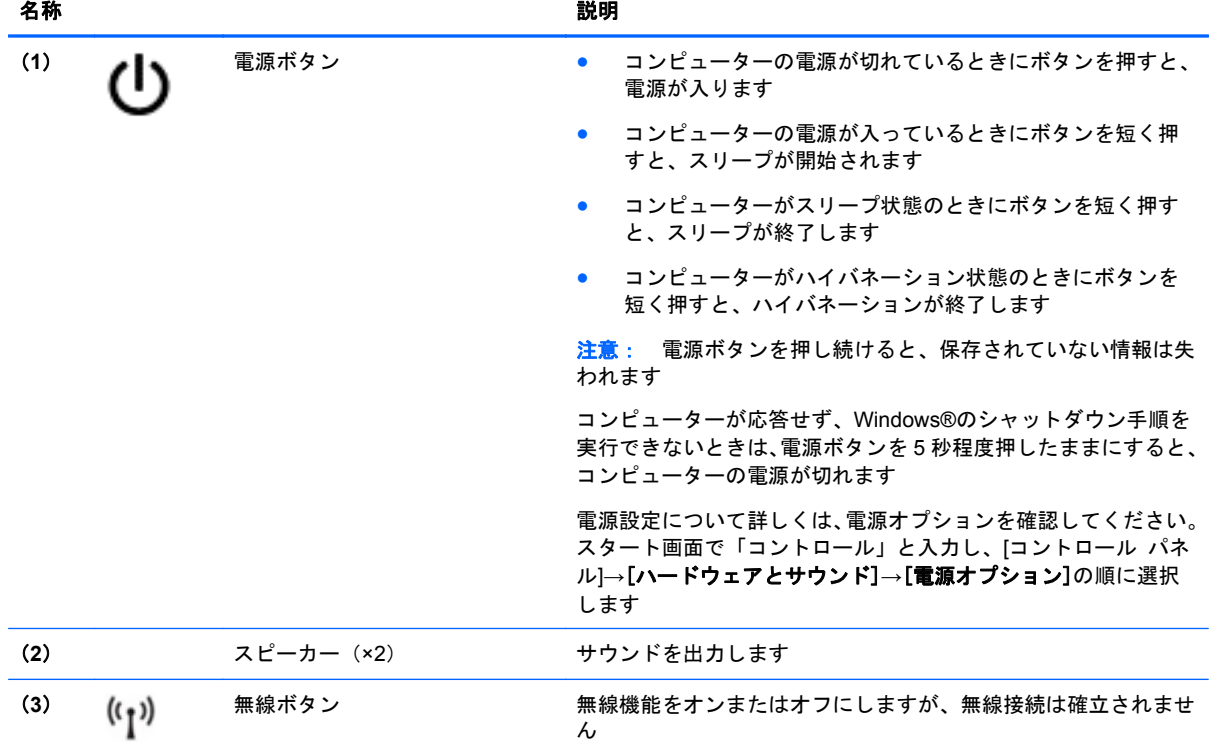

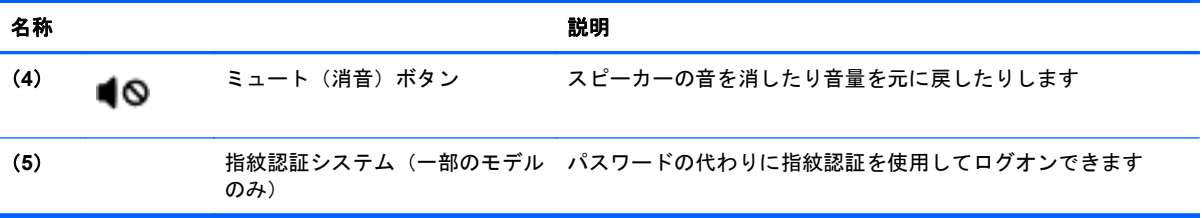

<span id="page-20-0"></span>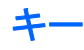

 $\frac{dy}{dx}$ 注記: お使いのコンピューターに最も近い図を参照してください。下の図は英語版のキー配列で す。日本語版のキー配列とは若干異なります。

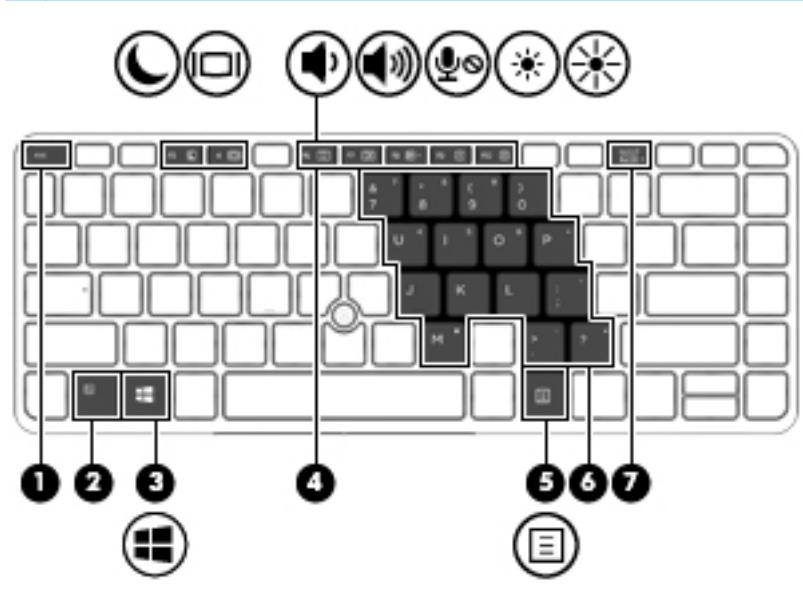

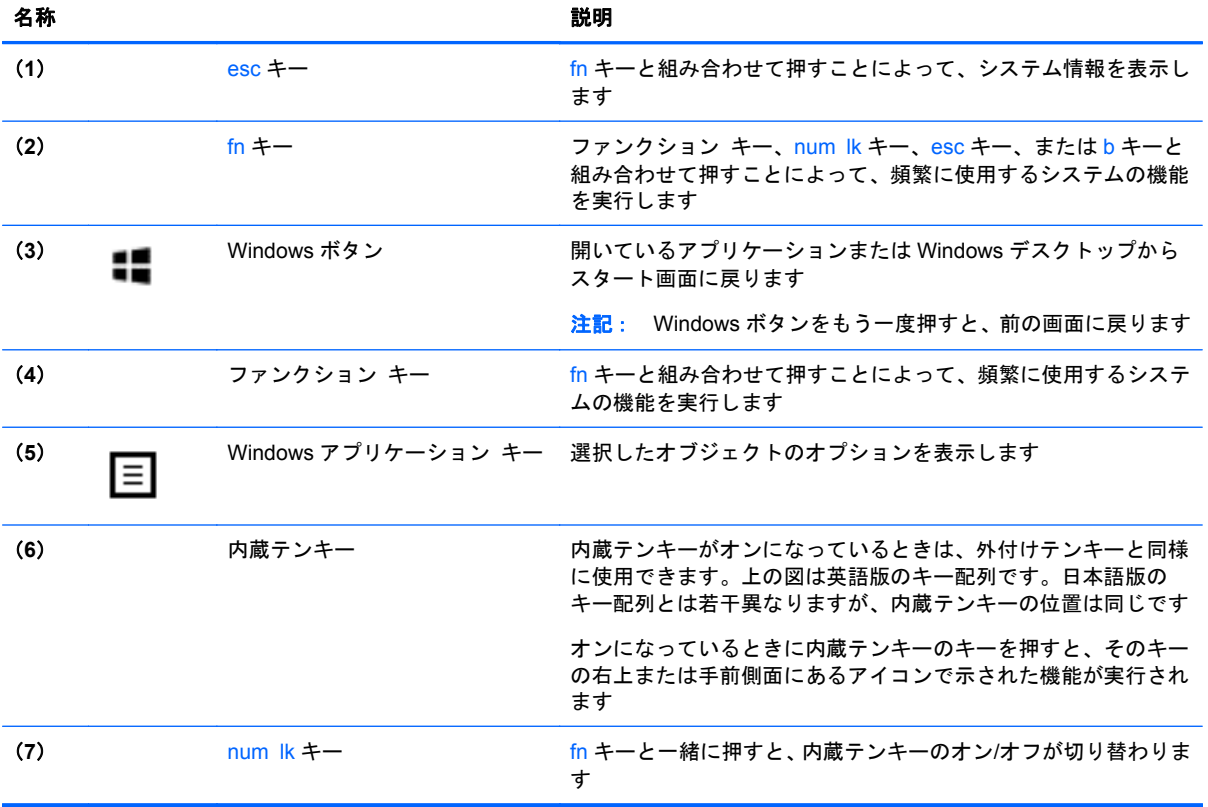

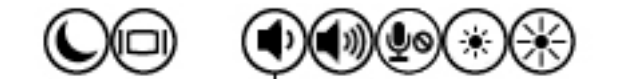

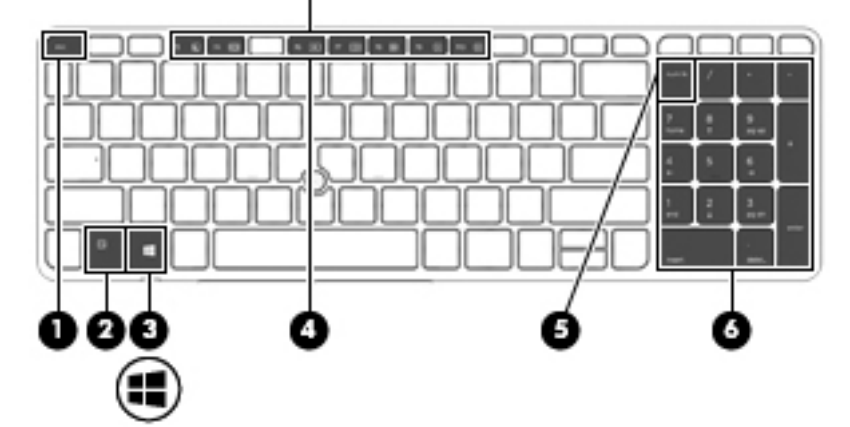

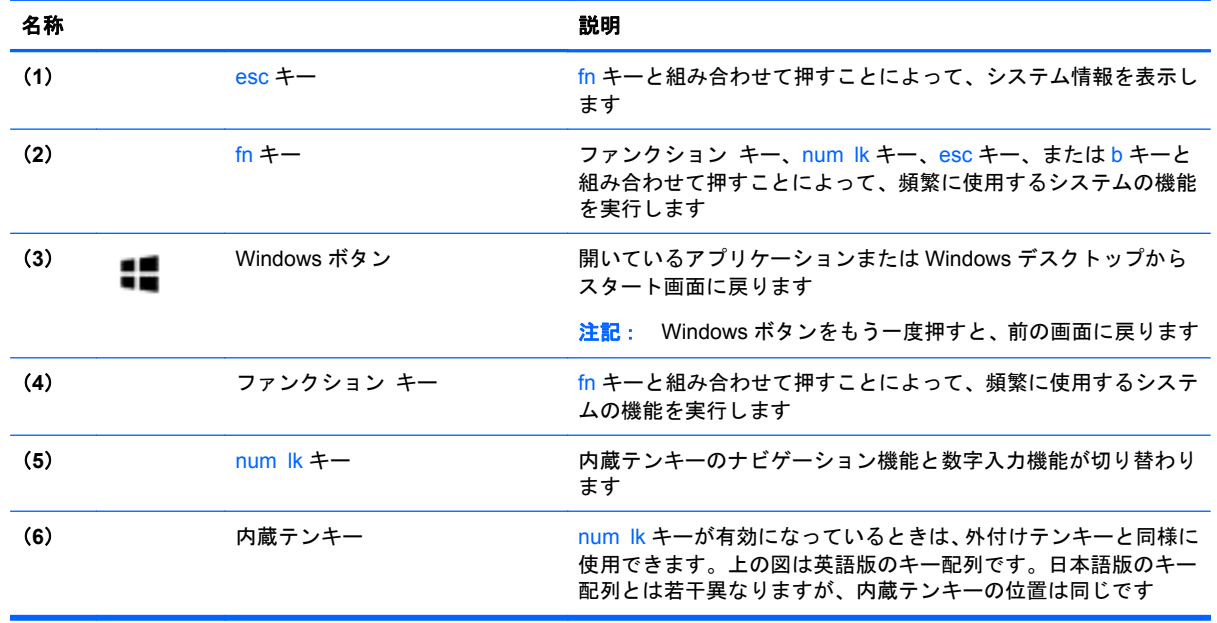

# <span id="page-22-0"></span>前面の各部

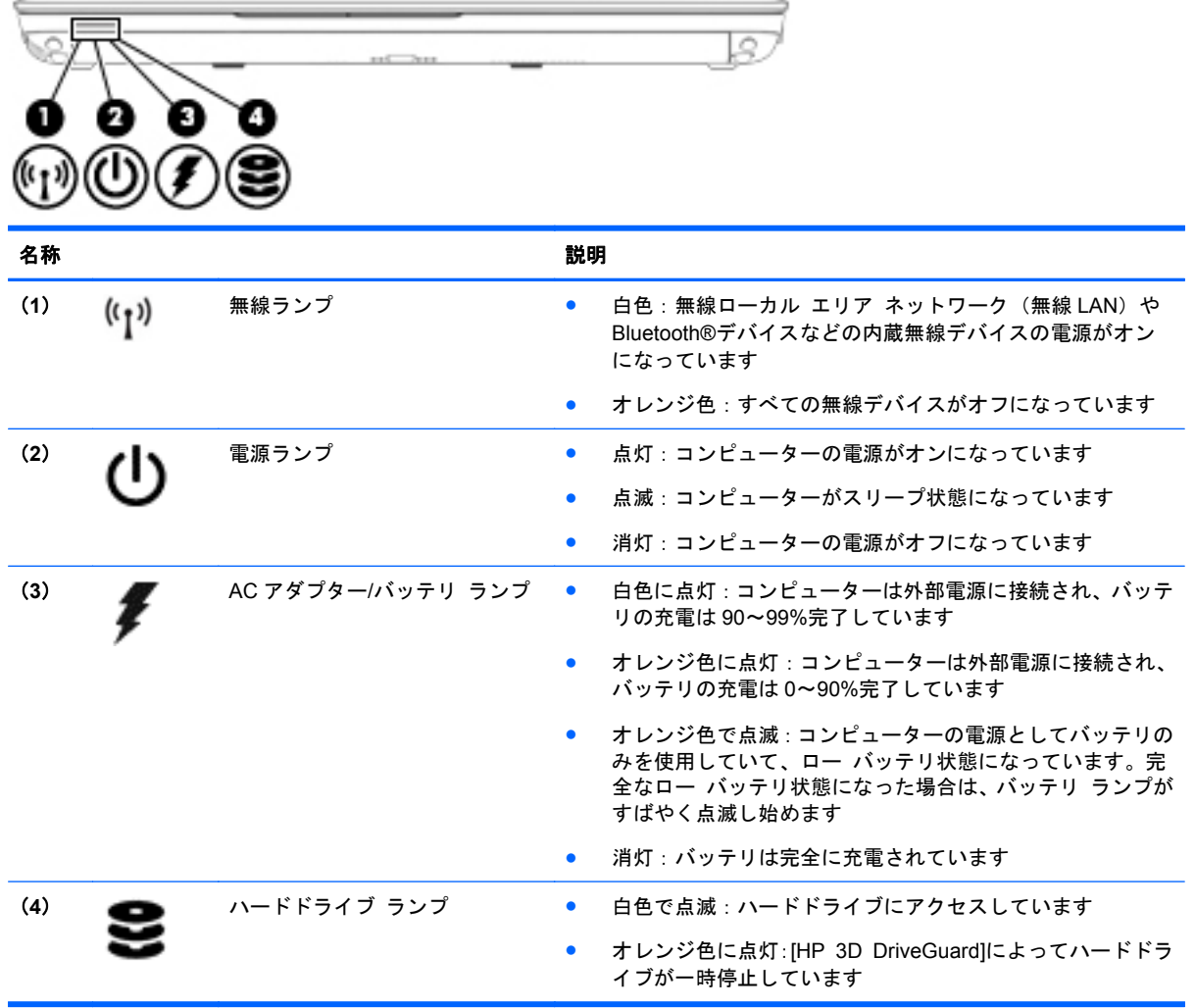

# <span id="page-23-0"></span>右側面の各部

**[3) 注記**: お使いのコンピューターの外観は、図と多少異なる場合があります。

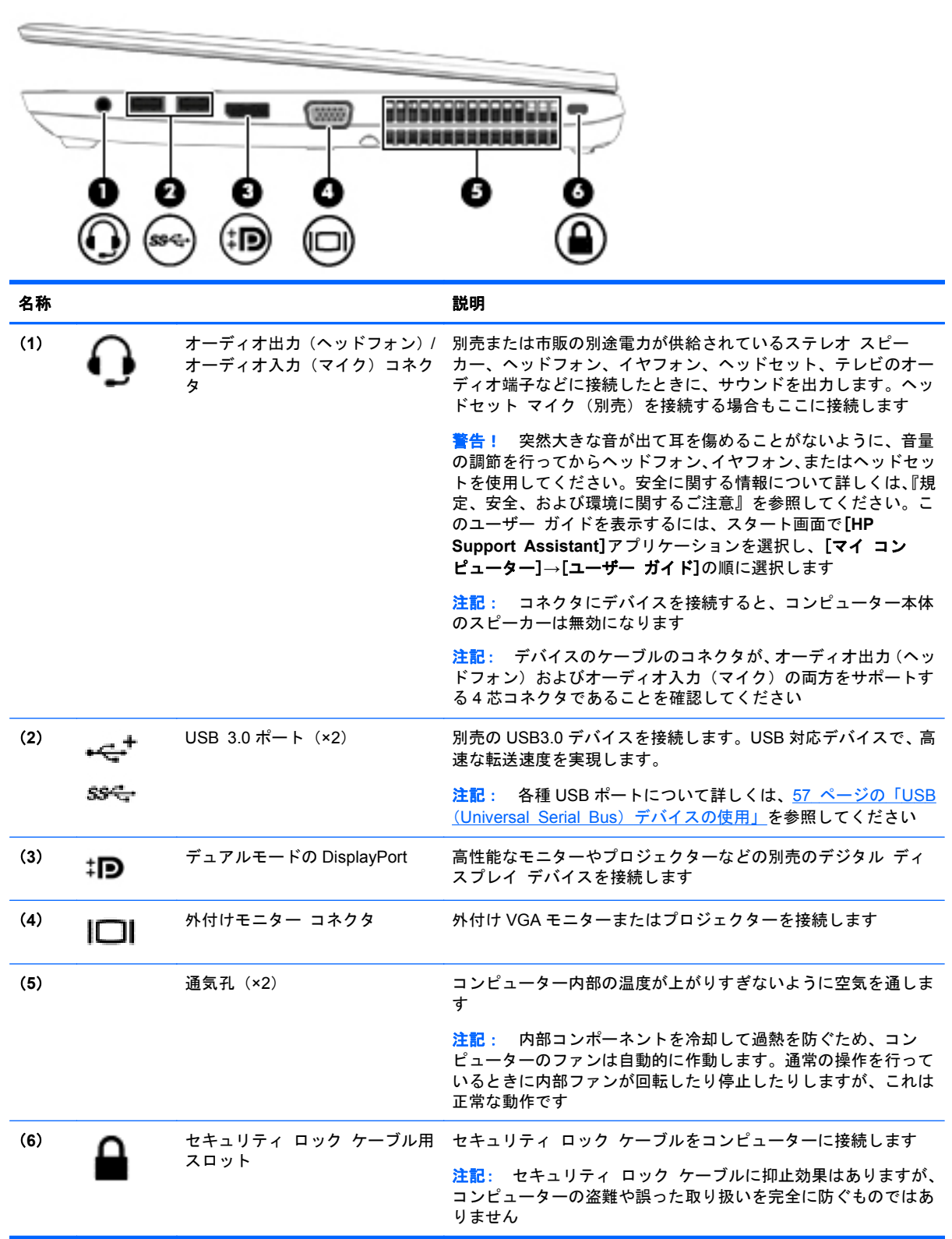

## <span id="page-24-0"></span>左側面の各部

**『『ジ》注記: お使いのコンピューターに最も近い図を参照してください。** 

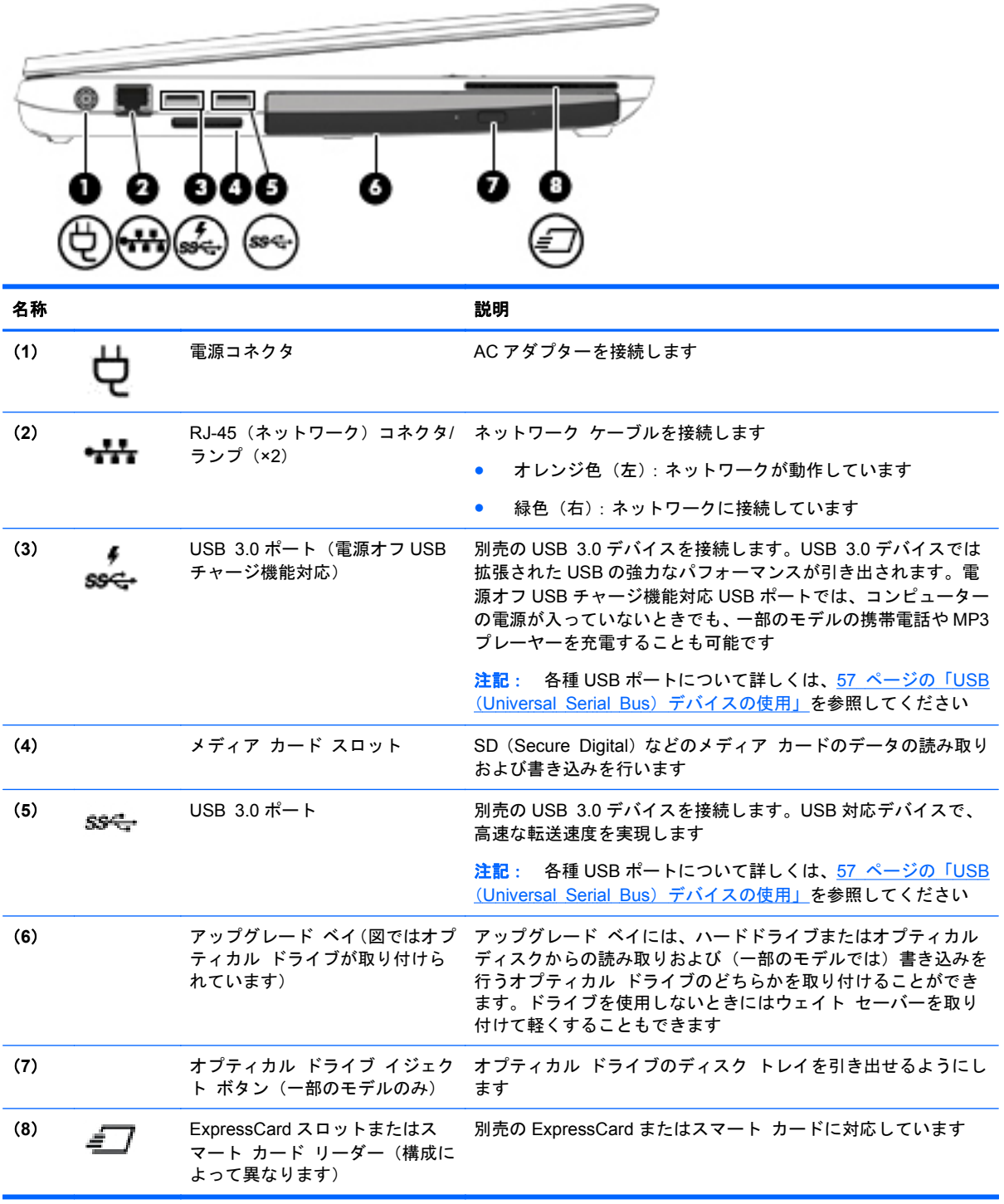

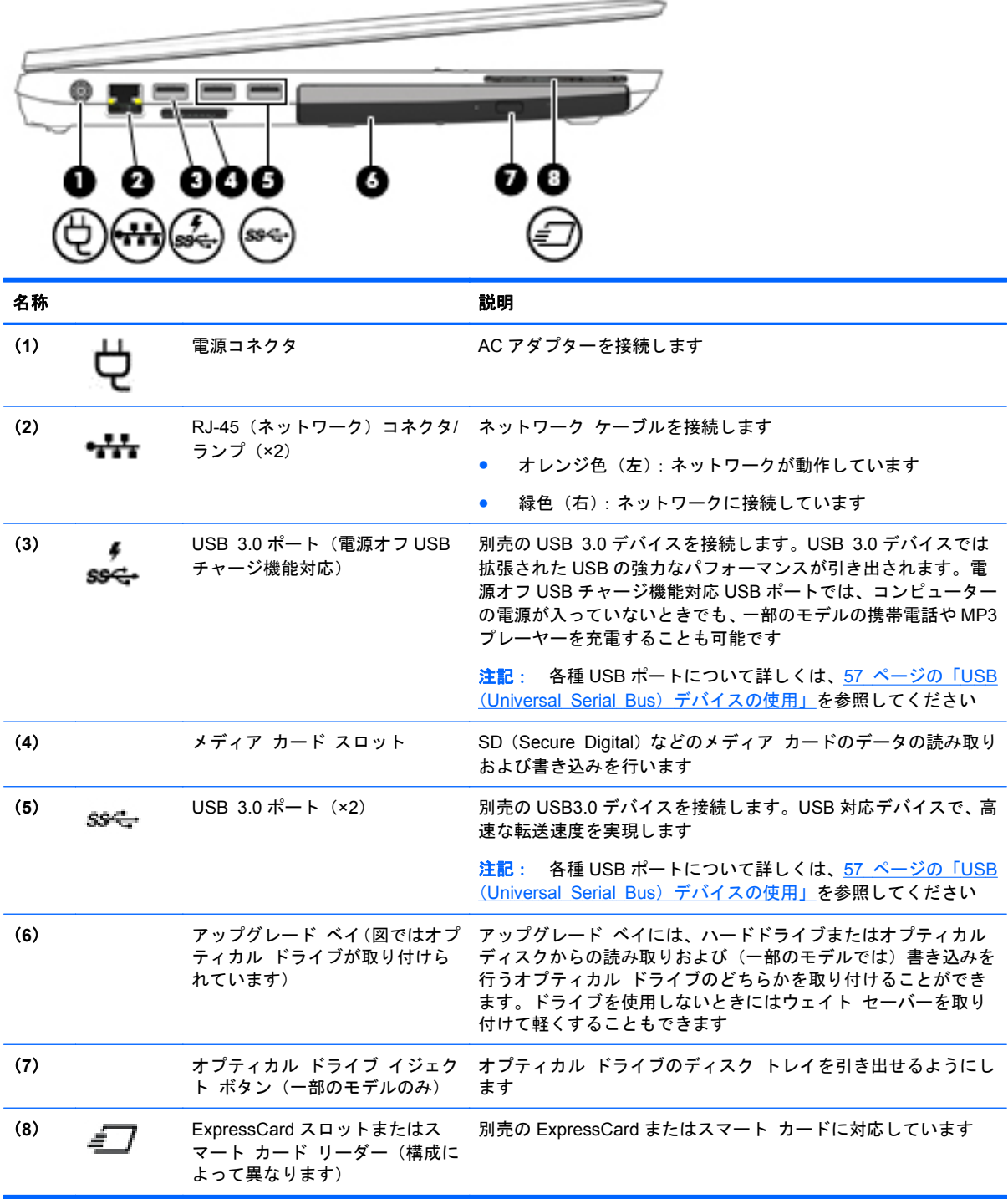

# <span id="page-26-0"></span>背面の各部(一部のモデルのみ)

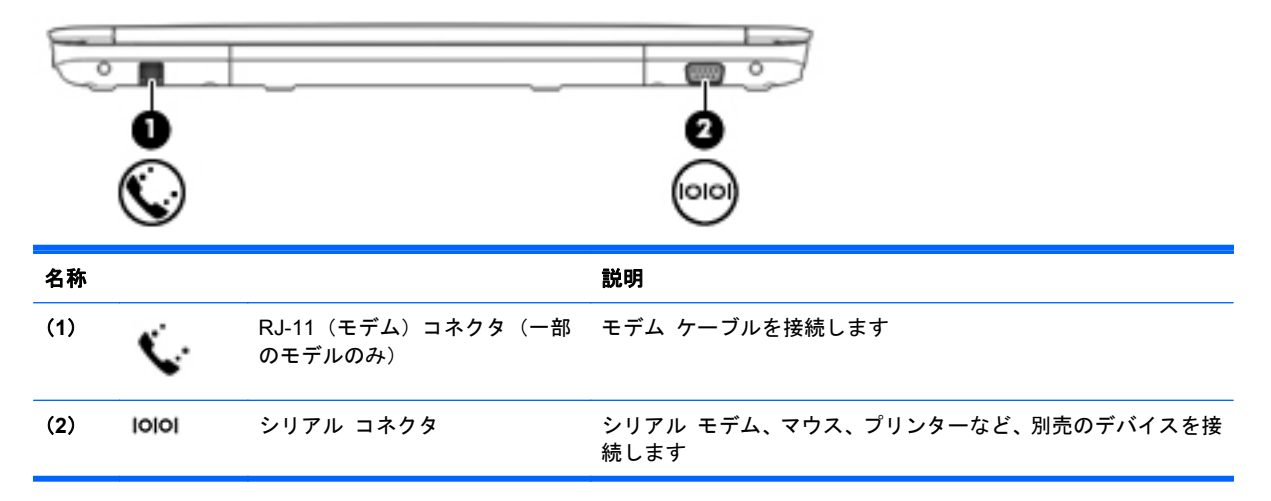

# <span id="page-27-0"></span>ディスプレイの各部

**| ジマ注記: お使いのコンピューターの外観は、図と多少異なる場合があります。** 

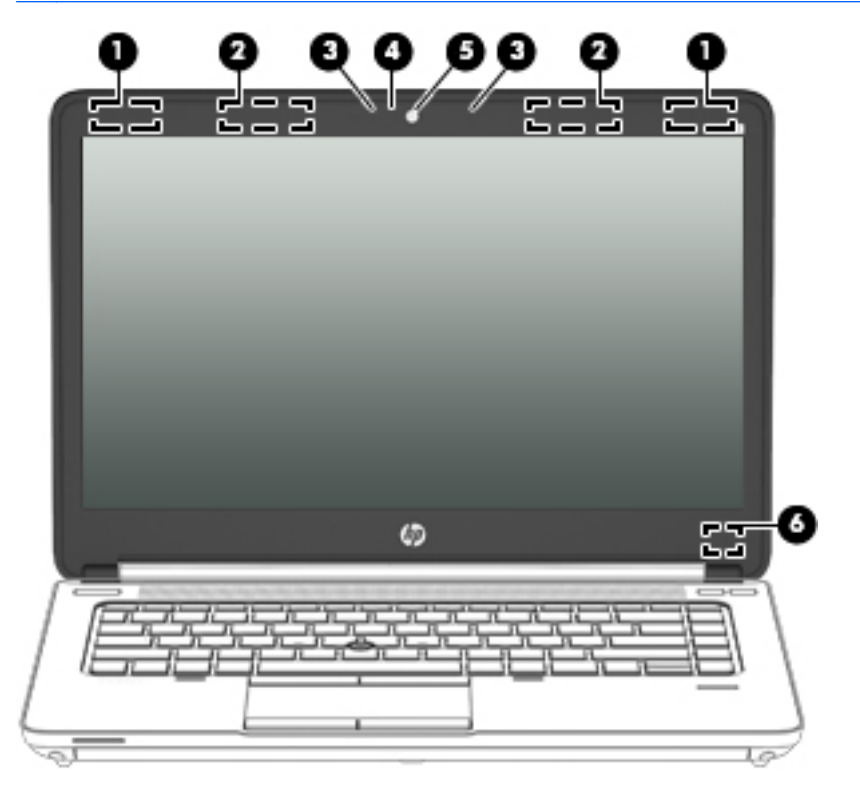

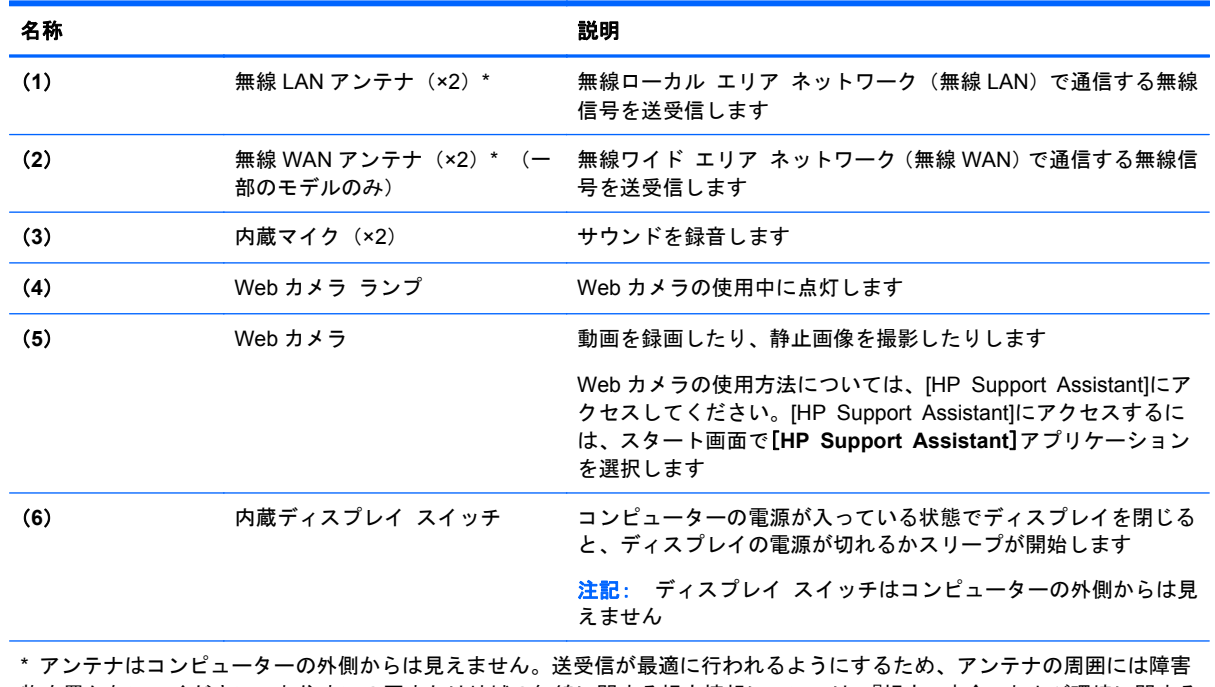

物を置かないでください。お住まいの国または地域の無線に関する規定情報については、『規定、安全、および環境に関する ご注意』を参照してください。このユーザー ガイドを表示するには、スタート画面で[**HP Support Assistant**]アプリケー ションを選択し、[マイ コンピューター]→[ユーザー ガイド]の順に選択します

<span id="page-28-0"></span>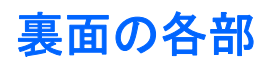

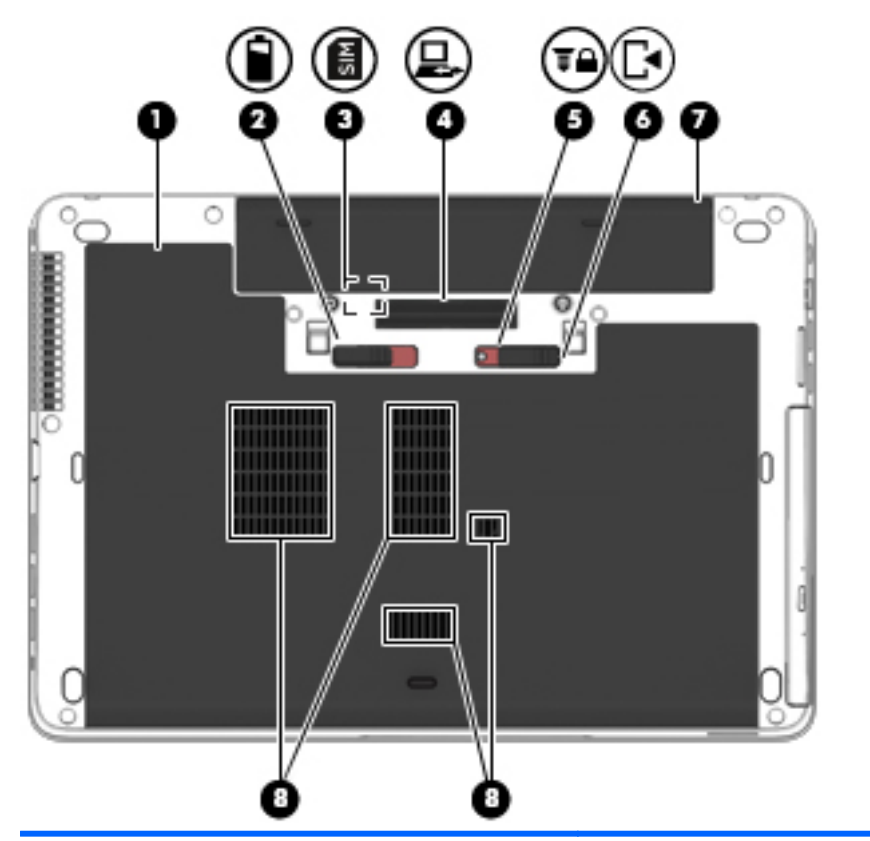

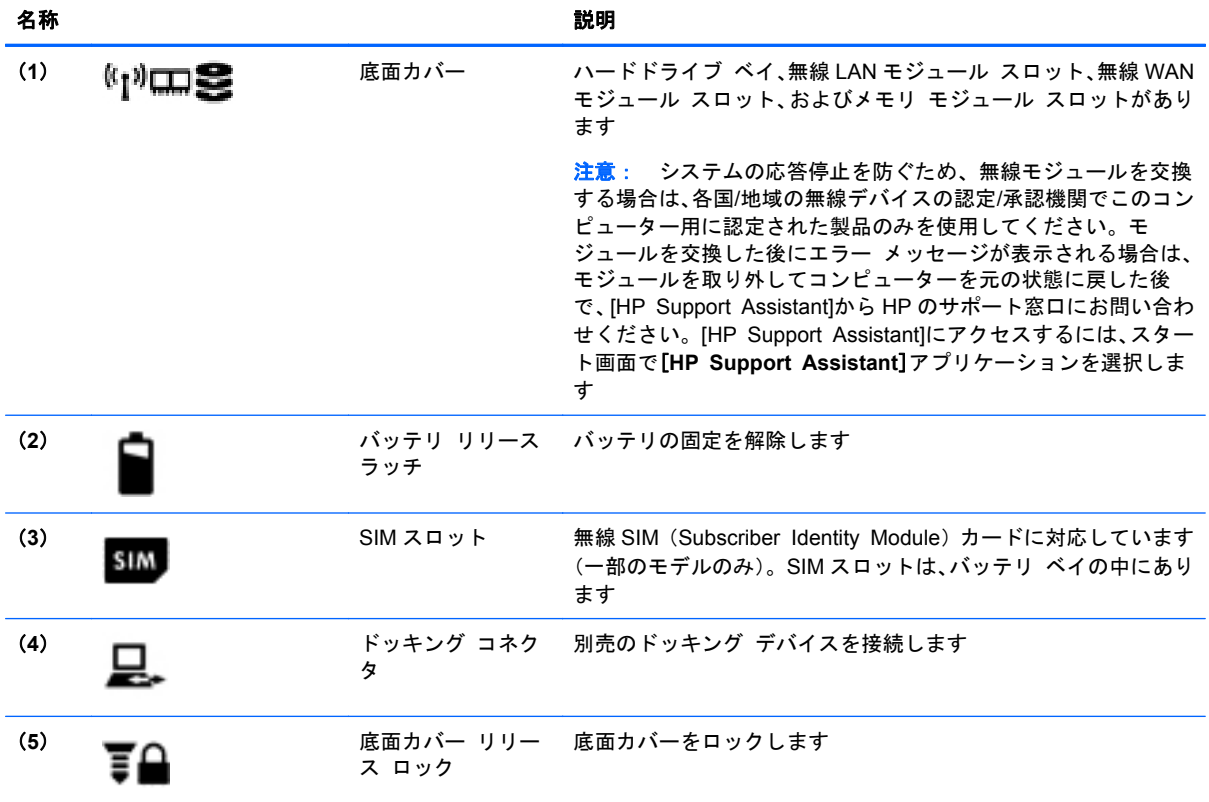

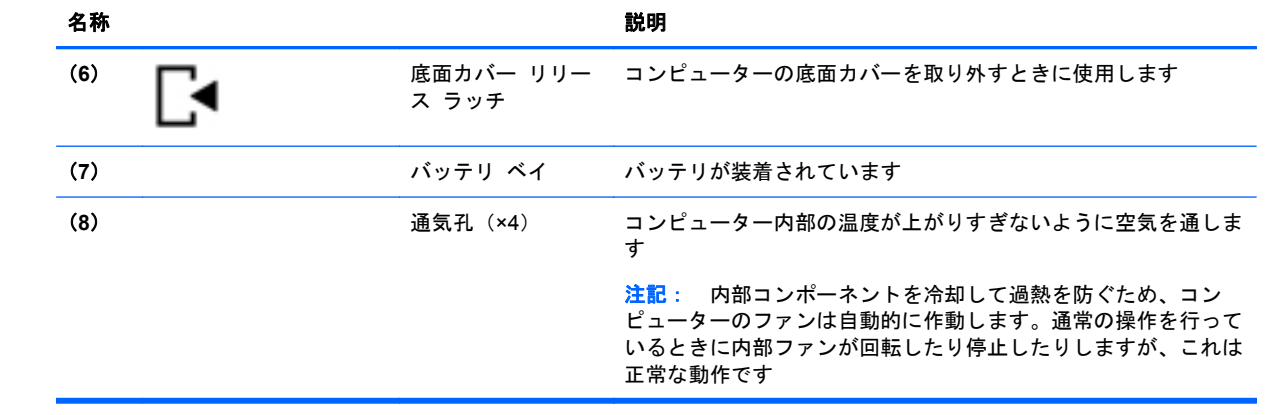

# <span id="page-30-0"></span>**3** ネットワークへの接続

お使いのコンピューターは、どこへでも持ち運べます。しかし、自宅にいるときでも、コンピュー ターを有線または無線ネットワークに接続して使用すれば、世界中を検索して何百万もの Web サイ トの情報を参照できます。この章では、ネットワークで世界と接続する方法について説明します。

### 無線ネットワークへの接続

無線ネットワークでは、有線のケーブルの代わりに電波を介してデータを転送します。お買い上げい ただいたコンピューターには、以下の無線デバイスが 1 つまたは複数内蔵されている場合がありま す。

- 無線ローカル エリア ネットワーク (無線 LAN) デバイス:会社の事務所、自宅、および公共の 場所(空港、レストラン、喫茶店、ホテル、大学など)で、コンピューターを無線ローカル エリア ネットワーク(一般に、無線 LAN ネットワーク、無線 LAN と呼ばれます)に接続します。無線 LAN では、コンピューターのモバイル無線デバイスは無線ルーターまたは無線アクセス ポイン トと通信します。
- HP モバイル ブロードバンド モジュール(一部のモデルのみ):より広い範囲での無線接続を実 現する、無線ワイド エリア ネットワーク(無線 WAN)デバイスです。モバイル ネットワーク 事業者は、地理的に広い範囲に基地局(携帯電話の通信塔に似ています)を設置し、県や地域、 場合によっては国全体にわたってサービスエリアを効率的に提供します。
- Bluetooth デバイス:他の Bluetooth 対応デバイス(コンピューター、電話機、プリンター、ヘッド セット、スピーカー、カメラなど)に接続するためのパーソナル エリア ネットワーク (PAN) を確立します。PAN では、各デバイスが他のデバイスと直接通信するため、デバイス同士が比 較的近距離になければなりません(通常は約 10 m 以内)。

無線ネットワークについて詳しくは、[HP Support Assistant]に記載されている情報および Web サイ トへのリンクを参照してください。[HP Support Assistant]にアクセスするには、スタート画面で[**HP Support Assistant**]アプリケーションを選択します。

### 無線コントロールの使用

以下の機能を使用して、コンピューター本体の無線デバイスを制御できます。

- 無線ボタン、無線スイッチ、または無線キー(この章ではこれらすべてを無線ボタンと呼びま す)
- オペレーティング システムの制御機能

### 無線ボタンの使用

モデルにもよりますが、コンピューターには無線ボタン、複数の無線デバイス、1 つまたは 2 つの無 線ランプがあります。出荷時の設定では、コンピューターのすべての無線デバイスは有効になってい るため、コンピューターの電源を入れると白色の無線ランプが点灯します。

無線ランプは、無線デバイスの全体的な電源の状態を表すものであり、個々のデバイスの状態を表す ものではありません。無線ランプが白色の場合は、少なくとも 1 つの無線デバイスがオンになってい ることを示しています。無線ランプがオフの場合は、すべての無線デバイスがオフになっていること を示しています。

<span id="page-31-0"></span>注記: モデルによっては、すべての無線デバイスがオフになっている場合に無線ランプがオレンジ 色になります。

出荷時の設定ではすべての無線デバイスが有効になっています。このため、複数の無線デバイスのオ ンとオフの切り替えを、無線ボタンで同時に行うことができます。

### オペレーティング システムの制御機能の使用

[ネットワークと共有センター]では、接続またはネットワークのセットアップ、ネットワークへの接 続、およびネットワークの問題の診断と修復が行えます。

オペレーティング システムの制御機能を使用するには、以下の操作を行います。

- **1**. スタート画面で「ネットワーク」と入力して、[設定]を選択します。
- **2**. 検索ボックスに「ネットワークと共有」と入力して[ネットワークと共有センター]を選択しま す。

詳しくは、[HP Support Assistant]にアクセスしてください。[HP Support Assistant]にアクセスする には、スタート画面で[**HP Support Assistant**]アプリケーションを選択します。

### 無線 **LAN** の使用

無線 LAN デバイスを使用すると、無線ルーターまたは無線アクセス ポイントによってリンクされた、 複数のコンピューターおよび周辺機器で構成されている無線ローカル エリア ネットワーク (無線 LAN)にアクセスできます。

- $\ddot{\mathbb{C}}$ 注記: 無線ルーターと無線アクセス ポイントという用語は、同じ意味で使用されることがよくあ ります。
	- 企業または公共の無線 LAN など、大規模な無線 LAN では通常、大量のコンピューターおよび周 辺機器に対応したり、重要なネットワーク機能を分離したりできる無線アクセス ポイントを使 用します。
	- SOHO 環境で使われる無線 LAN では通常、無線ルーターを使用して、複数台の無線接続または 有線接続のコンピューターでインターネット接続、プリンター、およびファイルを共有できま す。追加のハードウェアやソフトウェアは必要ありません。

お使いのコンピューターに搭載されている無線 LAN デバイスを使用するには、無線 LAN インフラス トラクチャ(サービス プロバイダーか、公共または企業ネットワークを介して提供されます)に接 続する必要があります。

### インターネット サービス プロバイダー (ISP) の使用

自宅でインターネット アクセスをセットアップするには、インターネット サービス プロバイダー (ISP)のアカウントを設定する必要があります。インターネット サービスの申し込みおよびモデム の購入については、利用する ISP に問い合わせてください。ほとんどの ISP が、モデムのセットアッ プ、無線コンピューターをモデムに接続するためのネットワーク ケーブルの取り付け、インターネッ ト サービスのテストなどの作業に関するサポートを提供しています。

注記: インターネットにアクセスするためのユーザー ID およびパスワードは、利用する ISP から 提供されます。この情報は、記録して安全な場所に保管しておいてください。

### <span id="page-32-0"></span>無線 **LAN** のセットアップ

無線 LAN をセットアップし、インターネットに接続するには、以下のような準備が必要です。

- ブロードバンド モデム(DSL またはケーブル)(**1**)およびインターネット サービス プロバイ ダー(ISP)が提供する高速インターネット サービス
- 無線ルーター(**2**)(別売)
- 無線コンピューター(**3**)
- 注記: 一部のモデムには、無線ルーターが内蔵されています。モデムの種類については、ISP に問 い合わせて確認してください。

以下の図は、インターネットに接続している無線ネットワークの設置例を示しています。

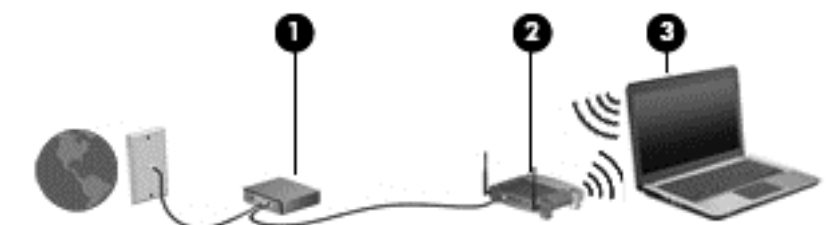

お使いのネットワークを拡張する場合、新しい無線または有線のコンピューターをネットワークに追 加してインターネットに接続できます。

無線 LAN のセットアップについて詳しくは、ルーターの製造元または ISP から提供されている情報 を参照してください。

#### 無線ルーターの設定

無線 LAN のセットアップについて詳しくは、ルーターの製造元またはインターネット サービス プロ バイダー(ISP)から提供されている情報を参照してください。

注記: 最初に、ルーターに付属しているネットワーク ケーブルを使用して、新しい無線コンピュー ターをルーターに接続することをおすすめします。コンピューターが正常にインターネットに接続 できることを確認したら、ケーブルを外し、無線ネットワークを介してインターネットにアクセスし ます。

### 無線 **LAN** の保護

無線 LAN をセットアップする場合や、既存の無線 LAN にアクセスする場合は、常にセキュリティ機 能を有効にして、不正アクセスからネットワークを保護してください。無線 LAN スポットと呼ばれる インターネット カフェや空港などで利用できる公衆無線 LAN では、セキュリティ対策が採られてい ないことがあります。無線 LAN スポットを利用するときにコンピューターのセキュリティに不安が ある場合は、ネットワークに接続しての操作を、機密性の低い電子メールや基本的なネット サーフィ ン程度にとどめておいてください。

無線信号はネットワークの外に出てしまうため、保護されていない信号を他の無線 LAN デバイスに拾 われる可能性があります。事前に以下のような対策を採ることで無線 LAN を保護します。

● ファイアウォールを使用する

ファイアウォールは、ネットワークに送信されてくるデータとデータ要求をチェックし、疑わし いデータを破棄します。ファイアウォールの種類は、ソフトウェアとハードウェアに分けられま す。ネットワークによっては、両方の種類を組み合わせて使用します。

無線を暗号化する

<span id="page-33-0"></span>無線の暗号化では、ネットワークで送受信されるデータの暗号化と復号化を行ってセキュリティ を高めます。詳しくは、[HP Support Assistant]にアクセスしてください。[HP Support Assistant]にアクセスするには、スタート画面で[**HP Support Assistant**]アプリケーションを選 択します。

#### 無線 **LAN** への接続

無線 LAN に接続するには、以下の操作を行います。

**1**. 無線 LAN デバイスがオンになっていることを確認します。デバイスがオンになっている場合 は、無線ランプが点灯します。無線ランプがオフになっている場合は、無線ボタンを押します。

 $f$  注記: モデルによっては、すべての無線デバイスがオフになっている場合に無線ランプがオレ ンジ色になります。

- **2**. Windows デスクトップで、タスクバーの右端の通知領域にあるネットワーク ステータス アイ コンをタップして押し続けるかクリックします。
- **3**. 一覧から接続する無線 LAN を選択します。
- **4**. [接続]をクリックします。

無線 LAN がセキュリティ設定済みの無線 LAN である場合は、セキュリティ コードの入力を求 めるメッセージが表示されます。コードを入力し、[次へ]をクリックします。

- 注記: 無線 LAN が一覧に表示されない場合は、無線ルーターまたはアクセス ポイントの範囲 外にいる可能性があります。
- $\frac{dy}{dx}$ 注記: 接続したい無線 LAN が表示されない場合は、Windows デスクトップでネットワーク ス テータス アイコンを右クリックし、[ネットワークと共有センターを開く]を選択します。[新し い接続またはネットワークのセットアップ]をクリックします。オプションの一覧が表示され て、手動で検索してネットワークに接続したり、新しいネットワーク接続を作成するなどのオプ ションを選択できます。
- **5**. 画面の説明に沿って操作し、接続を完了します。

接続完了後、タスクバー右端の通知領域にあるネットワーク アイコンの上にマウス ポインターを置 くと、接続の名前およびステータスを確認できます。

注記: 動作範囲(無線信号が届く範囲)は、無線 LAN の機器の数や配置などの展開状況、ルーター の製造元、および壁や床などの建造物やその他の電子機器からの干渉に応じて異なります。

### **HP** モバイル ブロードバンドの使用(一部のモデルおよび一部の国や地域のみ)

HP モバイル ブロードバンドを使用すると、コンピューターで無線 WAN を使用できるため、無線 LAN でのアクセスよりも、より多くの場所のより広い範囲からインターネットにアクセスできます。 HP モバイル ブロードバンドを使用するには、ネットワーク サービス プロバイダー (「モ**バイル** ネットワーク事業者」と呼ばれます)と契約する必要があります。ネットワーク サービス プロバイ ダーは、ほとんどの場合、携帯電話事業者です。HP モバイル ブロードバンドの対応範囲は、携帯電 話の通話可能範囲とほぼ同じです。

モバイル ネットワーク事業者のサービスを利用して HP モバイル ブロードバンドを使用すると、出 張や移動中、または無線 LAN スポットの範囲外にいるときでも、インターネットへの接続、電子メー ルの送信、および企業ネットワークへの接続が常時可能になります。

<span id="page-34-0"></span>HP は、以下のテクノロジーをサポートしています。

- HSPA (High Speed Packet Access) は、GSM (Global System for Mobile Communications) 電気通信標準に基づいてネットワークへのアクセスを提供します。
- EV-DO (Evolution Data Optimized) は、CDMA (Code Division Multiple Access) 電気通信標 準に基づいてネットワークへのアクセスを提供します。
- LTE(Long Term Evolution)によって、LTE テクノロジーをサポートするネットワークにアク セスできます。

モバイル ブロードバンド サービスを有効にするには、HP モバイル ブロードバンド モジュールの シリアル番号が必要な場合があります。シリアル番号は、コンピューターのバッテリ ベイの内側に 貼付されているラベルに印刷されています。

モバイル ネットワーク事業者によっては、SIM が必要な場合があります。SIM には、PIN(個人識別 番号)やネットワーク情報など、ユーザーに関する基本的な情報が含まれています。一部のコン ピューターでは、SIM がバッテリ ベイにあらかじめ装着されています。SIM があらかじめ装着され ていない場合、SIM は、コンピューターに付属している HP モバイル ブロードバンド情報に含まれて いるか、モバイル ネットワーク事業者から別途入手できることがあります。

SIM の装着と取り外しについて詳しくは、この章の23 ページの「SIM の装着および取り出し」を 参照してください。

HP モバイル ブロードバンドに関する情報や、推奨されるモバイル ネットワーク事業者のサービス を有効にする方法については、コンピューターに付属している HP モバイル ブロードバンド情報を参 照してください。

### **SIM** の装着および取り出し

### 注意: コネクタの損傷を防ぐため、SIM を装着するときは無理な力を加えないでください。

SIM を装着するには、以下の操作を行います。

- **1**. コンピューターをシャットダウンします。
- **2**. ディスプレイを閉じます。
- **3**. コンピューターに接続されているすべての外付けデバイスを取り外します。
- **4**. 電源コンセントから電源コードを抜きます。
- **5**. バッテリ ベイが手前を向くようにして、コンピューターの底面が上になるように安定した平ら な場所に置きます。
- **6**. バッテリを取り外します。
- <span id="page-35-0"></span>**7**. SIM を SIM スロットに挿入し、しっかり固定されるまでそっと押し込みます。
	- 注記: SIM カードをコンピューターに挿入する方向については、バッテリ ベイに示された図 をご覧ください。

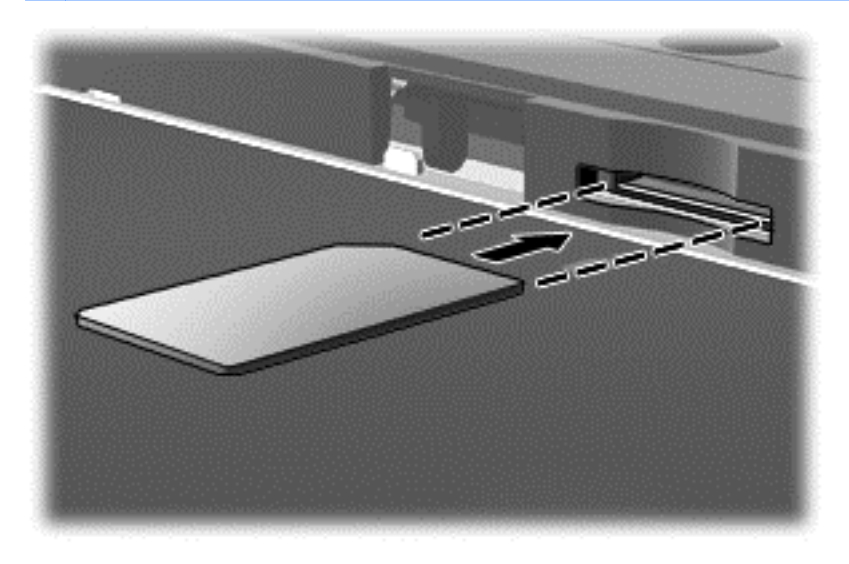

**8**. バッテリを取り付けなおします。

 $\frac{dy}{dx}$ 注記: バッテリを装着しなおさないと、HP モバイル ブロードバンドは無効になります。

- **9**. 外部電源を接続しなおします。
- **10**. 外付けデバイスを接続しなおします。
- **11**. コンピューターの電源を入れます。

SIM を取り出すには、SIM をいったんスロットに押し込んで、固定を解除してから引き抜きます。

### **GPS** の使用(一部のモデルのみ)

お使いのコンピューターには、GPS(Global Positioning System)デバイスが内蔵されている場合が あります。GPS 搭載システムには、GPS 衛星から位置、速度、および方角に関する情報が送信され ます。

詳しくは、[HP GPS and Location]ソフトウェアのヘルプを参照してください。

### **Bluetooth** 無線デバイスの使用

Bluetooth デバイスによって近距離の無線通信が可能になり、以下のような電子機器の通信手段を従 来の物理的なケーブル接続から無線通信に変更できるようになりました。

- コンピューター(デスクトップ、ノートブック、タブレット、PDA)
- 電話機(携帯、コードレス、スマートフォン)
- イメージング デバイス(プリンター、カメラ)
- オーディオ デバイス(ヘッドセット、スピーカー)
- マウス
Bluetooth デバイスは、Bluetooth デバイスの PAN(Personal Area Network)を設定できるピアツー ピア機能を提供します。Bluetooth デバイスの設定と使用方法については、Bluetooth ソフトウェアの ヘルプを参照してください。

## 有線ネットワークへの接続

有線ネットワークには、ローカル エリア ネットワーク(LAN)とモデム接続の2種類があります。 LAN 接続ではネットワーク ケーブルを使用しており、電話ケーブルを使用するモデムよりも大幅に 高速で接続できます。これらのケーブルは別売です。

警告! 火傷や感電、火災、および装置の損傷を防ぐため、モデム ケーブルまたは電話ケーブルを RJ-45(ネットワーク)コネクタに接続しないでください。

### 有線ネットワークへの接続

コンピューターを自宅のルーターに直接有線接続する(無線で作業しない)場合、または会社の既存 のネットワークに接続する場合は、LAN 接続を使用します。

LAN に接続するには、8 ピンの RJ-45 ネットワーク ケーブルを使用する必要があります。

ネットワーク ケーブルを接続するには、以下の操作を行います。

- **1**. ネットワーク ケーブルをコンピューター本体のネットワーク コネクタに差し込みます(**1**)。
- **2**. ネットワーク ケーブルのもう一方の端をデジタル モジュラー コンセントまたはルーターに差 し込みます(**2**)。
- 注記: ネットワーク ケーブルに、テレビやラジオからの電波障害を防止するノイズ抑制コア (**3**)が取り付けられている場合は、コアが取り付けられている方のケーブルの端をコンピュー ター側に向けます。

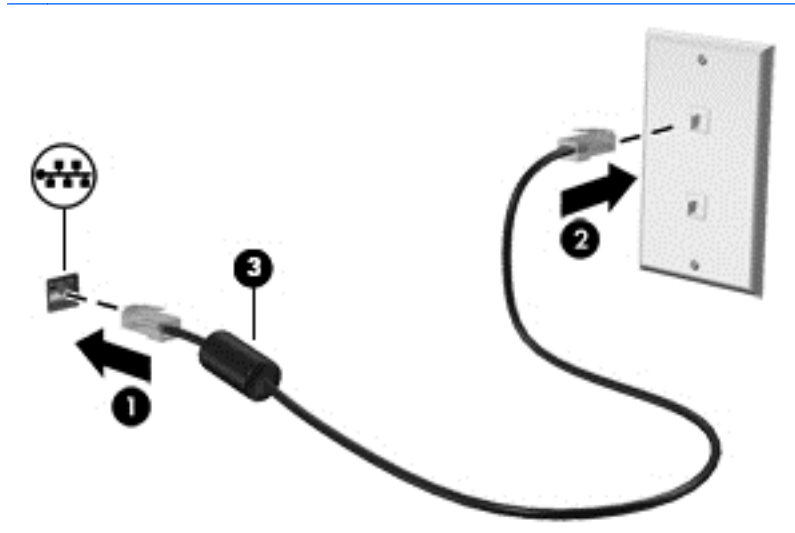

## モデムの使用(一部のモデルのみ)

お使いのコンピューターの内蔵モデムをアナログ電話回線に接続するには、6 ピンの RJ-11 モデム ケーブルを使用する必要があります。国や地域によっては、各国または各地域仕様のモデム ケーブ ル アダプターも必要な場合があります。デジタル構内回線(PBX)システム用のコネクタは、アナ ログ電話回線用のモジュラー コンセントと似ていますが、このモデムには使用できません。

### モデム ケーブルの接続

モデム ケーブルを接続するには、以下の操作を行います。

- **1**. モデム ケーブルをコンピューター本体のモデム コネクタに差し込みます(**1**)。
- **2**. モデム ケーブルのもう一方の端を電話回線用モジュラー コンセントに接続します(**2**)。
- 注記: モデム ケーブルに、テレビやラジオからの干渉を防止するノイズ抑制コア(**3**)が取り 付けられている場合は、コアが取り付けられている方のケーブルの端をコンピューター側に向け ます。

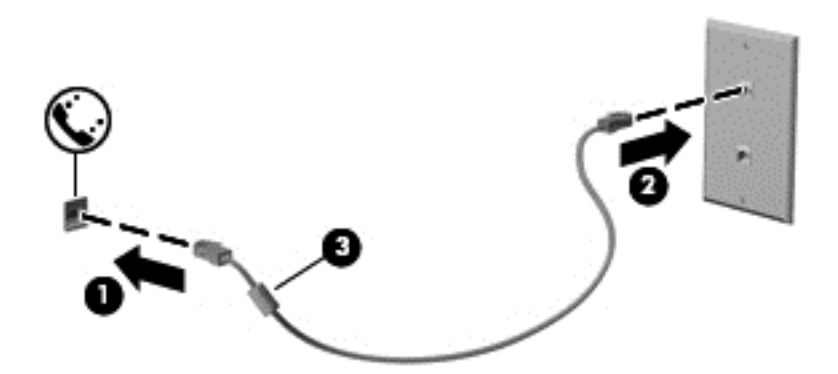

#### 各国または地域仕様のモデム ケーブル アダプターの接続

モジュラー コンセントは、国や地域によって異なります。モデムおよびモデル ケーブルを国や地域 の外で使用する場合は、各国または地域仕様のモデム ケーブル アダプターを用意する必要がありま す。

RJ-11 モデム コネクタ以外のアナログ電話回線用モジュラー コンセントにケーブルを接続するに は、以下の操作を行います。

- **1**. モデム ケーブルをコンピューター本体のモデム コネクタに差し込みます(**1**)。
- **2**. モデム ケーブルをモデム ケーブル アダプターに接続します(**2**)。
- **3**. モデム ケーブル アダプターを電話回線用モジュラー コンセントに接続します(**3**)。

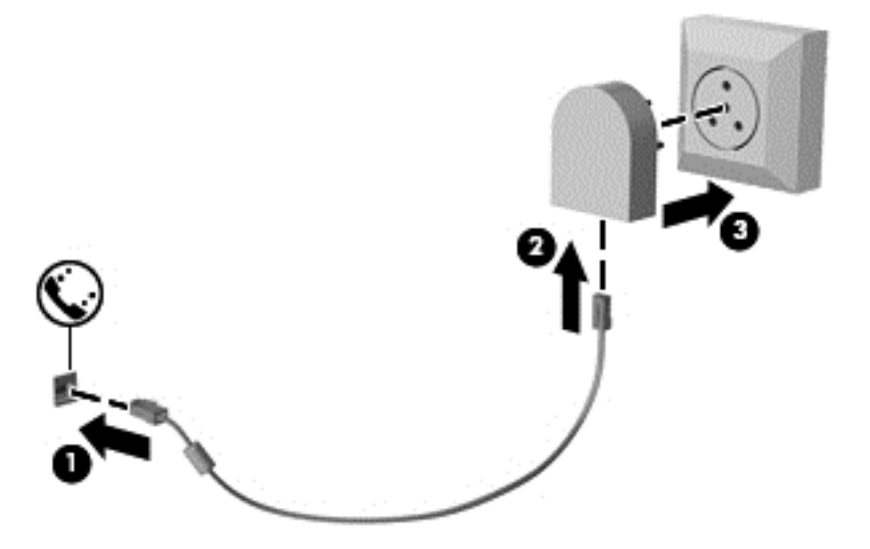

# **4** キーボード、タッチ ジェスチャ、および ポインティング デバイスを使用した操作

お使いのコンピューターでは、キーボードとマウスに加え、タッチ ジェスチャ(一部のモデルのみ) を使用して操作が行えます。タッチ ジェスチャは、お使いのコンピューターのタッチパッド上また はタッチ スクリーン(一部のモデルのみ)上で使用できます。

お使いのコンピューターに付属している『Windows 8 の基本操作』を確認してください。このガイド は、タッチパッド、タッチ スクリーン、またはキーボードを使用した一般的な操作に関する情報が 記載されています。

一部のモデルのコンピューターのキーボードには、通常のタスクを実行するための特殊な操作キーま たはホットキー機能も含まれています。

## ポインティング デバイスの使用

注記: お使いのコンピューターに付属しているポインティング デバイス以外に、外付け USB マウ ス(別売)をコンピューターの USB ポートのどれかに接続して使用できます。

## ポインティング デバイス機能のカスタマイズ

ボタンの構成、クリック速度、ポインター オプションのような、ポインティング デバイスの設定を カスタマイズするには、Windows の[Mouse Properties](マウスのプロパティ)を使用します。

マウスのプロパティにアクセスするには、以下の操作を行います。

- スタート画面で「マウス」と入力して、[**設定]→[マウス]**の順に選択します。

### ポイント スティックの使用(一部のモデルのみ)

ポイント スティックを移動したい方向に向かって押しつけます。ポイント スティックの左右のボ タンは、外付けマウスの左右のボタンと同様に機能します。

### タッチパッドの使用

ポインターを動かすには、タッチパッド上でポインターを動かしたい方向に 1 本の指をスライドさせ ます。左のタッチパッド ボタンおよび右のタッチパッド ボタンは、外付けマウスの左右のボタンと 同様に使用します。

### タッチパッドのオフ**/**オンの切り替え

タッチパッドをオフまたはオンにするには、タッチパッドの左上隅のエリアをすばやくダブルタップ します。

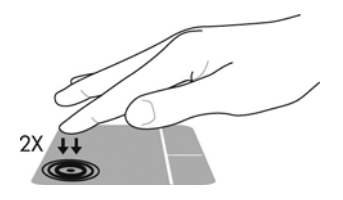

#### タッチパッド ジェスチャの使用

お使いのタッチパッドまたはタッチ スクリーン(一部のモデルのみ)では、ポインターの動きを指 で操作することにより、画面上でポインティング デバイスを移動できます。

※ヒント: タッチ スクリーン コンピューターでは、ディスプレイ上、タッチパッド上、またはそれ ら 2 つを組み合わせた状態でジェスチャを実行できます。

タッチパッドでは、さまざまな種類のジェスチャがサポートされています。タッチパッド ジェス チャを使用するには、2 本の指を同時にタッチパッド上に置きます。

注記: プログラムによっては、一部のタッチパッド ジェスチャに対応していない場合があります。

- **1**. スタート画面で「マウス」と入力して、[設定]→[マウス]の順に選択します。
- **2**. [デバイス設定]タブをクリックし、表示されたウィンドウ内のデバイスを選択してから、[設定] をクリックします。
- **3**. ジェスチャをクリックすると、デモンストレーションが始まります。

ジェスチャをオフまたはオンにするには、以下の操作を行います。

- **1**. スタート画面で「マウス」と入力して、[設定]→[マウス]の順に選択します。
- **2**. [デバイス設定]タブをクリックし、表示されたウィンドウ内のデバイスを選択してから、[設定] をクリックします。
- **3**. オンまたはオフにするジェスチャの横にあるチェック ボックスにチェックを入れます。
- **4**. [適用]→[**OK**]の順にクリックします。

#### **1** 本指スライド

1 本指スライドを使用すると、画面をさまざまな方向に動かすことができます。

● 指をタッチパッド ゾーンに置いてスライドさせ、画面上のポインターを移動したい方向に動か します。

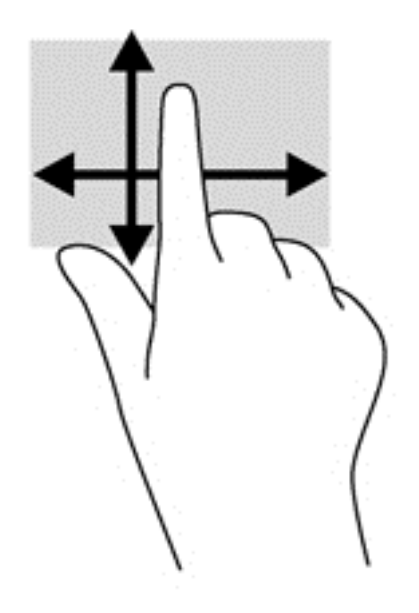

#### タップ

画面上で選択するには、タッチパッド上でタップ機能を使用します。

● タッチパッド ゾーンで、1本の指でタップして(軽くたたいて)選択します。項目をダブルタッ プすると項目が開きます。

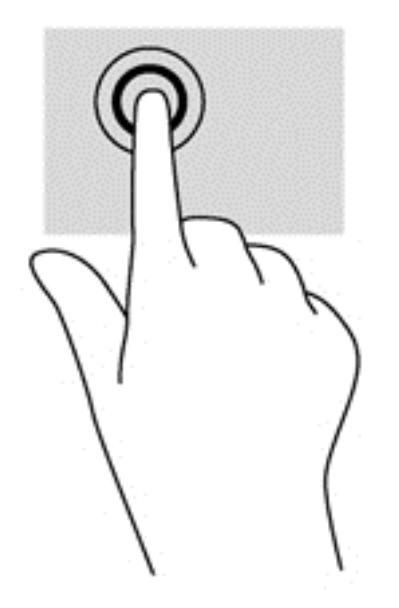

#### スクロール

スクロールは、ページや画像を上下左右に移動するときに便利です。

● 2本の指を少し離してタッチパッド ゾーン上に置き、上下左右にドラッグします。

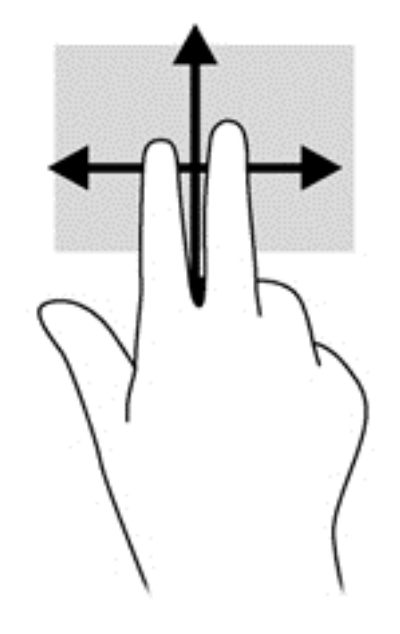

#### ピンチとストレッチによるズーム

指でつまむ動作のピンチおよび指を開く動作のストレッチにより、画像やテキストを拡大したり縮小 したりするズームができます。

- タッチパッド ゾーン上で2本の指を一緒の状態にして置き、その2本の指の間隔を拡げると ズームイン(拡大)できます。
- タッチパッド ゾーンで2本の指を互いに離した状態にして置き、その2本の指の間隔を狭める とズームアウト(縮小)できます。

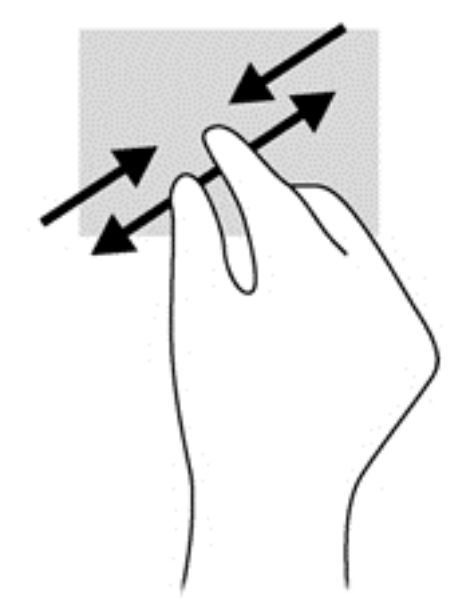

#### 回転(一部のモデルのみ)

回転を使用すると、写真などを回転できます。

● 左手の人差し指をタッチパッド ゾーンに固定します。右手を使用して、人差し指を12時から3 時の位置へと弧を描きながら動かします。逆方向へと回転させるには、人差し指を 3 時から 12 時の方向に動かします。

注記: 回転は、オブジェクトや画像を操作できる特定のアプリケーションを対象としています。ア プリケーションによっては、回転が機能しないことがあります。

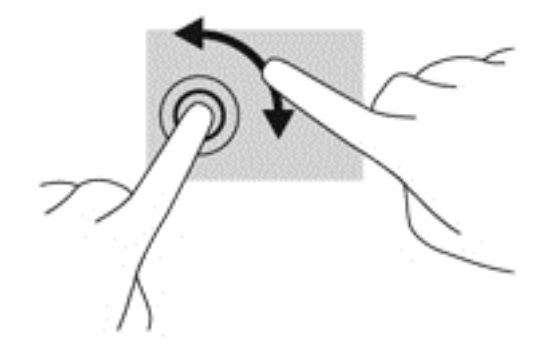

#### **2** 本指クリック(一部のモデルのみ)

2 本指クリックを使用すると、画面上の項目のメニューを選択できます。

● 2本の指をタッチパッド ゾーンに置いて押し続けると、選択したオブジェクトのオプション メ ニューが表示されます。

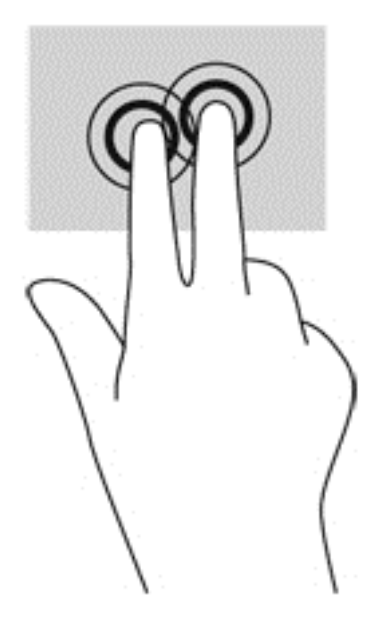

#### フリック(一部のモデルのみ)

フリック ジェスチャを使用すると、画面を切り替えたりドキュメントをすばやくスクロールしたり できます。

● 3本の指をタッチパッド ゾーンに置き、軽く速い動作で上下左右に指を払うように動かします。

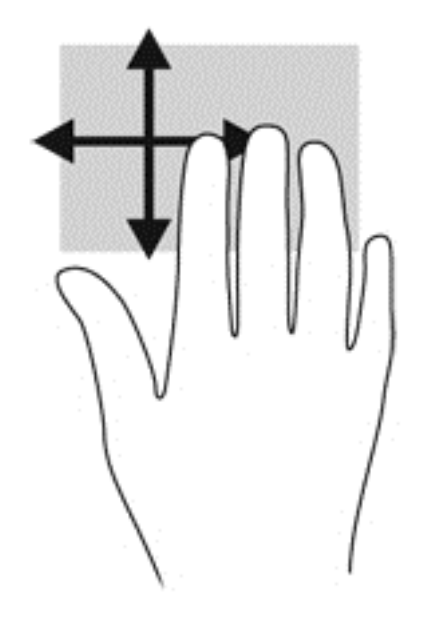

## エッジ スワイプ(一部のモデルのみ)

エッジ スワイプ(画面端からのスワイプ)を使用すると、コンピューターのツールバーにアクセス して設定の変更やアプリケーションの検索および使用などのタスクを実行できます。

#### 右端からのスワイプ

右端からスワイプすると、チャームにアクセスして、検索、共有、アプリケーションの起動、デバイ スへのアクセス、設定の変更などを実行できます。

● 右端から指をゆっくりと滑らせるとチャームが表示されます。

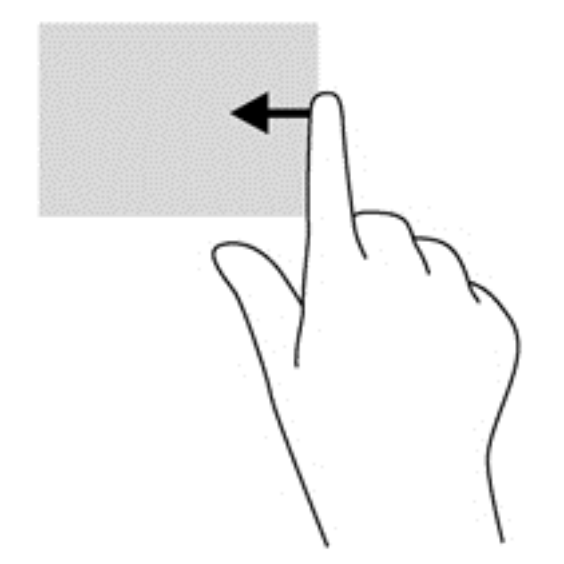

### 上端からのスワイプ

上端からスワイプすると、スタート画面に表示されているアプリケーションを開くことができます。 重要: 上端からのスワイプによる操作結果は、アクティブになっているアプリケーションによって 異なります。

● 上端から指をゆっくり滑らせて、使用可能なアプリケーションを表示します。

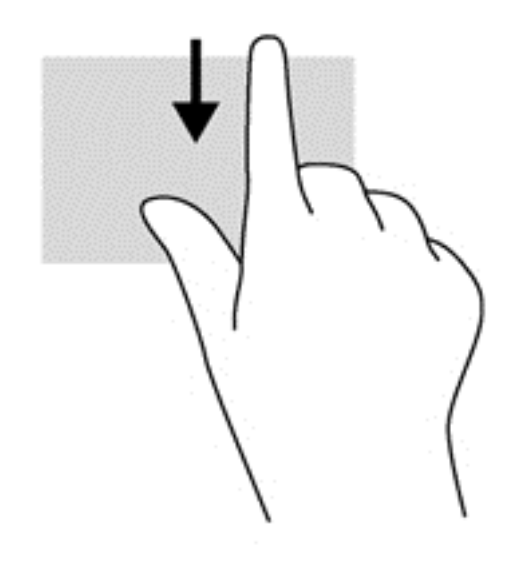

#### 左端からのスワイプ

左端からスワイプすると、最近開いたアプリケーションを表示してすばやく切り替えることができま す。

タッチパッドの左端からゆっくりスワイプすると、最近開いたアプリケーションを切り替えられま す。

● タッチパッドの左端からスワイプして、アプリケーションを切り替えます。

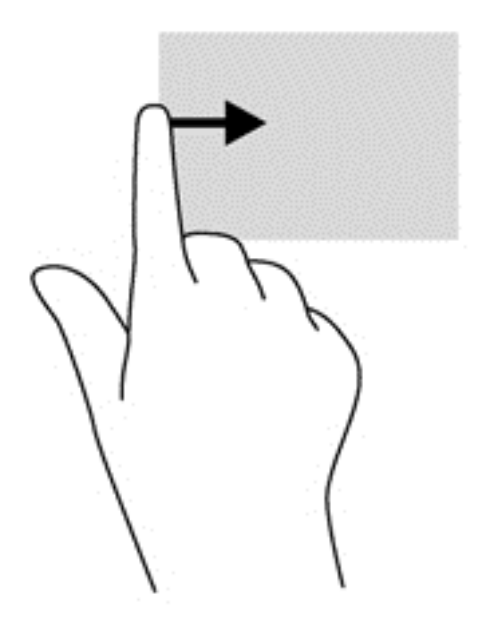

## キーボードの使用

キーボードおよびマウスを使用すると、入力、項目の選択、スクロールができ、タッチ ジェスチャ を使用する場合と同じ機能の実行が可能です。キーボードを使用すると、操作キーおよびホットキー を使って特定の機能も実行できます。

 $\frac{1}{2}$  ヒント : キーボードの Windows ボタン ■■■ を使用すると、開いているアプリケーションや

Windows デスクトップから、スタート画面にすばやく戻ることができます。Windows ボタンをもう 一度押すと、前の画面に戻ります。

学 注記: 国または地域によっては、キーボードに含まれるキーおよびキーボード機能がこの項目での 説明と異なる場合もあります。

### **Microsoft Windows 8** ショートカット キーの使用

Microsoft Windows 8 には、操作をすばやく実行するためのショートカットが用意されています。 Windows 8 の機能を実行するときに便利なショートカットが複数あります。Windows ボタン とショートカット キーを組み合わせて押して、操作を実行します。

Windows 8 のショートカット キーについて詳しくは、[HP Support Assistant]を参照してください。 [HP Support Assistant]にアクセスするには、スタート画面で[**HP Support Assistant**]アプリケー ションを選択します。

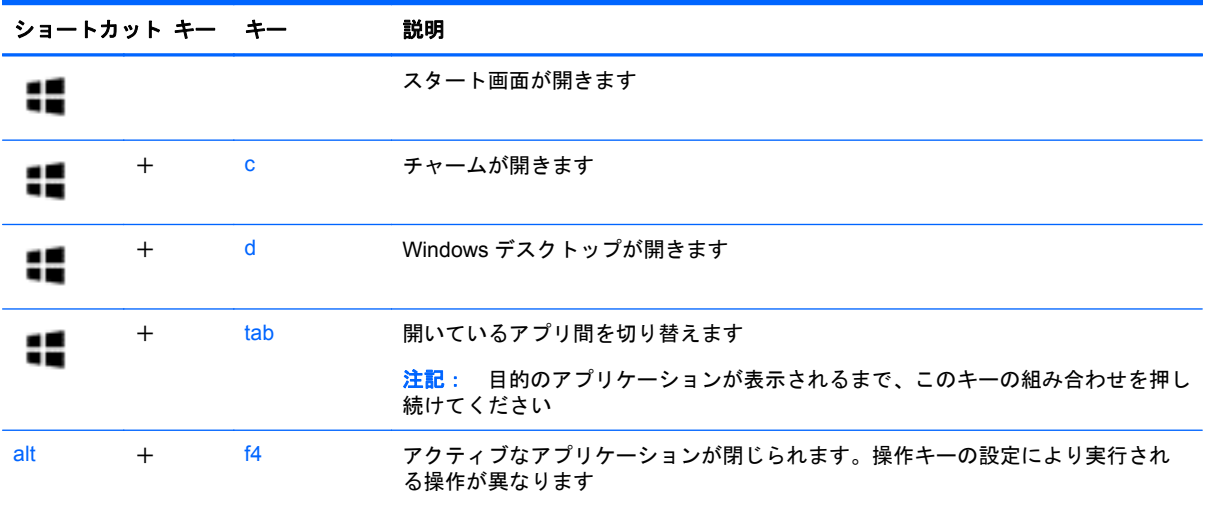

### ホットキーの位置

ホットキーは、fn キー(**1**)と、esc キー(**2**)またはファンクション キーのどれか(**3**)の組み合わ せです。

 $\frac{\mu}{\sqrt{3}}$ 注記 : ホットキーの位置について詳しくは、<u>4 ページの「コンピューターの概要」</u>を参照してくだ さい。

ホットキーを使用するには、以下の操作を行います。

▲ fn キーを短く押し、次にホットキーの組み合わせの 2 番目のキーを短く押します。

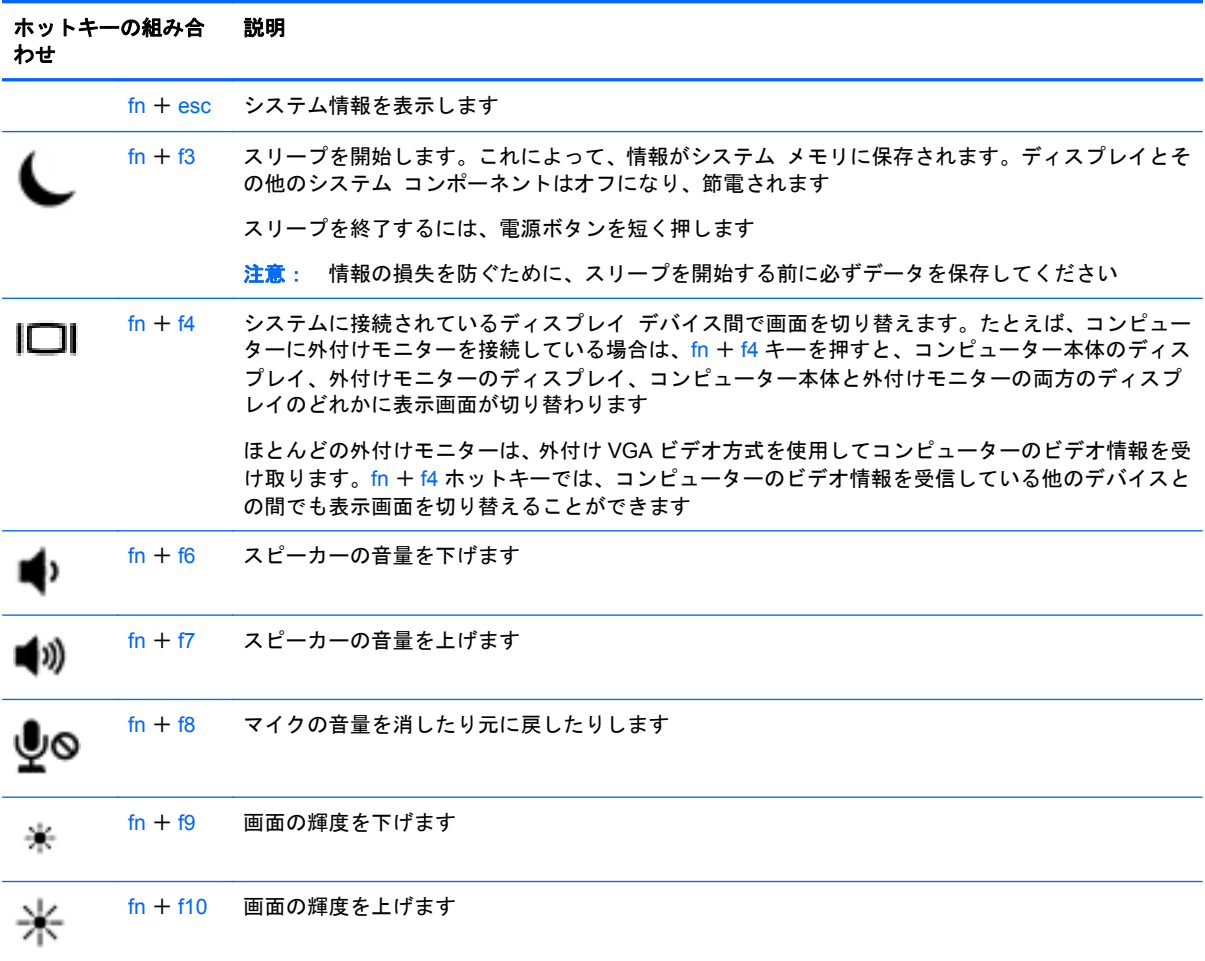

## テンキーの使用

このコンピューターには、テンキーが内蔵または装備されています。お使いのコンピューターでは、 別売の外付けテンキーまたはテンキーを備えた別売の外付けキーボードも使用できます。

#### 内蔵テンキーの使用(一部のモデルのみ)

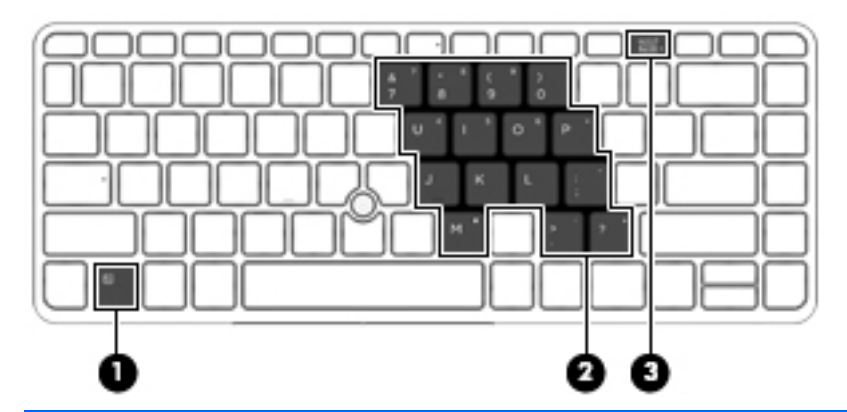

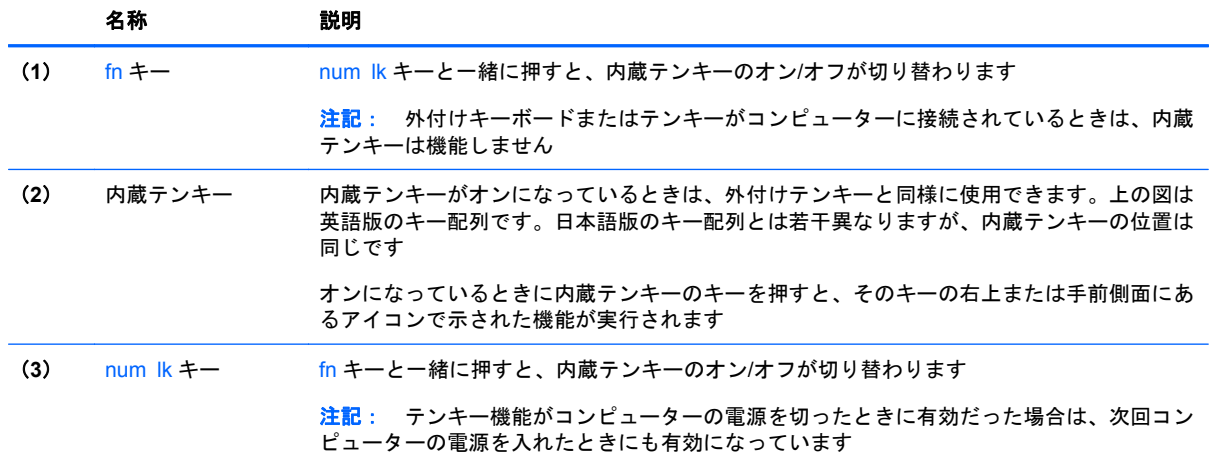

#### 内蔵テンキーのオン**/**オフの切り替え

内蔵テンキーをオンにするには、fn + num lk キーを押します。内蔵テンキーをオフにするには、も う一度 fn + num lk キーを押します。

注記: 外付けキーボードまたはテンキーがコンピューターに接続されているときは、内蔵テンキー はオフになります。

#### 内蔵テンキーの機能の切り替え

内蔵テンキーの通常の文字入力機能とテンキー機能とを一時的に切り替えることができます。

- テンキーがオフのときに、テンキーのナビゲーション機能を使用するには、fn キーを押しながら テンキーを押します。
- テンキーがオンのときに、テンキー部分のキーボードの文字入力機能を使用するには、以下の操 作を行います。
	- 小文字を入力するには、fn キーを押しながら文字を入力します。
	- 大文字を入力するには、fn + shift キーを押しながら文字を入力します。

## 内蔵テンキーの使用(一部のモデルのみ)

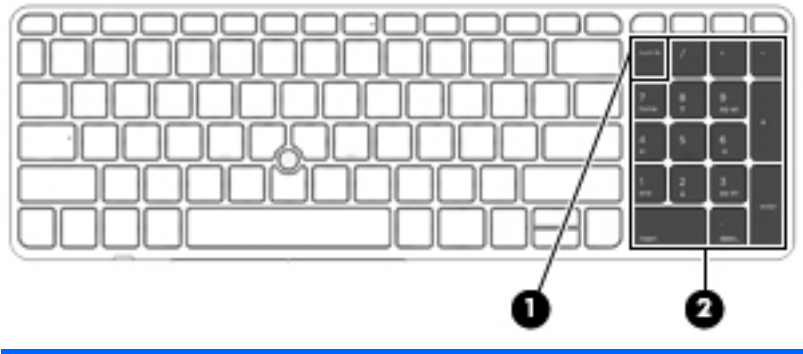

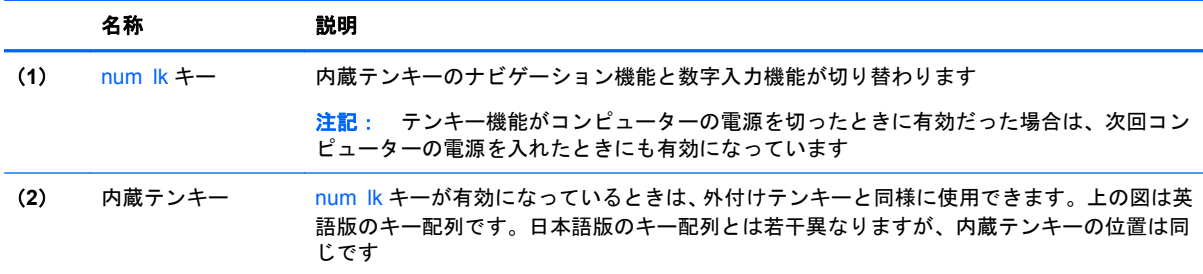

#### 別売の外付けテンキーの使用

通常、外付けテンキーのほとんどのキーは、Num Lock がオンのときとオフのときとで機能が異なり ます。(出荷時設定では、Num lock はオフになっています)。たとえば、以下のようになります。

- Num Lock がオンのときは、数字を入力できます。
- Num Lock がオフのときは、矢印キー、page up キー、page down キーなどのキーと同様に機 能します。

外付けテンキーで Num Lock をオンにすると、コンピューターの Num Lock ランプが点灯します。外 付けテンキーで Num Lock をオフにすると、コンピューターの Num Lock ランプが消灯します。

作業中に外付けテンキーの Num Lock のオンとオフを切り替えるには、以下の操作を行います。

▲ コンピューターではなく、外付けテンキーの num lk キーを押します。

# **5** マルチメディア

お使いのコンピューターには、以下のようなマルチメディア コンポーネントが含まれている場合が あります。

- 内蔵スピーカー
- 内蔵マイク
- 内蔵 Web カメラ
- プリインストールされたマルチメディア ソフトウェア
- マルチメディア ボタンまたはマルチメディア キー

## メディア操作機能の使用

お使いのモデルのコンピューターによっては、メディア ファイルを再生、一時停止、早送り、また は早戻しできる以下のマルチメディア操作機能が搭載されている場合があります。

- メディア ボタン
- メディア ホットキー (特定のキーを fn キーと一緒に押します)
- メディア キー

## オーディオ

お使いの HP 製コンピューターでは、音楽 CD の再生、音楽のダウンロードや再生、Web 上のオー ディオ コンテンツ(ラジオなど)のストリーミング、オーディオの録音、オーディオとビデオの組 み合わせによるマルチメディアの作成などが可能です。オーディオを聴く楽しみを広げるには、ス ピーカーやヘッドフォンなどの外付けオーディオ デバイスを接続します。

### スピーカーの接続

有線のスピーカーをコンピューターに接続する場合は、コンピューターまたはドッキング ステー ションの USB ポート(またはオーディオ出力コネクタ)に接続します。

無線スピーカーをコンピューターに接続するには、デバイスの製造元の説明書に沿って操作してくだ さい。

## 音量の調整

お使いのモデルのコンピューターによって、音量の調整には以下のどれかを使用します。

- 音量ボタン
- 音量調整ホットキー (特定のキーを fn キーと一緒に押します)
- 音量キー
- 警告! 突然大きな音が出て耳を傷めることがないように、音量の調節を行ってからヘッドフォン、 イヤフォン、またはヘッドセットを使用してください。安全に関する情報について詳しくは、『規定、 安全、および環境に関するご注意』を参照してください。このユーザー ガイドを表示するには、ス タート画面で[**HP Support Assistant**]アプリケーションを選択し、[マイ コンピューター]→[ユー ザー ガイド]の順に選択します。
- $\frac{m}{2}$ 注記: 音量の調整には、オペレーティング システムおよび一部のプログラムも使用できます。
- <u> | <mark>"</mark>"</u> 注記 : お使いのコンピューターの音量調整機能の種類について詳しくは、 <u>4 [ページの「コンピュー](#page-15-0)</u> [ターの概要」](#page-15-0)を参照してください。

#### ヘッドフォンの接続

有線のヘッドフォンは、コンピューターのヘッドフォン コネクタに接続できます。

無線のヘッドフォンをコンピューターに接続するには、デバイスの製造元の説明書に沿って操作して ください。

警告! 突然大きな音が出て耳を傷めることがないように、音量設定を下げてからヘッドフォン、イ ヤフォン、またはヘッドセットを使用してください。安全に関する情報について詳しくは、『規定、 安全、および環境に関するご注意』を参照してください。

#### マイクの接続

オーディオを録音するには、コンピューターのマイク コネクタにマイクを接続します。良好な録音 結果を得るため、直接マイクに向かって話し、雑音がないように設定して録音します。

### コンピューターのオーディオ機能の確認

注記: 良好な録音結果を得るため、直接マイクに向かって話し、雑音がないように設定して録音し ます。

お使いのコンピューターのオーディオ機能を確認するには、以下の操作を行います。

- **1**. スタート画面で「コントロール」と入力して[コントロール パネル]を選択します。
- **2**. [ハードウェアとサウンド]→[サウンド]の順に選択します。

[サウンド]ウィンドウが開いたら、[サウンド]タブを選択します。[プログラム イベント]でビー プやアラームなどの任意のサウンド イベントを選択してから、[テスト]をクリックします。ス ピーカーまたは接続したヘッドフォンから音が鳴ります。

お使いのコンピューターの録音機能を確認するには、以下の操作を行います。

- **1**. スタート画面で「サウンド」と入力して[サウンド レコーダー]を選択します。
- **2**. [録音の開始]をクリックし、マイクに向かって話します。ドキュメントや Windows デスクトッ プなどにファイルを保存します。
- **3**. マルチメディア プログラムを開き、録音内容を再生します。
- コンピューターのオーディオ設定を確認または変更するには、以下の操作を行います。
- **1**. スタート画面で「コントロール」と入力して[コントロール パネル]を選択します。
- **2**. [ハードウェアとサウンド]→[サウンド]の順に選択します。

## **Web** カメラ(一部のモデルのみ)

一部のコンピューターには、Web カメラが内蔵されています。プリインストールされているソフト ウェアを使用すると、Web カメラで静止画像を撮影したり、動画を録画したりできます。また、写真 や録画した動画をプレビューできます。

[HP Webcam]ソフトウェアを使用すると、以下の機能を利用できます。

- 動画の撮影および共有
- インスタント メッセージ ソフトウェアを使用した動画のストリーミング
- 静止画像の撮影

## 動画の視聴

お使いのコンピューターはパワフルなビデオ デバイスであり、お気に入りの Web サイトの動画のス トリーミングを視聴したり、動画や映画をあらかじめダウンロードしてネットワークに接続しないで 視聴したりできます。

コンピューターのビデオ コネクタのどれかに外付けモニター、プロジェクター、またはテレビを接 続することで、視聴の楽しみが広がります。

お使いのコンピューターには、以下の外付けビデオ コネクタが 1 つまたは複数内蔵されている場合 があります。

- **VGA**
- DisplayPort
- 重要: 外付けデバイスが、正しいケーブルを使用してコンピューター上の正しいポートに接続され ていることを確認してください。不明点や疑問点がある場合は、デバイスの製造販売元の説明を確認 してください。
- 注記: お使いのコンピューターのビデオ コネクタについて詳しくは、4 [ページの「コンピューター](#page-15-0) [の概要」を](#page-15-0)参照してください。

## **VGA**

外付けモニター コネクタまたは VGA コネクタは、外付け VGA モニターや VGA プロジェクターなど の外付け VGA ディスプレイ デバイスをコンピューターに接続するための、アナログ ディスプレイ インターフェイスです。

▲ VGA ディスプレイ デバイスを接続するには、デバイスのケーブルを外付けモニター コネクタ に接続します。

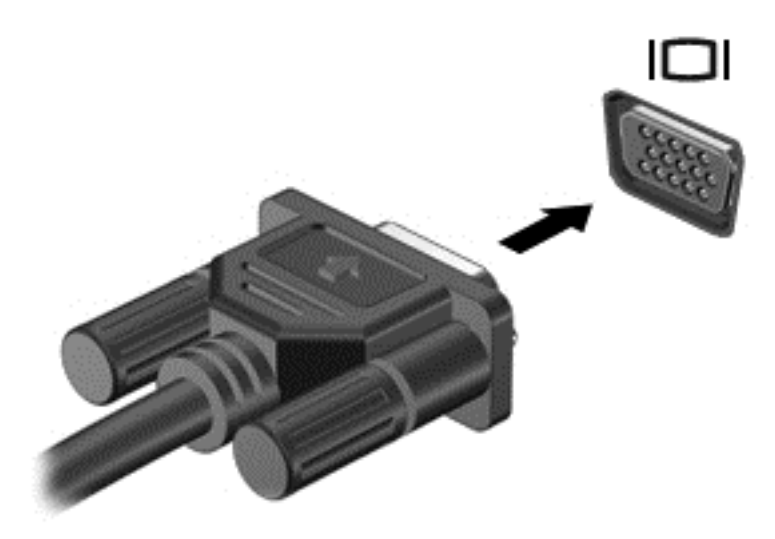

## **DisplayPort**(一部のモデルのみ)

DisplayPort は、HD 対応テレビ、対応しているデジタルまたはオーディオ コンポーネントなどの別 売のビデオまたはオーディオ デバイスとコンピューターを接続するためのコネクタです。 DisplayPort は VGA 外付けモニター ポートを上回るパフォーマンスを提供し、デジタル接続の質を 向上させます。

- $\frac{dy}{dx}$ 注記: DisplayPort を使用してビデオ信号または音声信号を伝送するには、DisplayPort ケーブル (別) 売)が必要です。
- **『ジン注記:** コンピューターの DisplayPort コネクタには、1つの DisplayPort デバイスを接続できます。 コンピューター本体の画面に表示される情報を DisplayPort デバイスに同時に表示できます。

DisplayPort にビデオまたはオーディオ デバイスを接続するには、以下の操作を行います。

**1**. DisplayPort ケーブルの一方の端をコンピューターの DisplayPort コネクタに接続します。

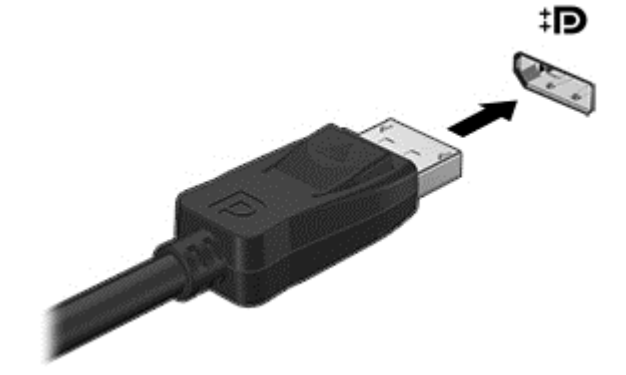

**2**. ケーブルのもう一方の端をビデオまたはオーディオ デバイスに接続します。接続後の手順につ いては、デバイスの製造元の説明書を参照してください。

注記: デバイスのケーブルを取り外すには、コネクタのリリース ボタンを押し下げて、ケーブル をコンピューターから取り外します。

## インテル ワイヤレス・ディスプレイ(一部のモデルのみ)

インテル® ワイヤレス・ディスプレイを使用すると、コンピューターの画面を無線でテレビと共有で きます。無線ディスプレイを使用するには、無線テレビ アダプター(別売)が必要です。出力保護 されている DVD は、インテル ワイヤレス・ディスプレイでは再生できません (ただし、出力保護 されていない DVD は再生されます)。出力保護されているブルーレイ ディスクは、インテル ワイヤ レス・ディスプレイでは再生されません。テレビ アダプターの使用について詳しくは、製造元の説 明書を参照してください。

■ おといい フイヤレス・ディスプレイを使用する前に、お使いのコンピューターで無線が有 効になっていることを確認します。

# **6** 電源の管理

注記: コンピューターには、電源ボタンまたは電源スイッチがあります。このガイドで使用する 「電源ボタン」という用語は、両方の種類の電源コントロールを指します。

## コンピューターのシャットダウン

注意: コンピューターをシャットダウンすると、保存されていない情報は失われます。

[シャットダウン]コマンドはオペレーティング システムを含む開いているすべてのプログラムを終 了し、ディスプレイおよびコンピューターの電源を切ります。

以下の場合は、コンピューターをシャットダウンします。

- バッテリを交換したりコンピューター内部の部品に触れたりする必要がある場合
- USB(Universal Serial Bus)コネクタ以外のコネクタに外付けハードウェア デバイスを接続す る場合
- コンピューターを長期間使用せず、外部電源から切断する場合

電源ボタンでコンピューターの電源を切ることもできますが、Windows の[シャットダウン]コマンド を使用した以下の手順をおすすめします。

注記: コンピューターがスリープまたはハイバネーション状態の場合は、シャットダウンをする前 に電源ボタンを短く押して、スリープまたはハイバネーションを終了する必要があります。

- **1**. 作業中のデータを保存して、開いているすべてのプログラムを閉じます。
- **2**. スタート画面で、ポインターを画面の右上隅または右下隅に移動します。
- **3**. [設定]→[電源]アイコン→[シャットダウン]の順にクリックします。

コンピューターが応答しなくなり、上記のシャットダウン手順を使用できない場合は、以下の操作を 記載されている順に試みて緊急シャットダウンを行います。

- ctrl + alt + delete キーを押します。[電源]アイコン→シャットダウンの順にクリックします。
- 電源ボタンを 5 秒程度押し続けます。
- コンピューターを外部電源から切り離します。
- ユーザーが交換可能なバッテリを搭載したモデルの場合、バッテリを取り外します。

## 電源オプションの設定

### 省電力設定の使用

スリープは、出荷時に有効に設定されています。

スリープを開始すると、電源ランプが点滅し、画面表示が消えます。作業中のデータがメモリに保存 されます。

注意: オーディオおよびビデオの劣化、再生機能の損失、または情報の損失を防ぐため、ディスク や外付けメディア カードの読み取りまたは書き込み中にスリープを開始しないでください。

学 注記: コンピューターがスリープ状態の間は、どのような種類のネットワーク接続もコンピュー ター機能も開始できません。

#### インテル ラピッド・スタート・テクノロジー(一部のモデルのみ)

ー部のモデルでは、Intel RST (Rapid Start Technology: ラピッド・スタート・テクノロジー)機能 が初期設定で有効になっています。ラピッド・スタート・テクノロジーを使用すると、操作していな かったコンピューターが稼働状態にすばやく復帰できます。

ラピッド・スタート・テクノロジーは、節電オプションを以下のように管理します。

- スリープ:ラピッド・スタート・テクノロジーはスリープ状態を選択することを許可します。ス リープ状態を終了するには、任意のキーを押すか、タッチパッドを操作するか、電源ボタンを短 く押します。
- ハイバネーション:ラピッド・スタート・テクノロジーでは、バッテリ電源を使用しているとき も外部電源を使用しているときも操作しない状態が続いてスリープ状態になっている場合、また は完全なロー バッテリ状態に達した場合にハイバネーションが開始されます。ハイバネーショ ンの開始後、作業を再開するには電源ボタンを押します。

注記: ラピッド・スタート・テクノロジーは、セットアップ ユーティリティ(BIOS)で無効にで きます。ハイバネーション状態を開始できるようにする場合は、[電源オプション]を使用してユー ザーによって起動されたハイバネーションを有効にする必要があります。44 ページの「ユーザー起 動のハイバネーションの、有効化および終了」を参照してください。

#### スリープの開始および終了

コンピューターの電源が入っているときにスリープを開始するには、以下のどちらかの操作を行いま す。

- 電源ボタンを短く押します。
- スタート画面で、ポインターを画面の右上隅または右下隅に移動します。チャームの一覧が開い たら、[設定]→[電源]アイコンの順にクリックして、[スリープ]をクリックします。

スリープを終了するには、電源ボタンを短く押します。

コンピューターがスリープを終了すると電源ランプが点灯し、作業を中断した時点の画面に戻りま す。

注記: 復帰するときにパスワードを必要とするように設定した場合は、作業を中断した時点の画面 に戻る前に Windows パスワードを入力する必要があります。

#### ユーザー起動のハイバネーションの、有効化および終了

[電源オプション]を使用すると、ユーザーがハイバネーションを開始できるようにしたり、その他の 電源設定およびタイムアウトを変更したりできます。

- **1**. スタート画面で「コントロール」と入力し、[コントロール パネル]→[ハードウェアとサウン ド]→[電源オプション]の順に選択します。
- **2**. 左側の枠内で、[電源ボタンの動作の選択]をクリックします。
- **3**. [現在利用可能ではない設定を変更します]をクリックします。
- **4**. [電源ボタンを押したときの動作]領域で、[休止状態]を選択します。
- **5**. [変更の保存]をクリックします。

ハイバネーションを終了するには、電源ボタンを短く押します。電源ランプが点灯し、作業を中断し た時点の画面に戻ります。

<span id="page-56-0"></span>注記: 復帰するときにパスワードを必要とするように設定した場合は、作業を中断した時点の画面 に戻る前に Windows パスワードを入力する必要があります。

#### 電源メーターおよび電源設定の使用

電源メーターは、Windows デスクトップにあります。電源メーターを使用すると、すばやく電源設定 にアクセスしたり、バッテリ充電残量を表示したりできます。

- 充電残量率と現在の電源プランを表示するには、Windows デスクトップで[電源メーター]アイコ ンをポイントします。
- |電源オプション|を使用したり、電源プランを変更したりするには、[電源メーター]アイコンをク リックして一覧から項目を選択します。スタート画面で「コントロール」と入力し、[コントロー ル パネル]→[ハードウェアとサウンド]→[電源オプション]の順に選択することもできます。

コンピューターがバッテリ電源で動作しているか外部電源で動作しているかは、[電源メーター]アイ コンの外観の違いで判断できます。アイコンには、バッテリがロー バッテリ状態または完全なロー バッテリ状態になった場合にそのメッセージも表示されます。

#### 復帰時のパスワード保護の設定

スリープまたはハイバネーション状態が終了したときにパスワードの入力を求めるようにコン ピューターを設定するには、以下の操作を行います。

- **1**. スタート画面で「コントロール」と入力し、[コントロール パネル]→[ハードウェアとサウン ド]→[電源オプション]の順に選択します。
- **2**. 左側の枠内で、[スリープ解除時のパスワード保護]をクリックします。
- **3**. [現在利用可能ではない設定を変更します]をクリックします。
- **4**. [パスワードを必要とする (推奨)]をクリックします。
- 学 注記: ユーザー アカウントを作成したり、現在のユーザー アカウントを変更したりする場合 は、[ユーザー アカウント パスワードの作成または変更]をクリックしてから、画面の説明に 沿って操作します。ユーザー アカウント パスワードを作成または変更する必要がない場合は、 手順 5 に進んでください。
- **5**. [変更の保存]をクリックします。

#### バッテリ電源の使用

警告! けがや事故、および機器の故障などの安全に関する問題の発生を防ぐため、この製品を使用 する場合は、コンピューターに付属しているバッテリ、HP が提供する交換用バッテリ、または HP から購入した対応するバッテリを使用してください。

外部電源に接続されていない場合、コンピューターはバッテリ電源で動作します。コンピューターの バッテリは消耗品で、その寿命は、電源管理の設定、動作しているプログラム、画面の輝度、コン ピューターに接続されている外付けデバイス、およびその他の要素によって異なります。コンピュー ターを外部電源に接続している間、常にバッテリを装着しておけば、バッテリは充電されるため、停 電した場合でも作業データを守ることができます。充電済みのバッテリを装着したコンピューター が外部電源で動作している場合、AC アダプターを取り外すか、または外部電源が切断されると、電 源が自動的にバッテリ電源に切り替わります。

 $\frac{dy}{dx}$ 注記: 外部電源の接続を外すと、バッテリ寿命を節約するために自動的に画面の輝度が下がりま す。一部のモデルのコンピューターでは、グラフィックス モードを切り替えてバッテリ寿命を延ば すことができます。詳しくは、51 ページの「スイッチャブル [グラフィックスおよびデュアル](#page-62-0) グラ [フィックス\(一部のモデルのみ\)」](#page-62-0)を参照してください。

#### バッテリに関する詳細情報の確認

[HP Support Assistant]では、バッテリに関するツールと情報が提供されます。バッテリ情報にアク セスするには、スタート画面で **HP Support Assistant** アプリケーションを選択してから、[バッテ リおよびパフォーマンス]を選択します。

- バッテリの性能をテストするための[HP バッテリ チェック]ツール
- バッテリの寿命を延ばすための、バッテリ ゲージの調整、電源管理、および適切な取り扱いと 保管に関する情報
- バッテリの種類、仕様、ライフ サイクル、および容量に関する情報

バッテリ情報にアクセスするには、以下の操作を行います。

▲ バッテリ情報にアクセスするには、スタート画面で **HP Support Assistant** アプリケーションを 選択してから、[バッテリおよびパフォーマンス]を選択します。

#### **[HP** バッテリ チェック**]**の使用

[HP Support Assistant]では、コンピューターに取り付けられているバッテリの状態について情報を 提供します。

[HP バッテリ チェック]を実行するには、以下の操作を行います。

**1**. AC アダプターをコンピューターに接続します。

| 22 注記: [HP バッテリ チェック]を正常に動作させるため、コンピューターを外部電源に接続し ておく必要があります。

**2**. バッテリ情報にアクセスするには、スタート画面で **HP Support Assistant** アプリケーションを 選択してから、[バッテリおよびパフォーマンス]を選択します。

[HP バッテリ チェック]は、バッテリとそのセルを検査して、バッテリとそのセルが正常に機能して いるかどうかを確認し、検査の結果を表示します。

#### バッテリ充電残量の表示

▲ Windows デスクトップで、タスクバーの右端の通知領域にある[電源メーター]アイコンの上にポ インターを移動します。

#### バッテリの放電時間の最長化

バッテリの放電時間は、バッテリ電源で動作しているときに使用する機能によって異なります。バッ テリの容量は自然に低下するため、バッテリの最長放電時間は徐々に短くなります。

バッテリの放電時間を長く保つには、以下の点に注意してください。

- ディスプレイの輝度を下げます。
- ユーザーが交換可能なバッテリを搭載したコンピューターの場合、バッテリが使用されていない ときまたは充電されていないときは、コンピューターからバッテリを取り外します。
- ユーザーが交換可能なバッテリを取り外した場合は、気温や湿度の低い場所に保管します。
- [電源オプション]で[省電力]設定を選択します。

#### ロー バッテリ状態への対処

ここでは、出荷時に設定されている警告メッセージおよびシステム応答について説明します。ロー バッテリ状態の警告とシステム応答の設定は、[電源オプション]で変更できます。[電源オプション]を 使用した設定は、ランプの状態には影響しません。

スタート画面で「コントロール」と入力し、[コントロール パネル]→[ハードウェアとサウンド]→ [電源オプション]の順に選択します。

#### ロー バッテリ状態の確認

コンピューターの電源としてバッテリのみを使用しているときにバッテリがロー バッテリ状態また は完全なロー バッテリ状態になった場合は、以下のようになります。

● バッテリ ランプ(一部のモデルのみ)が、ロー バッテリ状態または完全なロー バッテリ状態 になっていることを示します。

または

- 通知領域の[電源メーター]アイコンが、ロー バッテリ状態または完全なロー バッテリ状態に なっていることを通知します。
- 注記: 電源メーターについて詳しくは、45 [ページの「電源メーターおよび電源設定の使用」](#page-56-0) を参照してください。

コンピューターの電源が入っているかスリープ状態のときに完全なロー バッテリ状態になると、短 い時間スリープ状態になってから、システムが終了します。このとき、保存されていない情報は失わ れます。

#### ロー バッテリ状態の解決

#### 外部電源を使用できる場合のロー バッテリ状態への対処方法

- ▲ 以下のデバイスのどれかをコンピューターおよび外部電源に接続します。
	- AC アダプター
	- 別売のドッキング デバイスまたは拡張製品
	- HP からオプション製品として購入した電源アダプター

#### 外部電源を使用できない場合のロー バッテリ状態への対処方法

電源を使用できない場合にロー バッテリ状態を解決するには、作業中のデータを保存してからコン ピューターをシャットダウンします。

### バッテリの着脱

#### バッテリの装着

バッテリを装着するには、以下の操作を行います。

- **1**. バッテリ ベイが手前を向くようにして、コンピューターの底面が上になるように安定した平ら な場所に置きます。
- **2**. バッテリ ベイにバッテリを挿入し、しっかりと収まるまで押し込みます(**1**)。

バッテリ リリース ラッチ(**2**)でバッテリが自動的に固定されます。

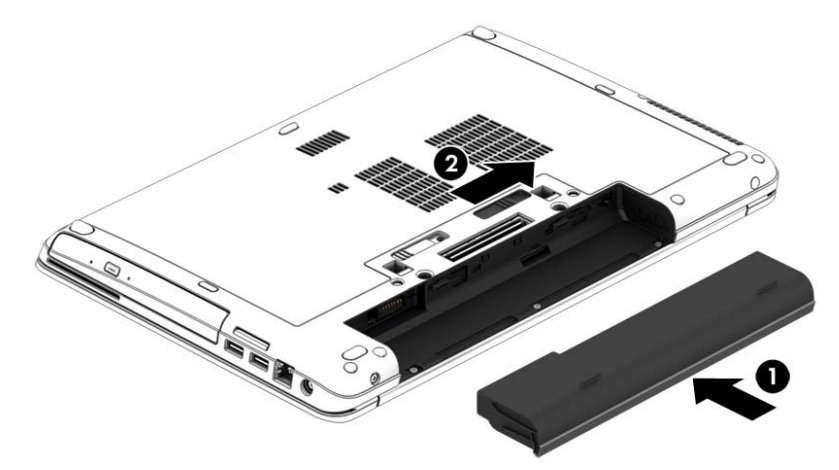

#### バッテリの取り外し

バッテリを取り外すには、以下の操作を行います。

- 注意: コンピューターの電源としてバッテリのみを使用しているときにそのバッテリを取り外す と、情報が失われる可能性があります。バッテリを取り外す場合は、情報の損失を防ぐため、作業中 のデータを保存してから Windows の通常の手順でコンピューターをシャットダウンしてください。
	- **1**. バッテリ ベイが手前を向くようにして、コンピューターの底面が上になるように安定した平ら な場所に置きます。
	- **2**. バッテリ リリース ラッチをスライドさせて(**1**)バッテリの固定を解除します。
	- **3**. バッテリをコンピューターから取り外します(**2**)。

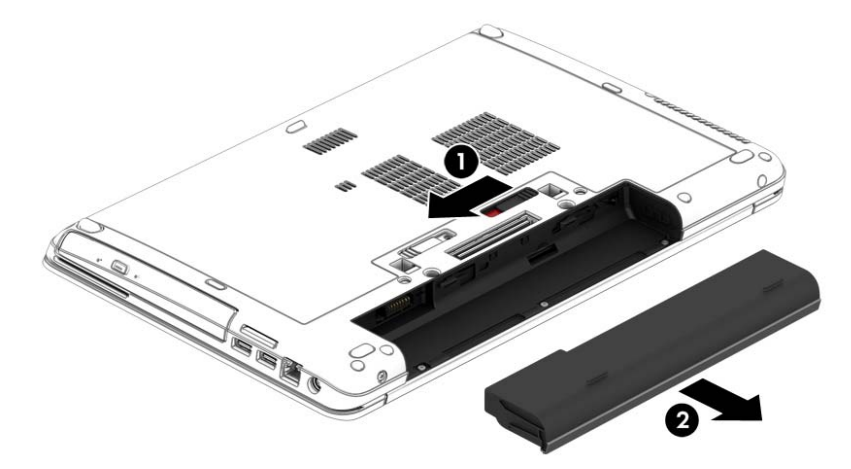

### バッテリの節電

- スタート画面で「コントロール」と入力し、[コントロール パネル]→[ハードウェアとサウン ド]→[電源オプション]の順に選択します。
- [電源オプション]で低消費電力設定を選択します。
- ネットワークに接続する必要がないときは無線接続と LAN 接続をオフにして、モデムを使用す るアプリケーションを使用後すぐに終了します。
- 外部電源に接続されていない外付けデバイスのうち、使用していないものをタブレットから取り 外します。
- 使用していない外付けメディア カードを停止するか、無効にするか、または取り出します。
- 画面の輝度を下げます。
- しばらく作業を行わないときは、スリープを開始するか、コンピューターの電源を切ります。

#### ユーザーが交換可能なバッテリの保管(一部のモデルのみ)

注意: 故障の原因となりますので、バッテリを温度の高い場所に長時間放置しないでください。

2 週間以上コンピューターを使用せず、外部電源から切り離しておく場合は、ユーザーが交換可能な バッテリを取り出して別々に保管してください。

保管中のバッテリの放電を抑えるには、気温や湿度の低い場所にバッテリを保管してください。

■ 定記: 保管中のバッテリは6か月ごとに点検する必要があります。容量が 50%未満になっている場 合は、再充電してから保管してください。

1 か月以上保管したバッテリを使用するときは、最初にバッテリ ゲージの調整を行ってください。

#### ユーザーが交換可能なバッテリの処分(一部のモデルのみ)

警告! 化学薬品による火傷や発火のおそれがありますので、分解したり、壊したり、穴をあけたり しないでください。また、バッテリの接点をショートさせたり、火や水の中に捨てたりしないでくだ さい。

バッテリの正しい処分方法については、『規定、安全、および環境に関するご注意』を参照してくだ さい。このユーザー ガイドを表示するには、スタート画面で[**HP Support Assistant**]アプリケー ションを選択し、[マイ コンピューター]→[ユーザー ガイド]の順に選択します。バッテリ情報にア クセスするには、スタート画面で **HP Support Assistant** アプリケーションを選択してから、[バッ テリおよびパフォーマンス]を選択します。

#### ユーザーが交換可能なバッテリの交換(一部のモデルのみ)

[HP バッテリ チェック]は、内部セルが正常に充電されていないときや、バッテリ容量が「ロー バッ テリ」の状態になったときに、バッテリを交換するようユーザーに通知します。バッテリが HP の保 証対象となっている場合は、説明書に保証 ID が記載されています。交換用バッテリの購入について 詳しくは、メッセージに記載されている HP の Web サイトを参照してください。

## 外部電源の使用

- 警告! 航空機内でコンピューターのバッテリを充電しないでください。
- 警告! 安全に関する問題の発生を防ぐため、コンピューターを使用する場合は、コンピューターに 付属している AC アダプター、HP が提供する交換用 AC アダプター、または HP から購入した対応す る AC アダプターだけを使用してください。
- 学 注記: 外部電源の接続について詳しくは、コンピューターに付属の『セットアップ手順』ポスター を参照してください。

外部電源は、純正の AC アダプター、または別売のドッキング デバイスや拡張製品を通じてタブレッ トに供給されます。

以下のどれかの条件に当てはまる場合はコンピューターを外部電源に接続してください。

- バッテリを充電するか、バッテリ ゲージを調整する場合
- システム ソフトウェアをインストールまたは変更する場合
- CD、DVD、または BD (一部のモデルのみ)に情報を書き込む場合
- 「ディスク デフラグ]を実行する場合
- バックアップまたは復元を実行する場合

コンピューターを外部電源に接続すると、以下のようになります。

- バッテリの充電が開始されます。
- コンピューターの電源が入ると、通知領域の[電源メーター]アイコンの表示が変わります。

外部電源の接続を外すと、以下のようになります。

- コンピューターの電源がバッテリに切り替わります。
- バッテリ電源を節約するために自動的に画面の輝度が下がります。

#### <span id="page-62-0"></span>**AC** アダプターのテスト

外部電源に接続したときにコンピューターに以下の状況のどれかが見られる場合は、AC アダプター をテストします。

- コンピューターの電源が入らない。
- ディスプレイの電源が入らない。
- 電源ランプが点灯しない。

AC アダプターをテストするには、以下の操作を行います。

注記: 以下の操作は、ユーザーが交換可能なバッテリを搭載したコンピューターに当てはまります。

- **1**. コンピューターをシャットダウンします。
- **2**. コンピューターのバッテリを取り外します。
- **3**. AC アダプターをコンピューターに接続してから、電源コンセントに接続します。
- **4**. コンピューターの電源を入れます。
	- 電源ランプが点灯した場合は、AC アダプターは正常に動作しています。
	- 電源ランプが消灯したままになっている場合は、AC アダプターが動作していないため交換 する必要があります。

交換用 AC アダプターを入手する方法については、HP のサポート窓口にお問い合わせください。

#### スイッチャブル グラフィックスおよびデュアル グラフィックス(一部のモデ ルのみ)

一部のコンピューターには、スイッチャブル グラフィックスまたはデュアル グラフィックスが搭載 されています。

- スイッチャブル グラフィックス: AMD™と Intel の両方でサポートされています。お使いのコン ピューターに AMD の動的スイッチャブル グラフィックスが搭載されている場合は、スイッチャ ブル グラフィックスのみがサポートされます。
- デュアル グラフィックス: AMD のみでサポートされています。お使いのコンピューターに AMD Radeon デュアル グラフィックスが搭載されている場合は、デュアル グラフィックスの みがサポートされます。
- **『ジジ注記: デュアル グラフィックスは、DirectX バージョン 10 または 11 を使用する全画面モード** のアプリケーションでのみ有効にできます。
- | 学生 注記: お使いのノートブック コンピューターがスイッチャブル グラフィックスまたはデュアル グラフィックスをサポートしているかどうかを確認するには、コンピューターのグラフィックス プ ロセッサの構成を参照してください。Intel HR CPU(Central Processing Unit)および AMD Trinity シリーズ APU(Accelerated Processing Unit)は、スイッチャブル グラフィックスをサポートして います。AMD Trinity シリーズ A6、A8、および A10 APU は、デュアル グラフィックスをサポート しています。AMD Trinity シリーズ A4 APU は、デュアル グラフィックスをサポートしていません。

スイッチャブル グラフィックスおよびデュアル グラフィックスのどちらにも、グラフィックスを処 理するためのモードが 2 つ用意されています。

- パフォーマンス モード:アプリケーションを最適なパフォーマンスで実行します。
- 省電力モード:バッテリでの駆動時間を延ばします。

AMD のグラフィックス設定を管理するには、以下の操作を行います。

- **1**. Windows デスクトップを右クリックし、**Configure Switchable Graphics**(切り替え可能なグ ラフィックスを設定する)を選択して[Catalyst Control Center](Catalyst コントロール セン ター)を開きます。
- **2**. **[Power]**(電源)タブをクリックし、**[Switchable Graphics]**(切り替え可能なグラフィックス) を選択します。

#### スイッチャブル グラフィックスの使用(一部のモデルのみ)

スイッチャブル グラフィックスを使用すると、パフォーマンス モードと省電力モードを切り替える ことができます。

スイッチャブル グラフィックスの設定を管理するには、以下の操作を行います。

- **1**. Windows デスクトップを右クリックし、**Configure Switchable Graphics**(切り替え可能なグ ラフィックスを設定する)を選択します。
- **2**. **[Power]**(電源)タブをクリックし、**[Switchable Graphics]**(切り替え可能なグラフィックス) を選択します。

スイッチャブル グラフィックスでは、電源の要件に基づいて、パフォーマンス モードと省電力モー ドのどちらかを個々のアプリケーションに割り当てます。個々のアプリケーションの設定を手動で 変更することもできます。個々のアプリケーションは、**[Recent Applications]**(最近使用したアプ リケーション)ドロップダウン メニューから、または**[Other Applications]**(その他のアプリケー ション)の下にある**[Browse]**(参照)をクリックして探します。パフォーマンス モードと省電力モー ドを切り替えることができます。

注記: 詳しくは、スイッチャブル グラフィックス ソフトウェアのヘルプを参照してください。

#### デュアル グラフィックスの使用(一部のモデルのみ)

お使いのコンピューターにデュアル グラフィックスが搭載(グラフィックス プロセッシング ユ ニット(GPU)が2つ以上追加)されている場合、AMD Radeon デュアル グラフィックスを有効に して、DirectX バージョン 10 または 11 を使用する全画面モードのアプリケーションの能力とパ フォーマンスを高めることができます。DirectX について詳しくは、<http://www.microsoft.com/directx/> を参照してください。

| 学注記: デュアル グラフィックス システムは、電源の要件に基づいた自動選択(動的スキーム)の みをサポートし、個々のアプリケーションに対してパフォーマンス モードまたは省電力モードを自 動的に割り当てます。ただし、特定のアプリケーションについては手動で設定を変更できます。

AMD Radeon デュアル グラフィックスを有効または無効にするには、[Catalyst Control Center] (Catalyst コントロール センター)の**[Performance]**(パフォーマンス)タブにある[AMD Radeon Dual Graphics](AMD Radeon デュアル グラフィックス)セクションのチェックボックスにチェッ クを入れるか、またはチェックを外します。

注記: 詳しくは、AMD ソフトウェアのヘルプを参照してください。

# **7** 外付けカードおよび外付けデバイス

## メディア カード スロットの使用(一部のモデルのみ)

別売のメディア カードは、データを安全に格納し、簡単に共有できるカードです。これらのカード は、他のコンピューター以外にも、デジタル メディア対応のカメラや PDA などでよく使用されま す。

お使いのコンピューターでサポートされているメディア カードの形式は、4 [ページの「コンピュー](#page-15-0) [ターの概要」を](#page-15-0)参照して確認してください。

## メディア カードの挿入

△ 注意: メディア カード コネクタの損傷を防ぐため、メディア カードを挿入するときは無理な力 を加えないでください。

- **1**. カードのラベルを上にし、コネクタをコンピューター側に向けて持ちます。
- **2**. メディア カード スロットにカードを挿入し、しっかりと収まるまでカードを押し込みます。

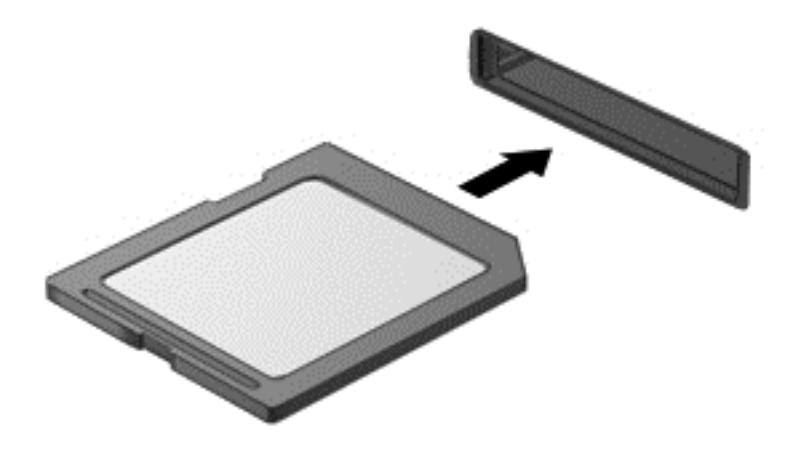

デバイスが検出されると音が鳴り、場合によっては使用可能なオプションのメニューが表示され ます。

## メディア カードの取り出し

- 注意: 情報の損失やシステムの応答停止を防ぐため、以下の操作を行ってメディア カードを安全 に取り出します。
	- **1**. 情報を保存し、メディア カードに関連するすべてのプログラムを閉じます。
	- **2**. Windows デスクトップで、タスクバーの右端の通知領域にある[ハードウェアの安全な取り外し] アイコンをクリックします。次に、画面の説明に沿って操作します。
	- **3**. カードをいったんスロットに押し込んで(**1**)、固定を解除してから取り出します(**2**)。

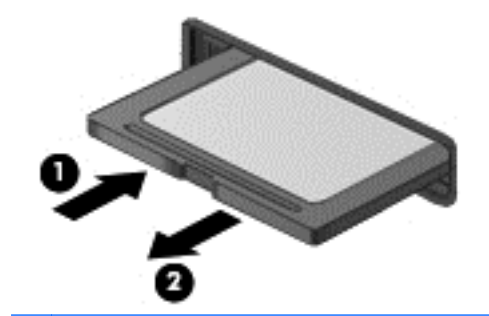

注記: カードを押しても出てこない場合は、スロットからカードを引き抜きます。

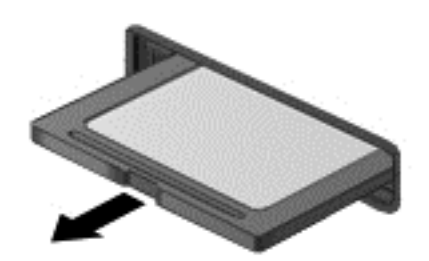

## **ExpressCard** の使用(一部のモデルのみ)

ExpressCard は、ExpressCard スロットに挿入する高性能な PC カードです。

ExpressCard は PCMCIA(Personal Computer Memory Card International Association)の標準仕様 に準拠しています。

### **ExpressCard** の設定

カードに必要なソフトウェアのみをインストールしてください。ExpressCard に付属の説明書にデ バイス ドライバーをインストールするように記載されている場合は、以下のようにします。

- お使いのオペレーティング システム用のデバイス ドライバーのみをインストールしてくださ い。
- ExpressCard の製造販売元が他のソフトウェア(カード サービス、ソケット サービス、イネー ブラーなど)を提供していても、それらをインストールしないでください。

## **ExpressCard** の挿入

注意: お使いのコンピューターおよび外付けメディア カードの損傷を防ぐため、PC カードを ExpressCard スロットに挿入しないでください。

注意: コネクタの損傷を防ぐため、以下の点に注意してください。

ExpressCard の挿入時に無理な力を加えないでください。

ExpressCard の使用中は、コンピューターを動かしたり運んだりしないでください。

**[ | 注記:** 以下の図は、お使いのデバイスと多少異なる場合があります。

ExpressCard スロットには保護用カードが挿入されている場合があります。保護用カードを取り出 すには、以下の操作を行います。

- **1**. 保護用カードを押し込んで(**1**)、固定を解除します。
- **2**. 保護用カードをスロットから引き出します(**2**)。

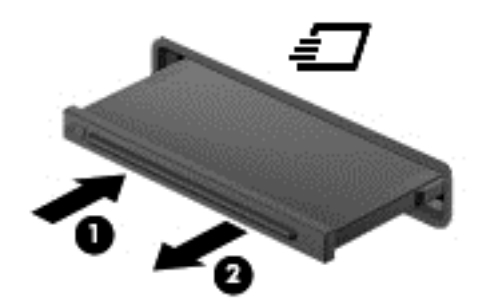

ExpressCard を挿入するには、以下の操作を行います。

- **1**. カードのラベルを上にし、コネクタをコンピューター側に向けて持ちます。
- **2**. ExpressCard スロットにカードを挿入し、カードがしっかりと収まるまで押し込みます。

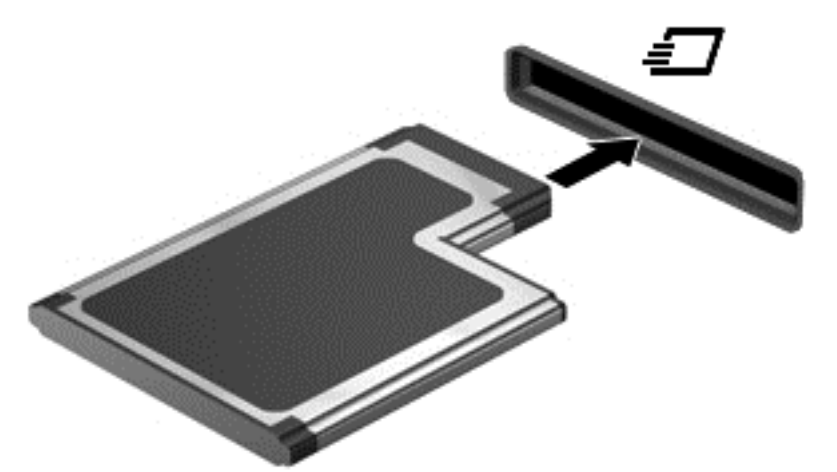

カードが検出されると音が鳴り、場合によってはオプションのメニューが表示されます。

注記: 初めて ExpressCard を挿入した場合は、カードがコンピューターによって認識された ことを示すメッセージが通知領域に表示されます。

 $\frac{dy}{dx}$ 注記: 節電するには、使用していない ExpressCard を停止するか、取り出してください。

## **ExpressCard** の取り出し

- 注意: 情報の損失やシステムの応答停止を防ぐため、以下の操作を行って ExpressCard を安全に取 り出します。
	- **1**. 情報を保存し、ExpressCard に関連するすべてのプログラムを閉じます。
	- **2**. Windows デスクトップのタスクバーの右端の通知領域にある[ハードウェアの安全な取り外し] アイコンをクリックし、画面の説明に沿って操作します。
	- **3**. ExpressCard の固定を解除して取り外すには、以下の操作を行います。
		- **a**. ExpressCard をゆっくりと押して(**1**)、固定を解除します。
		- **b**. ExpressCard をスロットから引き出します(**2**)。

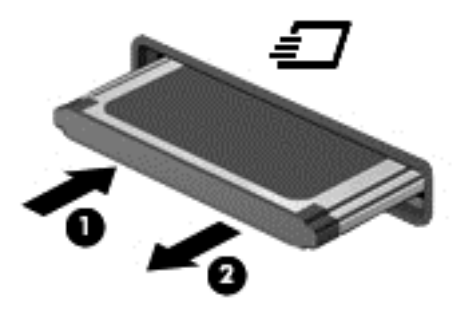

## スマート カードの使用(一部のモデルのみ)

注記: この章で使用する「スマート カード」という用語は、スマート カードと Java™ Card の両 方を指します。

スマート カードは、メモリおよびマイクロプロセッサが含まれているマイクロチップを搭載したク レジット カード サイズのオプション製品です。パーソナル コンピューターと同じように、スマー ト カードは入出力を管理するオペレーティング システムを内蔵し、改ざんを防止するためのセキュ リティ機能を備えています。スマート カード リーダー(一部のモデルのみ)では業界標準のスマー ト カードを使用します。

マイクロチップの内容にアクセスするには、PIN が必要です。スマート カードのセキュリティ機能に ついて詳しくは、[HP Support Assistant]にアクセスしてください。[HP Support Assistant]にアクセ スするには、スタート画面で[**HP Support Assistant**]アプリケーションを選択します。

## スマート カードの挿入

**1**. カードのラベル側を上にし、カードがしっかり収まるまで、スマート カード リーダーに静かに スライドさせて挿入します。

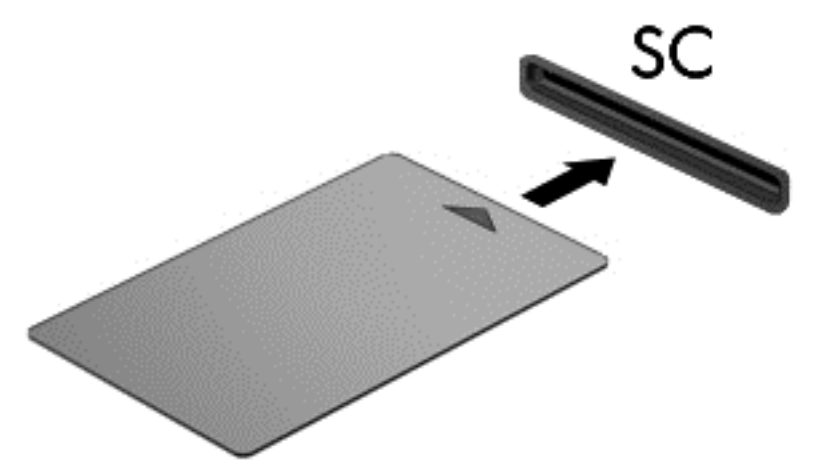

**2**. 画面上の説明に沿って、スマート カードの PIN を使用してコンピューターにログオンします。

### スマート カードの取り出し

▲ スマート カードの両端の部分を持って、スマート カード リーダーから引き出します。

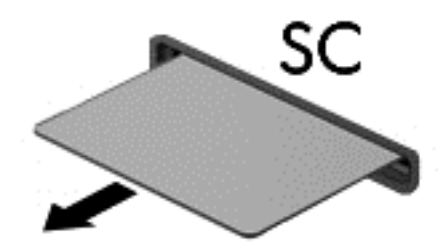

## **USB**(**Universal Serial Bus**)デバイスの使用

USB (Universal Serial Bus) は、USB キーボード、マウス、ドライブ、プリンター、スキャナー、 ハブなどの別売の外付けデバイスを接続するためのハードウェア インターフェイスです。

USB デバイスには、追加サポート ソフトウェアを必要とするものがありますが、通常はデバイスに 付属しています。デバイス固有のソフトウェアについて詳しくは、ソフトウェアの製造元の操作説明 書を参照してください。これらの説明書は、ソフトウェアに含まれているか、ディスクに収録されて いるか、またはソフトウェアの製造元の Web サイトから入手できます。

コンピューターには USB ポートが複数あり、USB 1.0、USB 1.1、USB 2.0、および USB 3.0 の各 デバイスに対応しています。お使いのコンピューターには、外付けデバイスに電源を供給できる電源 オフ USB チャージ機能に対応した USB ポートも搭載されている場合があります。別売のドッキン グ デバイスまたは USB ハブには、コンピューターで使用できる USB ポートが装備されています。

## **USB** デバイスの接続

注意: USB ポートの損傷を防ぐため、デバイスを接続するときは無理な力を加えないでください。

▲ デバイスの USB ケーブルを USB ポートに接続します。

注記: 以下の図は、お使いのコンピューターと多少異なる場合があります。

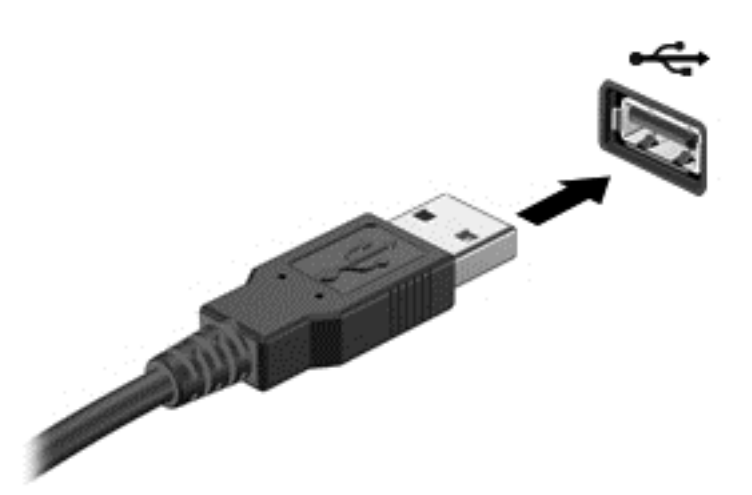

デバイスが検出されると音が鳴ります。

 $\frac{dy}{dx}$ 注記: 初めて USB デバイスを装着した場合は、デバイスがコンピューターによって認識されたこ とを示すメッセージが通知領域に表示されます。

### **USB** デバイスの取り外し

注意: USB ポートの損傷を防ぐため、USB デバイスを取り外すときはケーブルを引っ張らないで ください。

注意: 情報の損失やシステムの応答停止を防ぐため、以下の操作を行って USB デバイスを安全に 取り外します。

- **1**. USB デバイスを取り外すには、情報を保存し、デバイスに関連するすべてのプログラムを閉じ ます。
- **2**. Windows デスクトップのタスクバーの右端の通知領域にある[ハードウェアの安全な取り外し] アイコンをクリックし、画面の説明に沿って操作します。
- **3**. デバイスを取り外します。

## シリアル デバイスの使用(一部のモデルのみ)

一部のモデルのコンピューターにはシリアル コネクタがあり、シリアル モデム、マウス、プリン ターなどの別売のデバイスを接続できます。

シリアル デバイスには、追加サポート ソフトウェアを必要とするものがありますが、通常はデバイ スに付属しています。デバイス固有のソフトウェアについて詳しくは、ソフトウェアの製造元の操作 説明書を参照してください。

▲ シリアル デバイスを接続するには、デバイスのケーブルをコンピューターのシリアル コネクタ に接続します。

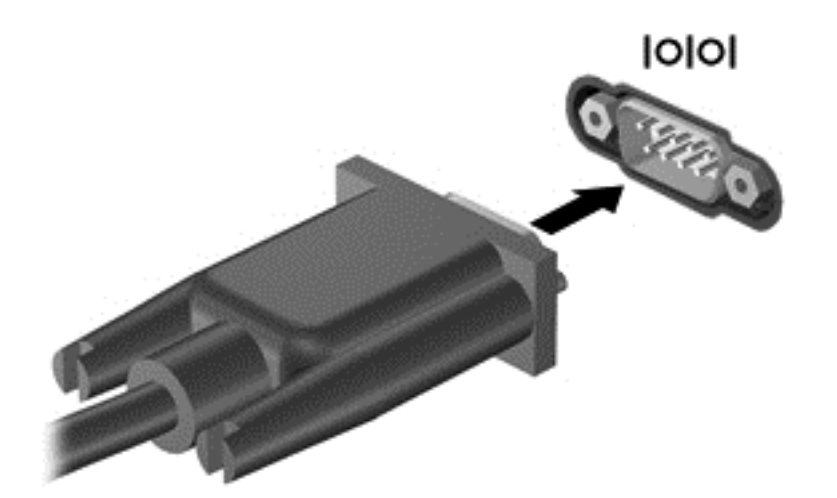

## 別売の外付けデバイスの使用

注記: 必要なソフトウェアやドライバー、および使用するコンピューターのコネクタの種類につい て詳しくは、デバイスに付属している説明書を参照してください。

外付けデバイスをコンピューターに接続するには、以下の操作を行います。

- 注意: 別途電力が供給されているデバイスの接続時に装置が損傷することを防ぐため、デバイスの 電源が切れていて、外部電源コードがコンピューターに接続されていないことを確認してください。
	- **1**. デバイスをコンピューターに接続します。
	- **2**. 別電源が必要なデバイスを接続した場合は、デバイスの電源コードを接地した外部電源のコンセ ントに差し込みます。
	- **3**. デバイスの電源を切ります。

別電源が必要でない外付けデバイスを取り外すときは、デバイスの電源を切り、コンピューターから 取り外します。別電源が必要な外付けデバイスを取り外すときは、デバイスの電源を切り、コン ピューターからデバイスを取り外した後、デバイスの電源コードを抜きます。

### 別売の外付けドライブの使用

外付けのリムーバブル ドライブを使用すると、情報を保存したり、情報にアクセスしたりできる場 所が増えます。USB ドライブを追加するには、コンピューターの USB ポートに接続します。

注記: HP の外付け USB オプティカル ドライブは、コンピューターの電源オフ USB チャージ機能 対応 USB ポートに接続する必要があります。

USB ドライブには、以下のような種類があります。

- 1.44 MB フロッピーディスク ドライブ
- ハードドライブ モジュール
- 外付けオプティカル ドライブ (CD、DVD、およびブルーレイ)
- マルチベイ デバイス

# **8** ドライブ

## ドライブの取り扱い

注意: ドライブは壊れやすいコンピューター部品ですので、取り扱いには注意が必要です。ドライ ブの取り扱いについては、以下の注意事項を参照してください。必要に応じて、追加の注意事項およ び関連手順を示します。

以下の点に注意してください。

- 外付けハードドライブに接続したコンピューターをある場所から別の場所へ移動させるような 場合は、事前にスリープを開始して画面表示が消えるまで待つか、外付けハードドライブを適切 に取り外してください。
- ドライブを取り扱う前に、塗装されていない金属面に触れるなどして、静電気を放電してくださ い。
- リムーバブル ドライブまたはコンピューターのコネクタ ピンに触れないでください。
- ドライブは慎重に取り扱い、絶対に落としたり上に物を置いたりしないでください。
- ドライブの着脱を行う前に、コンピューターの電源を切ります。コンピューターの電源が切れて いるのか、スリープ状態なのかわからない場合は、まずコンピューターの電源を入れ、次にオペ レーティング システムの通常の手順でシャットダウンします。
- ドライブをドライブ ベイに挿入するときは、無理な力を加えないでください。
- オプティカル ドライブ内のディスクへの書き込みが行われているときは、キーボードから入力 したり、コンピューターを移動したりしないでください。書き込み処理は振動の影響を受けやす い動作です。
- バッテリのみを電源として使用している場合は、メディアに書き込む前にバッテリが十分に充電 されていることを確認してください。
- 高温または多湿の場所にドライブを放置しないでください。
- ドライブに洗剤などの液体を垂らさないでください。また、ドライブに直接、液体クリーナーな どを吹きかけないでください。
- ドライブ ベイからのドライブの取り外し、ドライブの持ち運び、送付、保管などを行う前に、 ドライブからメディアを取り出してください。
- ドライブを発送するときは、気泡ビニール シートなどの緩衝材で適切に梱包し、梱包箱の表面 に「コワレモノ―取り扱い注意」と明記してください。
- ドライブを磁気に近づけないようにしてください。磁気を発するセキュリティ装置には、空港の 金属探知器や金属探知棒が含まれます。空港のベルト コンベアなど機内持ち込み手荷物を チェックするセキュリティ装置は、磁気ではなく X 線を使用してチェックを行うので、ドライブ には影響しません。
# ハードドライブの使用

注意: 情報の損失やシステムの応答停止を防ぐため、以下の点に注意してください。

メモリ モジュールやハードドライブの追加または交換を行う前に、作業中のデータを保存してコン ピューターをシャットダウンします。

コンピューターの電源が切れているかわからない場合は、電源ボタンを押してコンピューターの電源 を入れます。次にオペレーティング システムの通常の手順でシャットダウンします。

## インテル スマート・レスポンス・テクノロジー(**SRT**)(一部のモデルのみ)

インテル スマート・レスポンス・テクノロジー(SRT)は、コンピューターのシステム パフォーマ ンスを大幅に向上させるインテル ラピッド・ストレージ・テクノロジー(RST)のキャッシュ機能 です。SRT を使用すると、SSD mSATA モジュールを搭載しているコンピューター システムで、そ のモジュールをハードドライブとシステム メモリの間のキャッシュ メモリとして設定できます。 これには、ハードドライブ(または RAID ボリューム)を使用してストレージ容量を最大限に高める と同時に、SSD によって向上したシステム パフォーマンスの体験を提供できるという利点がありま す。

ハードドライブを追加またはアップグレードして、RAID ボリュームを設定する予定の場合は、一時 的に SRT を無効にして RAID ボリュームを設定してから、再度 SRT を有効にする必要があります。 SRT を一時的に無効にするには、以下の操作を行います。

- **1**. スタート画面で「Intel」と入力して[**Intel Rapid Storage Technology**](インテル ラピッ ド・ストレージ・テクノロジー)を選択します。
- **2**. [**Acceleration**](アクセラレータ)リンク→[**Disable Acceleration**](アクセラレータの無効 化)リンクの順にクリックします。
- **3**. アクセラレータ モードへの切り替えが完了するまで待機します。
- **4**. [**Reset to Available**](利用可能に再設定する)リンクをクリックします。

 $\tilde{C}_\ell^m$ 重要: RAID のモードを変更する場合は、SRT を一時的に無効にする必要があります。変更を行っ てから、再度 SRT を有効にします。この機能を一時的に無効にしないと、RAID ボリュームの作成ま たは変更ができません。

 $\frac{dy}{dx}$ 注記: HP は自己暗号化ドライブ (SED)での SRT をサポートしていません。

## <span id="page-73-0"></span>底面カバーの取り外しまたは取り付けなおし

### 底面カバーの取り外し

底面カバーを取り外すと、メモリ モジュール スロット、ハードドライブ、およびその他のコンポー ネントにアクセスできます。

- **1**. バッテリを取り外します(48 [ページの「バッテリの着脱」](#page-59-0)を参照してください)。
- **2**. バッテリ ベイが手前を向くようにして安定した平らな場所にコンピューターを置き、底面カ バーのリリース ラッチを左方向にスライドさせて(**1**)、(オプションのネジを使用している場合 は)ネジを取り外し(**2**)、もう一度リリース ラッチをスライドさせると(**3**)、底面カバーが外 れます。

注記: オプションのネジを使用しない場合は、底面カバー内に格納できます。

**3**. 底面カバーをコンピューター前面の方向にスライドさせ(**4**)、持ち上げて(**5**)取り外します。

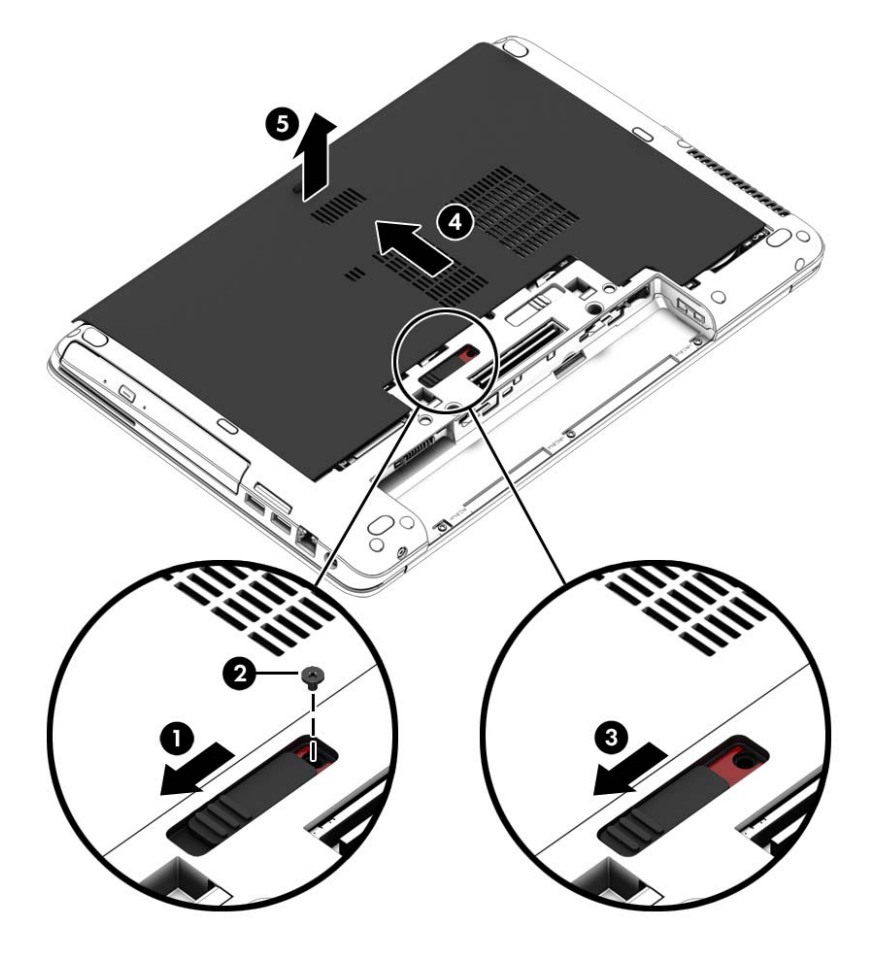

### 底面カバーの取り付けなおし

メモリ モジュール スロット、ハードドライブ、規定ラベル、およびその他のコンポーネントに対す る作業が終了したら、底面カバーを取り付けなおします。

- **1**. 底面カバーの前端部をコンピューター本体の前端部の付近に合わせるように少し傾けながら、カ バーを下ろします(**1**)。
- **2**. 底面カバーの後端部にある位置合わせタブを、コンピューターのくぼみに差し込みます(**2**)。
- **3**. カチッと音がして固定されるまで、底面カバーをバッテリ ベイの方向にスライドさせます。
- **4**. バッテリ ベイが手前を向くようにして安定した平らな場所にコンピューターを置き、底面カ バーのリリース ラッチを左方向にスライドさせ(**3**)、必要に応じて、オプションのネジ(**4**)を 差し込んで締め、底面カバーを所定の位置に保ちます。リリース ラッチを右方向にスライドさ せて、底面カバーを固定します(**5**)。
	- 注記: オプションのネジは、底面カバー内に格納されています。

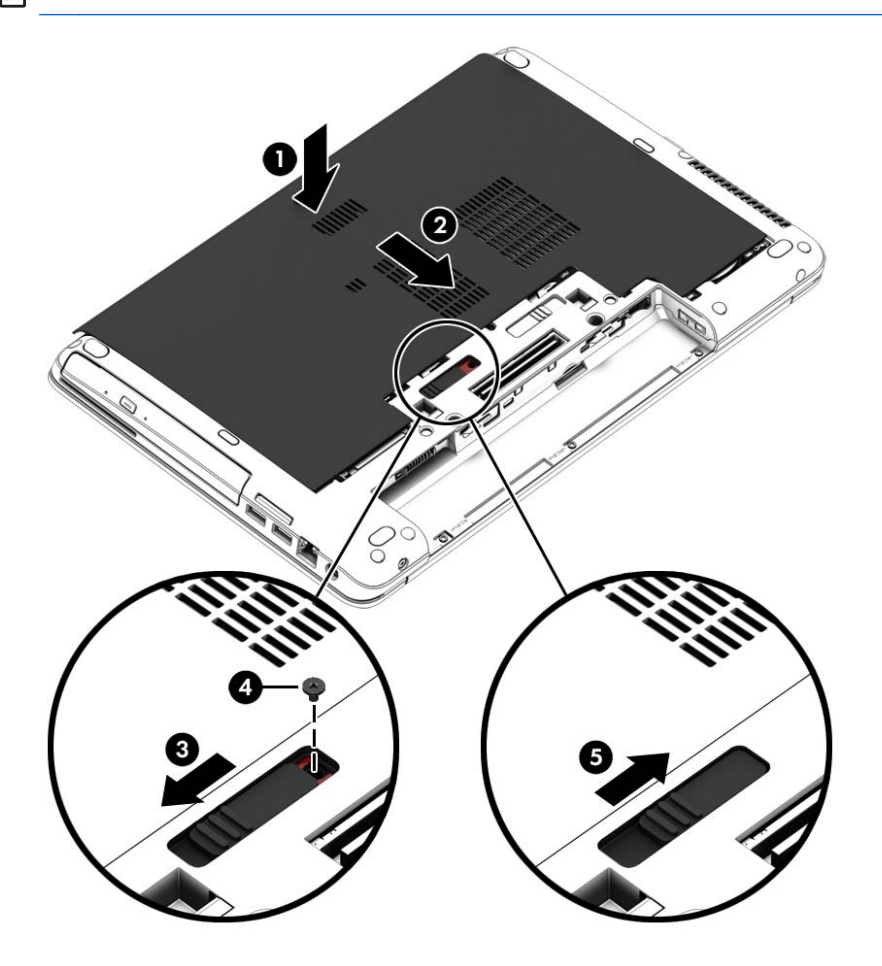

**5**. バッテリを装着します(48 [ページの「バッテリの着脱」](#page-59-0)を参照してください)。

## ハードドライブの交換またはアップグレード

注意: 情報の損失やシステムの応答停止を防ぐため、以下の点に注意してください。

ハードドライブ ベイからハードドライブを取り外す前に、コンピューターをシャットダウンしてく ださい。コンピューターの電源が入っているときや、スリープまたはハイバネーション状態のときに は、ハードドライブを取り外さないでください。

コンピューターの電源が切れているかわからない場合は、電源ボタンを押してコンピューターの電源 を入れます。次にオペレーティング システムの通常の手順でシャットダウンします。

### ハードドライブの取り外し

ハードドライブを取り外すには、以下の操作を行います。

- **1**. 作業中のデータを保存してコンピューターをシャットダウンします。
- **2**. コンピューターに接続されている外部電源および外付けデバイスを取り外します。
- **3**. コンピューターの底面が上になるように、安定した平らな場所に置きます。
- **4**. バッテリを取り外します (49 [ページの「ユーザーが交換可能なバッテリの交換\(一部のモデル](#page-60-0) [のみ\)」](#page-60-0)を参照してください)。
- **5**. ハードドライブ ケーブル(**1**)を取り外します。
- **6**. ハードドライブの 4 つのネジ(**2**)を緩めます。ハードドライブ タブを右方向に引いて(**3**)、 ハードドライブの固定を解除します。

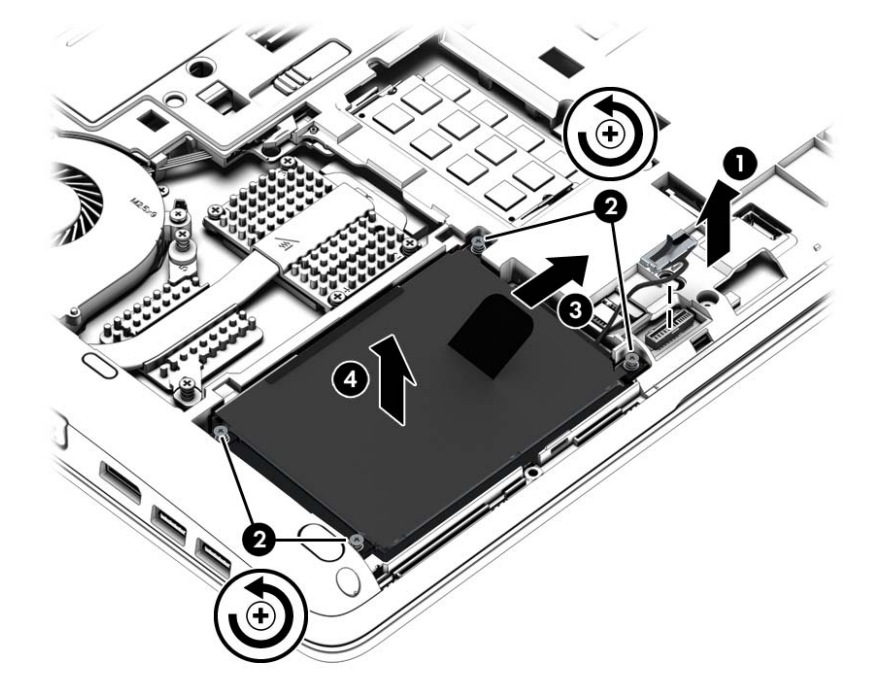

**7**. ハードドライブを持ち上げ(**3**)、ハードドライブ ベイから引き出します(**4**)。

### ハードドライブの取り付け

**| 学 注記**: お使いのコンピューターの外観は、図と多少異なる場合があります。

ハードドライブを取り付けるには、以下の操作を行います。

- **1**. ハードドライブをハードドライブ ベイに挿入し、ハードドライブ ベイ内に水平に置きます (**1**)。
- **2**. プラスチック製のタブを左方向に引いて(**2**)、ハードドライブをコネクタに接続します。
- **3**. ハードドライブの 4 つのネジ(**3**)を締め、ハードドライブ ケーブルを取り付けなおします。

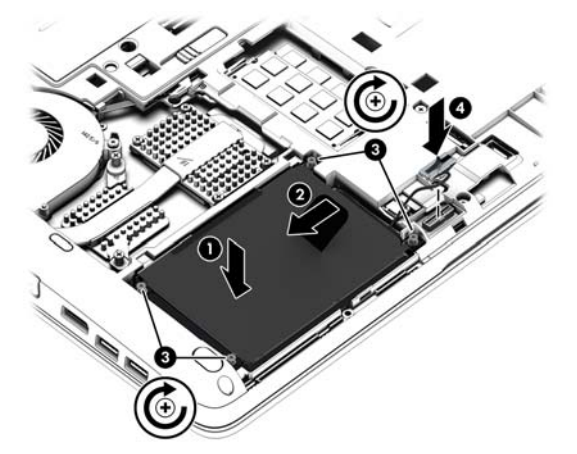

- **4**. 底面カバーを取り付けなおします(62 [ページの「底面カバーの取り外しまたは取り付けなおし」](#page-73-0) を参照してください)。
- **5**. バッテリを装着します(48 [ページの「バッテリの着脱」](#page-59-0)を参照してください)。
- **6**. 外部電源および外付けデバイスをコンピューターに接続します。
- **7**. コンピューターの電源を入れます。

## ハードドライブ パフォーマンスの向上

### **[**ディスク デフラグ**]**の使用

コンピューターを使用しているうちに、ハードドライブ上のファイルが断片化されてきます。[ディス ク デフラグ]を行うと、ハードドライブ上の断片化したファイルやフォルダーを集めてより効率よく 作業を実行できるようになります。

[ 22 注記: SSD (Solid State Drive) では、[ディスク デフラグ]を実行する必要はありません。

いったん[ディスク デフラグ]を開始すれば、動作中に操作する必要はありません。ハードドライブの サイズと断片化したファイルの数によっては、完了まで 1 時間以上かかることがあります。そのた め、夜間やコンピューターにアクセスする必要のない時間帯に実行することをおすすめします。

少なくとも 1 か月に 1 度、ハードドライブのデフラグを行うことをおすすめします。[ディスク デフ ラグ]は 1 か月に 1 度実行するように設定できますが、手動でいつでもコンピューターのデフラグを実 行できます。

[ディスク デフラグ]を実行するには、以下の操作を行います。

- **1**. コンピューターを外部電源に接続します。
- **2**. [スタート]画面で「ディスク」と入力し、[設定]→[ドライブのデフラグと最適化]の順に選択し ます。
- **3. [Optimize]**(最適化)をクリックします。

注記: Windows には、コンピューターのセキュリティを高めるためのユーザー アカウント制 御機能が含まれています。ソフトウェアのインストール、ユーティリティの実行、Windows の 設定変更などを行うときに、ユーザーのアクセス権やパスワードの入力を求められる場合があり ます。[HP Support Assistant]を参照してください。[HP Support Assistant]にアクセスするに は、スタート画面で[**HP Support Assistant**]アプリケーションを選択します。

詳しくは、[ディスク デフラグ ツール]ソフトウェアのヘルプを参照してください。

### **[**ディスク クリーンアップ**]**の使用

[ディスク クリーンアップ]を行うと、ハードドライブ上の不要なファイルが検出され、それらのファ イルが安全に削除されてディスクの空き領域が増し、より効率よく作業を実行できるようになりま す。

[ディスク クリーンアップ]を実行するには、以下の操作を行います。

- **1**. [スタート]画面で「ディスク」と入力し、[設定]→[不要なファイルの削除によるディスク領域の 解放]の順に選択します。
- **2**. 画面に表示される説明に沿って操作します。

## **[HP 3D DriveGuard]**の使用(一部のモデルのみ)

[HP 3D DriveGuard]は、以下のどちらかの場合にドライブを一時停止し、データ要求を中止すること によって、ハードドライブを保護するシステムです。

- バッテリ電源で動作しているときにコンピューターを落下させた場合
- バッテリ電源で動作しているときにディスプレイを閉じた状態でコンピューターを移動した場 合

これらの動作の実行後は[HP 3D DriveGuard]によって、短時間でハードドライブが通常の動作に戻り ます。

<sup>[2</sup>] 注記: SSD (Solid State Drive) には駆動部品がないため、[HP 3D DriveGuard]は必要ありません。

||ジャ注記: メイン ハードドライブ ベイまたはセカンダリ ハードドライブ ベイのハードドライブは、 [HP 3D DriveGuard]によって保護されます。別売のドッキング デバイスに取り付けられているハー ドドライブや USB ポートに接続されているハードドライブは、HP 3D DriveGuard では保護されま せん。

詳しくは、[HP 3D DriveGuard]ソフトウェアのヘルプを参照してください。

### **[HP 3D DriveGuard]**の状態の確認

コンピューターのハードドライブ ランプの色が変化することによって、メイン ハードドライブ ベ イまたはセカンダリ ハードドライブ ベイ(一部のモデルのみ)のディスク ドライブが停止してい ることを示します。Windows デスクトップで、タスクバーの右端の通知領域または[Windows モビリ ティ センター]にあるアイコンを使用して、ドライブが現在保護されているかどうか、およびドライ ブが停止しているかどうかを確認できます。

- → ソフトウェアによってドライブが保護されている場合は、緑色のチェックマーク ☆アイコ ンに重なって表示されます。
- > ソフトウェアが無効になっている場合、「保護されていない」ことを示す記号 ∧ がアイコン に重なって表示されます。
- 衝撃によってソフトウェアがドライブを停止させた場合は、オレンジ色のコーン アコ がアイコ ンに重なって表示されます。

# RAID の使用(一部のモデルのみ)

RAID(Redundant Arrays of Independent Disks)テクノロジーを利用すると、1 台のコンピューター で同時にハードディスクを 2 つ以上使用できます。RAID では、ハードウェアまたはソフトウェアの 設定によって、複数のドライブが 1 つの隣接するドライブとして扱われます。複数のドライブがこの ように連携されている場合、これらのドライブは RAID アレイと呼ばれます。詳しくは、HP の Web サイトを参照してください。最新のユーザー ガイドについては、HP のサポート窓口にお問い合わせ ください。日本でのサポートについては、<http://www.hp.com/jp/contact/> を参照してください。日本 以外の国や地域でのサポートについては、[http://welcome.hp.com/country/us/en/wwcontact\\_us.html](http://welcome.hp.com/country/us/en/wwcontact_us.html) (英語サイト)から該当する国や地域、または言語を選択してください。

# **9** セキュリティ

# コンピューターの保護

Windows オペレーティング システムおよび Windows 以外の[Computer Setup]ユーティリティ (BIOS)によって提供される標準のセキュリティ機能により、個人設定およびデータをさまざまなリ スクから保護できます。

- 注記: セキュリティ ロック ケーブルに抑止効果はありますが、コンピューターの誤った取り扱い や盗難を完全に防ぐものではありません。
- 学 注記: コンピューターを修理などのためにサポートあてに送付する場合は、機密性の高いファイル のバックアップと削除、およびすべてのパスワード設定の削除を事前に行ってください。
- **| ジ 注記**: この章に記載されている一部の機能は、お使いのコンピューターでは使用できない場合があ ります。
- |<mark>||沙注記</mark>: お使いのコンピューターでは、オンライン セキュリティ ベースの追跡および復元サービス である[CompuTrace]がサポートされています(一部の地域のみ)。コンピューターが盗まれた場合、 不正なユーザーがインターネットにアクセスすると、[CompuTrace]による追跡が行われます。 [CompuTrace]を使用するには、ソフトウェアを購入し、サービス登録を行う必要があります。 [CompuTrace]ソフトウェアの購入については、HP の Web サイト <http://hp-pt.absolute.com/> (英語 サイト)を参照してください。

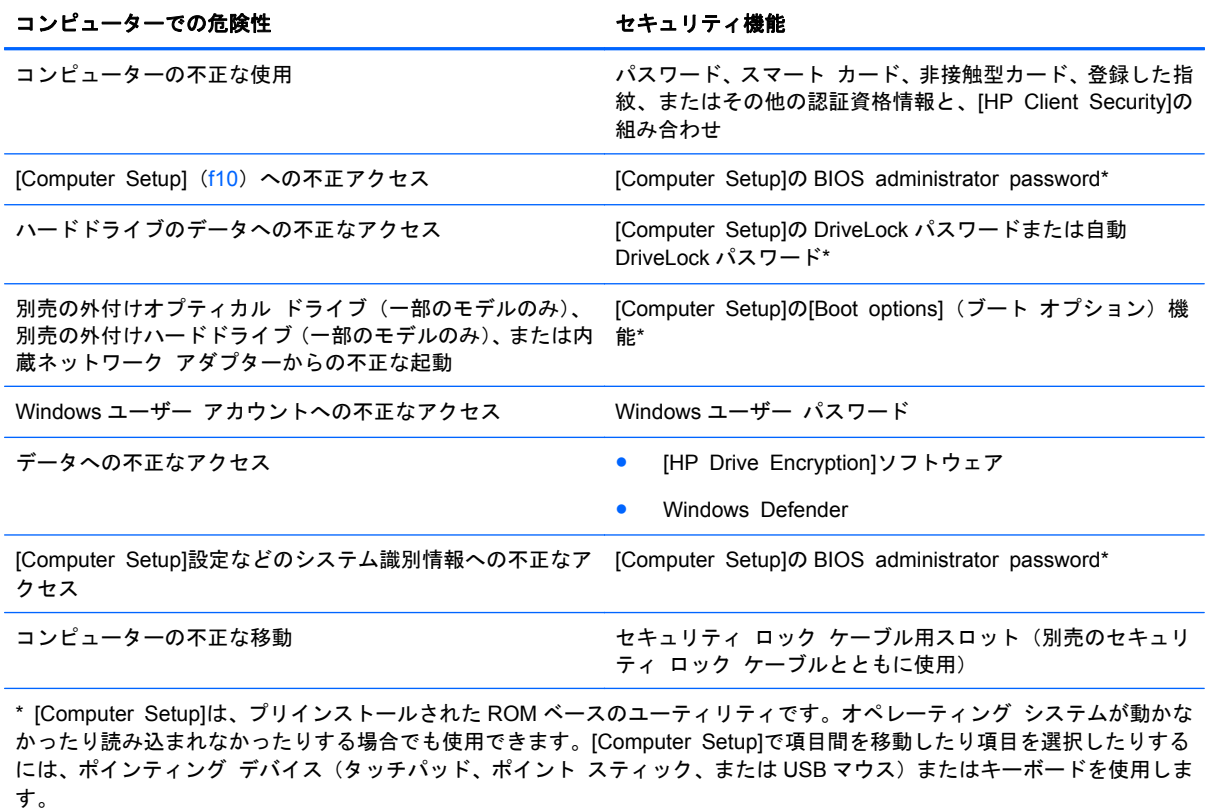

# パスワードの使用

パスワードとは、お使いのコンピューターの情報を保護するために選択する文字列です。情報へのア クセスの制御方法に応じてさまざまな種類のパスワードを選択できます。パスワードは Windows で 設定するか、コンピューターにプリインストールされた、Windows が起動する前に機能する [Computer Setup]ユーティリティで設定できます。

- BIOS administrator password (BIOS 管理者パスワード) および DriveLock パスワードは [Computer Setup]で設定され、システム BIOS によって管理されます。
- 自動 DriveLock パスワードは[Computer Setup]で有効にされます。
- Windows パスワードは、Windows オペレーティング システムでのみ設定されます。
- 以前に[HP SpareKey]がセットアップされていて、[Computer Setup]で設定した BIOS administrator password を忘れてしまった場合は、[HP SpareKey]を使用して[Computer Setup] にアクセスできます。
- IComputer Setuplで設定した DriveLock の user password(ユーザー パスワード)および DriveLock の master password(マスター パスワード)の両方を忘れてしまうと、これらのパ スワードで保護されているハードドライブがロックされたままになり、恒久的に使用できなくな ります。

[Computer Setup]の機能と Windows のセキュリティ機能には、同じパスワードを使用できます。ま た、複数の[Computer Setup]機能に同じパスワードを使用することもできます。

パスワードを作成したり保存したりするときは、以下のヒントを参考にしてください。

- パスワードを作成するときは、プログラムの要件に従ってください。
- 同じパスワードを複数のアプリケーションや Web サイトに使用しないでください。また、 Windows パスワードを他のアプリケーションや Web サイトに再利用しないでください。
- [HP Client Security]の[Password Manager]を使用すると、すべての Web サイトやアプリケー ションに対するユーザー名およびパスワードを保存しておけます。それらのユーザー名やパス ワードを思い出せなくなった場合に、安全に読み出すことができます。
- パスワードをコンピューター上のファイルに保存しないでください。

以下の表で、一般に使用される Windows パスワードおよび BIOS administrator password を示し、 それぞれの機能について説明します。

## **Windows** でのパスワードの設定

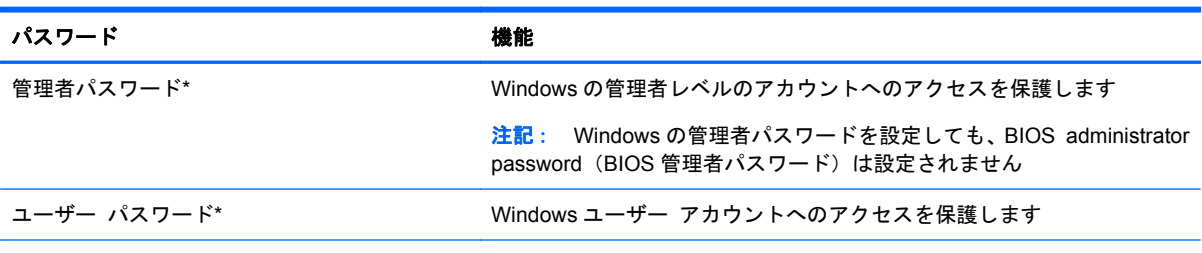

\* Windows の管理者パスワードまたは Windows のユーザー パスワードの設定については、スタート画面から[HP Support Assistant]にアクセスしてください [HP Support Assistant]にアクセスするには、スタート画面で[**HP Support Assistant**] アプリケーションを選択します。

## **[Computer Setup]**でのパスワードの設定

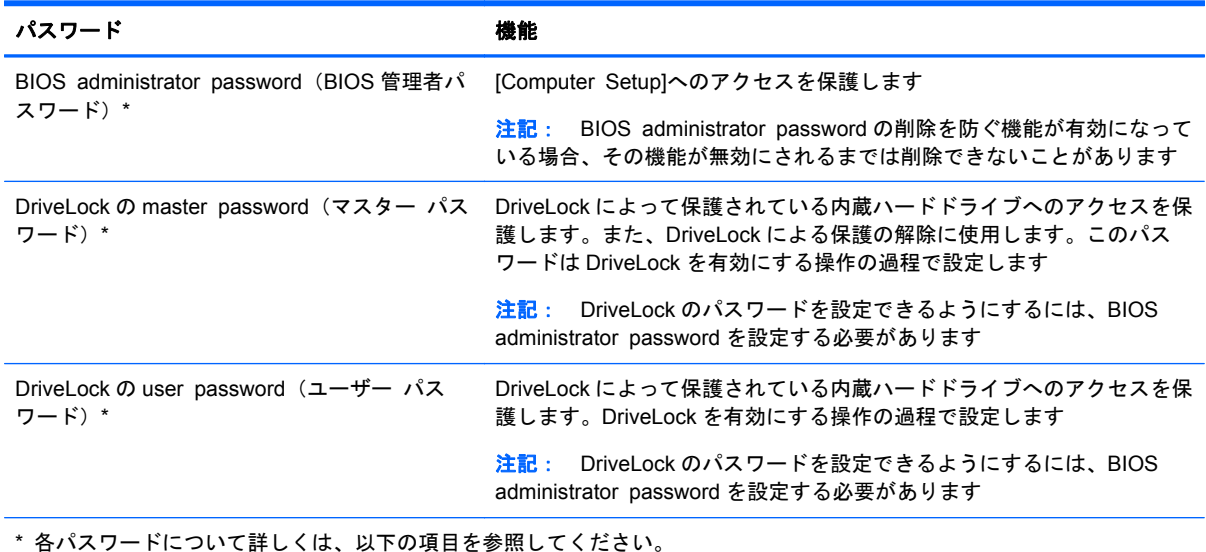

## **BIOS administrator password**(**BIOS** 管理者パスワード)の管理

パスワードを設定、変更、および削除するには、以下の操作を行います。

#### 新しい **BIOS administrator password** の設定

- **1**. コンピューターを起動または再起動し、画面の左下隅に[Press the ESC key for Startup Menu] というメッセージが表示されている間に esc キーを押します。
- **2**. f10 キーを押して、[Computer Setup]を起動します。
- **3**. ポインティング デバイスまたは矢印キーを使用して[**Security**](セキュリティ)**→**[**Setup BIOS Administrator Password**](BIOS 管理者パスワードの設定)の順に選択し、enter キーを押し ます。
- **4**. メッセージが表示されたら、パスワードを入力します。
- **5**. メッセージが表示されたら、確認のために新しいパスワードを再度入力します。
- **6**. 変更を保存してから[Computer Setup]を終了するには、[**Save**](保存)アイコンをクリックし、 画面の説明に沿って操作します。

または

矢印キーを使用して[**Main**](メイン)**→**[**Save Changes and Exit**](変更を保存して終了)の 順に選択し、enter キーを押します。

変更した内容は、次回コンピューターを起動したときに有効になります。

#### **BIOS administrator password** の変更

- **1**. コンピューターを起動または再起動し、画面の左下隅に[Press the ESC key for Startup Menu] というメッセージが表示されている間に esc キーを押します。
- **2**. f10 キーを押して、[Computer Setup]を起動します。
- **3**. ポインティング デバイスまたは矢印キーを使用して[**Security**](セキュリティ)**→**[**Change Password**](パスワードの変更)の順に選択し、enter キーを押します。
- **4**. メッセージが表示されたら、現在のパスワードを入力します。
- **5**. メッセージが表示されたら、確認のために新しいパスワードを再度入力します。
- **6**. 変更を保存してから[Computer Setup]を終了するには、[**Save**](保存)アイコンをクリックし、 画面の説明に沿って操作します。

または

矢印キーを使用して[**Main**](メイン)**→**[**Save Changes and Exit**](変更を保存して終了)の 順に選択し、enter キーを押します。

変更した内容は、次回コンピューターを起動したときに有効になります。

#### **BIOS administrator password** の削除

- **1**. コンピューターを起動または再起動し、画面の左下隅に[Press the ESC key for Startup Menu] というメッセージが表示されている間に esc キーを押します。
- **2**. f10 キーを押して、[Computer Setup]を起動します。
- **3**. ポインティング デバイスまたは矢印キーを使用して[**Security**](セキュリティ)**→**[**Change Password**](パスワードの変更)の順に選択し、enter キーを押します。
- **4**. メッセージが表示されたら、現在のパスワードを入力します。
- **5**. 新しいパスワードを入力するように要求されたら、フィールドを空欄のままにして enter キーを 押します。
- **6**. 警告メッセージが表示されます。操作を続ける場合は、[**Yes**](はい)を選択します。
- **7**. 再度、新しいパスワードを入力するように要求されたら、フィールドを空欄のままにして、enter キーを押します。
- **8**. 変更を保存してから[Computer Setup]を終了するには、[**Save**](保存)アイコンをクリックし、 画面の説明に沿って操作します。

または

矢印キーを使用して[**Main**](メイン)**→**[**Save Changes and Exit**](変更を保存して終了)の 順に選択し、enter キーを押します。

変更した内容は、次回コンピューターを起動したときに有効になります。

### **BIOS administrator password (BIOS 管理者パスワード) の入力**

[**BIOS administrator password**]の入力画面で自分のパスワードを入力し(パスワード設定と同じ キーを使用)、enter キーを押します。3 回続けて間違えて入力した場合は、コンピューターを再起動 して入力しなおす必要があります。

## **[Computer Setup]**の **DriveLock** パスワードの管理

注意: DriveLock で保護されているハードドライブが恒久的に使用できなくなることを防ぐため、 DriveLock の user password(ユーザー パスワード)と master password(マスター パスワード) を、紙などに書いて他人の目にふれない安全な場所に保管しておいてください。DriveLock パスワー ドを両方とも忘れてしまうと、これらのパスワードで保護されているハードドライブがロックされた ままになり、恒久的に使用できなくなります。

DriveLock で保護することによって、ハードドライブのデータへの不正なアクセスを防止できます。 DriveLock による保護は、コンピューターの内蔵ハードドライブにのみ設定できます。いったん DriveLock による保護を設定すると、ドライブにアクセスするときにパスワードの入力が必要になり ます。DriveLock のパスワードでドライブにアクセスするには、ドライブをアドバンスト ポート リ プリケータではなく、コンピューターに装着しておく必要があります。

### 学注記: DriveLock 機能にアクセスできるようにするには、BIOS administrator password (BIOS 管 理者パスワード)を設定する必要があります。

DriveLock による保護をコンピューターの内蔵ハードドライブに設定するには、[Computer Setup]で user password および master password を設定しておく必要があります。DriveLock による保護を 設定するときは、以下の点に注意してください。

- いったん DriveLock による保護を設定すると、user password または master password のどちら かを入力することでのみ、保護されているハードドライブにアクセスできるようになります。
- user password は、通常システム管理者ではなく実際にハードドライブを使用するユーザーが設 定する必要があります。master password は、システム管理者または実際にハードドライブを使 用するユーザーが設定できます。
- user password と master password は、同じであってもかまいません。
- DriveLock によるドライブの保護を解除しないと、user password や master password を削除で きません。DriveLock によるハードドライブの保護を解除するには、master password が必要で す。

### **DriveLock** パスワードの設定

[Computer Setup]で DriveLock パスワードを設定するには、以下の操作を行います。

- **1**. コンピューターを起動し、画面の下に[Press the ESC key for Startup Menu]というメッセージ が表示されている間に esc キーを押します。
- **2**. f10 キーを押して、[Computer Setup]を起動します。
- **3**. ポインティング デバイスまたは矢印キーを使用して[**Security**](セキュリティ)**→**[**DriveLock**] の順に選択し、enter キーを押します。
- 4. [Set DriveLock Password (global)] (DriveLock パスワードの設定(グローバル)) をクリックし ます。
- **5. BIOS administrator password (BIOS 管理者パスワード) を入力し、enter キーを押します。**
- **6**. ポインティング デバイスまたは矢印キーを使用して、保護するハードドライブを選択し、enter キーを押します。
- **7**. 警告メッセージが表示されます。操作を続ける場合は、[**Yes**](はい)を選択します。
- **8**. メッセージが表示されたら、master password(マスター パスワード)を入力して、enter キー を押します。
- **9**. メッセージが表示されたら、確認のために master password を再度入力して、enter キーを押し ます。
- **10**. メッセージが表示されたら user password(ユーザー パスワード)を入力して、enter キーを押 します。
- **11**. メッセージが表示されたら、確認のために user password を再度入力して、enter キーを押しま す。
- **12**. 選択したドライブが DriveLock によって保護されているかを確認するには、確認フィールドに 「DriveLock」と入力し、enter キーを押します。

<sup>2</sup> 注記: DriveLock の確認フィールドでは大文字と小文字が区別されます。

**13**. 変更を保存してから[Computer Setup]を終了するには、[**Save**](保存)アイコンをクリックし、 画面の説明に沿って操作します。

または

矢印キーを使用して[**Main**](メイン)**→**[**Save Changes and Exit**](変更を保存して終了)の 順に選択し、enter キーを押します。

変更した内容は、次回コンピューターを起動したときに有効になります。

### **DriveLock** パスワードの入力

ハードドライブが、別売のドッキング デバイスや外付けマルチベイではなくコンピューター本体の ハードドライブ ベイに装着されていることを確認します。

[**DriveLock Password**](DriveLock パスワード)画面が表示されたら、パスワードを設定したとき と同じ種類のキーを使用して user password(ユーザー パスワード)または master password(マ スター パスワード) を入力し、enter キーを押します。

パスワードを 2 回続けて間違えて入力した場合は、コンピューターの電源を切ってから再び起動し、 入力しなおしてください。

### **DriveLock** パスワードの変更

[Computer Setup]で DriveLock パスワードを変更するには、以下の操作を行います。

- **1**. コンピューターを起動し、画面の下に[Press the ESC key for Startup Menu]というメッセージ が表示されている間に esc キーを押します。
- **2**. f10 キーを押して、[Computer Setup]を起動します。
- **3**. ポインティング デバイスまたは矢印キーを使用して[**Security**](セキュリティ)**→**[**DriveLock**] の順に選択し、enter キーを押します。
- **4**. BIOS administrator password(BIOS 管理者パスワード)を入力し、enter キーを押します。
- **5**. ポインティング デバイスまたは矢印キーを使用して[Set DriveLock Password](DriveLock パス ワードの設定)を選択し、enter キーを押します。
- **6**. 矢印キーを使用して、内蔵ハードドライブを選択し、enter キーを押します。
- **7**. ポインティング デバイスまたは矢印キーを使用して[**Change Password**](パスワードの変更) を選択します。
- **8**. メッセージが表示されたら現在のパスワードを入力して、enter キーを押します。
- **9**. メッセージが表示されたら新しいパスワードを入力して、enter キーを押します。
- **10**. メッセージが表示されたら、確認のために新しいパスワードを再度入力して、enter キーを押し ます。
- **11**. 変更を保存してから[Computer Setup]を終了するには、[**Save**](保存)アイコンをクリックし、 画面の説明に沿って操作します。

または

矢印キーを使用して[**Main**](メイン)**→**[**Save Changes and Exit**](変更を保存して終了)の 順に選択し、enter キーを押します。

変更した内容は、次回コンピューターを起動したときに有効になります。

### **DriveLock** による保護の解除

[Computer Setup]で DriveLock による保護を解除するには、以下の操作を行います。

- **1**. コンピューターを起動し、画面の下に[Press the ESC key for Startup Menu]というメッセージ が表示されている間に esc キーを押します。
- **2**. f10 キーを押して、[Computer Setup]を起動します。
- **3**. ポインティング デバイスまたは矢印キーを使用して[**Security**](セキュリティ)**→**[**DriveLock**] の順に選択し、enter キーを押します。
- **4**. BIOS administrator password(BIOS 管理者パスワード)を入力し、enter キーを押します。
- **5**. ポインティング デバイスまたは矢印キーを使用して[**Set DriveLock Password**](DriveLock パスワードの設定)を選択し、enter キーを押します。
- **6**. ポインティング デバイスまたは矢印キーを使用して内蔵ハードドライブを選択し、enter キーを 押します。
- **7**. ポインティング デバイスまたは矢印キーを使用して、[**Disable protection**](保護を無効にす る)を選択します。
- **8**. master password(マスター パスワード)を入力して、enter キーを押します。
- **9**. 変更を保存してから[Computer Setup]を終了するには、[**Save**](保存)アイコンをクリックし、 画面の説明に沿って操作します。

または

矢印キーを使用して[**Main**](メイン)**→**[**Save Changes and Exit**](変更を保存して終了)の 順に選択し、enter キーを押します。

変更した内容は、次回コンピューターを起動したときに有効になります。

## **[Computer Setup]**の自動 **DriveLock** の使用

複数のユーザーがいる環境では、自動 DriveLock パスワードを設定できます。自動 DriveLock パス ワードを有効にすると、ランダムな user password(ユーザー パスワード)と DriveLock の master password (マスター パスワード) が作られます。ユーザーのパスワード認証が通ると、同じランダ ムな user password と DriveLock の master password が使用され、ドライブの保護が解除されます。

注記: 自動 DriveLock 機能にアクセスできるようにするには、BIOS administrator password(BIOS 管理者パスワード)を設定する必要があります。

### 自動 **DriveLock** パスワードの入力

[Computer Setup]で自動 DriveLock パスワードを有効にするには、以下の操作を行います。

- **1**. コンピューターを起動または再起動し、画面の左下隅に[Press the ESC key for Startup Menu] というメッセージが表示されている間に esc キーを押します。
- **2**. f10 キーを押して、[Computer Setup]を起動します。
- **3**. ポインティング デバイスまたは矢印キーを使用して[**Security**](セキュリティ)**→**[**Automatic DriveLock**](自動 DriveLock)の順に選択し、enter キーを押します。
- **4**. BIOS administrator password(BIOS 管理者パスワード)を入力し、enter キーを押します。
- **5**. ポインティング デバイスまたは矢印キーを使用して内蔵ハードドライブを選択し、enter キーを 押します。
- **6**. 警告メッセージが表示されます。操作を続ける場合は、[**Yes**](はい)を選択します。
- **7**. 変更を保存してから[Computer Setup]を終了するには、[**Save**](保存)アイコンをクリックし、 画面の説明に沿って操作します。

または

矢印キーを使用して[**Main**](メイン)**→**[**Save Changes and Exit**](変更を保存して終了)の 順に選択し、enter キーを押します。

### 自動 **DriveLock** による保護の解除

[Computer Setup]で DriveLock による保護を解除するには、以下の操作を行います。

- **1**. コンピューターを起動または再起動し、画面の左下隅に[Press the ESC key for Startup Menu] というメッセージが表示されている間に esc キーを押します。
- **2**. f10 キーを押して、[Computer Setup]を起動します。
- **3**. ポインティング デバイスまたは矢印キーを使用して[**Security**](セキュリティ)**→**[**Automatic DriveLock**](自動 DriveLock)の順に選択し、enter キーを押します。
- **4**. BIOS administrator password(BIOS 管理者パスワード)を入力し、enter キーを押します。
- **5**. ポインティング デバイスまたは矢印キーを使用して内蔵ハードドライブを選択し、enter キーを 押します。
- **6**. ポインティング デバイスまたは矢印キーを使用して、[**Disable protection**](保護を無効にす る)を選択します。
- **7**. 変更を保存してから[Computer Setup]を終了するには、[**Save**](保存)アイコンをクリックし、 画面の説明に沿って操作します。

または

矢印キーを使用して[**Main**](メイン)**→**[**Save Changes and Exit**](変更を保存して終了)の 順に選択し、enter キーを押します。

# ウィルス対策ソフトウェアの使用

コンピューターで電子メールを使用するとき、またはネットワークやインターネットにアクセスする ときは、コンピューター ウィルスの危険にさらされる可能性があります。コンピューター ウィルス に感染すると、オペレーティング システム、プログラム、およびユーティリティなどが使用できな くなったり、正常に動作しなくなったりすることがあります。

ウィルス対策ソフトウェアを使用すれば、ほとんどのウィルスを検出して駆除できるとともに、通常 はウィルスの被害にあったか所を修復できます。新しく発見されたウィルスからコンピューターを 保護するには、ウィルス対策ソフトウェアを最新の状態にしておく必要があります。

お使いのコンピューターには[Windows Defender]がプリインストールされています。ウィルス対策 プログラムを引き続き使用して、お使いのコンピューターを確実に保護することを強くおすすめしま す。

コンピューター ウィルスについて詳しくは、[HP Support Assistant]にアクセスしてください。[HP Support Assistant]にアクセスするには、スタート画面で[**HP Support Assistant**]アプリケーション を選択します。

# ファイアウォール ソフトウェアの使用

ファイアウォールは、システムやネットワークへの不正なアクセスを防ぐように設計されています。 ファイアウォールには、コンピューターやネットワークにインストールするソフトウェア プログラ ムもあれば、ハードウェアとソフトウェアの両方から構成されるソリューションもあります。

検討すべきファイアウォールには以下の 2 種類があります。

- ホストベースのファイアウォール:インストールされているコンピューターだけを保護するソフ トウェアです。
- ネットワークベースのファイアウォール:DSL モデムまたはケーブル モデムとホーム ネット ワークの間に設置して、ネットワーク上のすべてのコンピューターを保護します。

ファイアウォールをシステムにインストールすると、そのシステムとの間で送受信されるすべての データが監視され、ユーザーの定義したセキュリティ基準と比較されます。セキュリティ基準を満た していないデータはすべてブロックされます。

お使いのコンピューターまたはネットワーク機器には、ファイアウォールがすでにインストールされ ている場合があります。インストールされていない場合には、ファイアウォール ソフトウェア ソ リューションを使用できます。

| 学 注記: 特定の状況下では、ファイアウォールがインターネット ゲームへのアクセスをブロックし たり、ネットワーク上のプリンターやファイルの共有に干渉したり、許可されている電子メールの添 付ファイルをブロックしたりすることがあります。問題を一時的に解決するには、ファイアウォール を無効にして目的のタスクを実行した後で、ファイアウォールを再度有効にします。問題を恒久的に 解決するには、ファイアウォールを再設定します。

# 緊急セキュリティ アップデートのインストール

注意: Microsoft 社は、緊急アップデートに関する通知を配信しています。お使いのコンピューター をセキュリティの侵害やコンピューター ウィルスから保護するため、通知があった場合はすぐに Microsoft 社からのすべてのオンライン緊急アップデートをインストールしてください。

アップデートを自動的にインストールするかどうかを選択できます。設定を変更するには、スタート 画面で「コントロール」と入力して[コントロール パネル]を選択します。[システムとセキュリ ティ]→[**Windows Update**]→[設定の変更]の順に選択し、画面の説明に沿って操作します。

# **[HP Client Security]**の使用

お使いのモデルのコンピューターには、[HP Client Security]ソフトウェアがプリインストールされて います。このソフトウェアにアクセスするには、スタート画面の[HP Client Security]タイル、タスク バーの右端の通知領域にある[HP Client Security]アイコン、または Windows の[コントロール パネ ル]を使用します。このソフトウェアが提供するセキュリティ機能は、コンピューター本体、ネット ワーク、および重要なデータを不正なアクセスから保護するために役立ちます。詳しくは、[HP Client Security]ソフトウェアのヘルプを参照してください。

# 別売のセキュリティ ロック ケーブルの接続

注記: セキュリティ ロック ケーブルに抑止効果はありますが、コンピューターの誤った取り扱い や盗難を完全に防ぐものではありません。

- 注記: お使いのコンピューターのセキュリティ ロック ケーブル用スロットは、ここに記載されて いる図と多少異なる場合があります。お使いのコンピューターのセキュリティ ロック ケーブル用 スロットの位置については、4 [ページの「コンピューターの概要」を](#page-15-0)参照してください。
	- **1**. 固定された物体にセキュリティ ロック ケーブルを巻きつけます。
	- **2**. 鍵(**1**)をケーブル ロック(**2**)に差し込みます。
	- **3**. セキュリティ ロック ケーブルをコンピューターのセキュリティ ロック ケーブル用スロット (**3**)に差し込み、鍵をかけます。

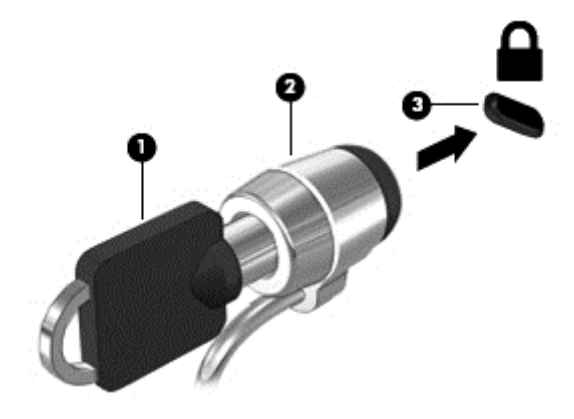

# 指紋認証システムの使用(一部のモデルのみ)

一部のモデルのコンピューターでは、内蔵の指紋認証システムを使用できます。指紋認証システムを 使用するには、[HP Client Security]の[Credential Manager]で指紋を登録する必要があります。[HP Client Security]ソフトウェアのヘルプを参照してください。

[Credential Manager]で指紋を登録すると、[HP Client Security]の[Password Manager]を使用して、 対応している Web サイトやアプリケーションでユーザー名およびパスワードを保存および入力でき ます。

## 指紋認証システムの位置

指紋認証システムは小さい金属製センサーで、コンピューターの以下のどれかの場所にあります。

- タッチパッドの下部付近
- キーボードの右側
- ディスプレイの右上
- ディスプレイの左側

コンピューターのモデルによって、指紋認証システムは横向きの場合も縦向きの場合もあります。ど ちらの向きでも、金属製センサーと垂直に指を滑らせる必要があります。お使いのコンピューターの 指紋認証システムの位置については、4 [ページの「コンピューターの概要」を](#page-15-0)参照してください。

# **10** メンテナンス

## メモリ モジュールの追加または交換

お使いのコンピューターには、1 つのメモリ モジュール スロットが装備されています。コンピュー ターのメモリ容量を増やすには、空いている拡張メモリ モジュール スロットにメモリ モジュール を追加するか、メイン メモリ モジュール スロットに装着されているメモリ モジュールを交換しま す。

- 警告! 感電や装置の損傷を防ぐため、電源コードとすべてのバッテリを取り外してからメモリ モ ジュールを取り付けてください。
- A 注意: 静電気 (ESD) によって電子部品が損傷することがあります。作業を始める前にアースされ た金属面に触るなどして、身体にたまった静電気を放電してください。

注意: 情報の損失やシステムの応答停止を防ぐため、以下の点に注意してください。

メモリ モジュールを追加または交換する前に、コンピューターをシャットダウンしてください。コ ンピューターの電源が入っているときや、スリープまたはハイバネーション状態のときには、メモリ モジュールを取り外さないでください。

コンピューターの電源が切れているかハイバネーション状態なのかわからない場合は、まず電源ボタ ンを押してコンピューターの電源を入れます。次にオペレーティング システムの通常の手順で シャットダウンします。

- 学注記: 2つ目のメモリ モジュールを追加してデュアル チャネル構成を使用する場合は、2つのメ モリ モジュールを必ず同一のものにしてください。
- 学注記: メイン メモリは下側のメモリ スロット、拡張メモリは上側のメモリ スロットに装着され ています。
	- メモリ モジュールを追加または交換するには、以下の操作を行います。
	- **1**. 作業中のデータを保存してコンピューターをシャットダウンします。
	- **2**. コンピューターに接続されている外部電源および外付けデバイスを取り外します。
	- **3**. バッテリを取り外します(48 [ページの「バッテリの着脱」](#page-59-0)を参照してください)。
	- **4**. 底面カバーを取り外します(62 [ページの「底面カバーの取り外しまたは取り付けなおし」](#page-73-0)を参 照してください)。
	- **5**. メモリ モジュールを交換する場合は、以下の手順で装着されているメモリ モジュールを取り外 します。
		- **a**. メモリ モジュールの両側にある留め具を左右に引っ張ります(**1**)。

メモリ モジュールが少し上に出てきます。

- **b**. メモリ モジュールの左右の端の部分を持って、そのままゆっくりと斜め上にメモリ モ ジュールを引き抜いて(**2**)取り外します。
- 注意: メモリ モジュールの損傷を防ぐため、メモリ モジュールを扱うときは必ず左右の 端を持ってください。メモリ モジュールの端子部分には触らないでください。

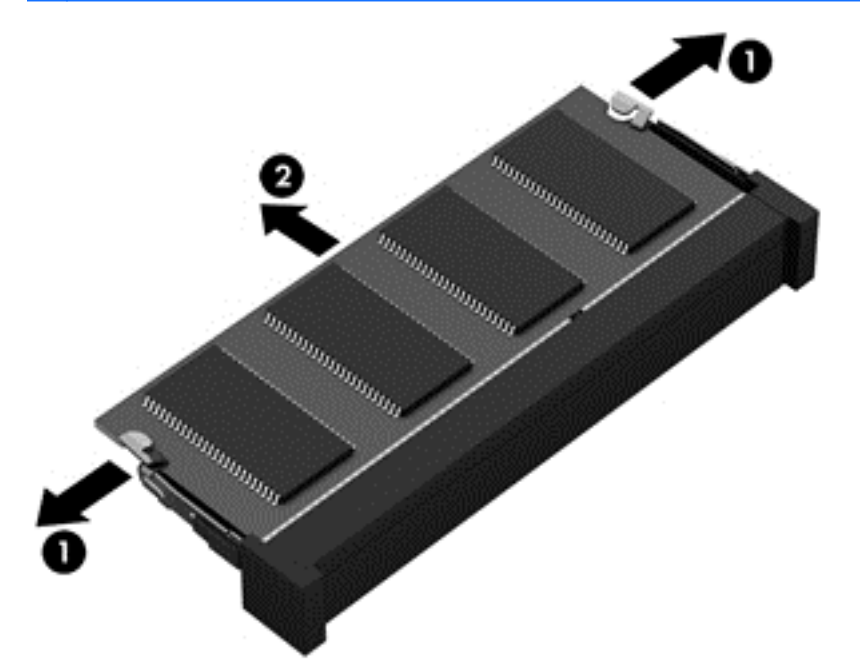

取り外したメモリ モジュールは、静電気の影響を受けない容器に保管しておきます。

- **6**. 以下の手順で、新しいメモリ モジュールを取り付けます。
	- 注意: メモリ モジュールの損傷を防ぐため、メモリ モジュールを扱うときは必ず左右の端を 持ってください。メモリ モジュールの端子部分には触らないでください。
		- **a**. メモリ モジュールの切り込み(**1**)とメモリ モジュール スロットのタブを合わせます。
		- **b**. しっかりと所定の位置に収まるまでメモリ モジュールを 45°の角度でスロットに押し込み ます(**2**)。

**c**. カチッと音がして留め具がメモリ モジュールを固定するまで、メモリ モジュールの左右の 端をゆっくりと押し下げます(**3**)。

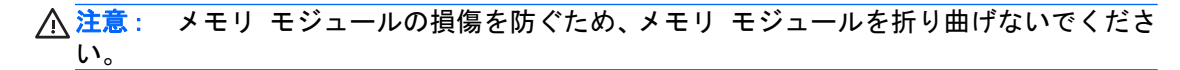

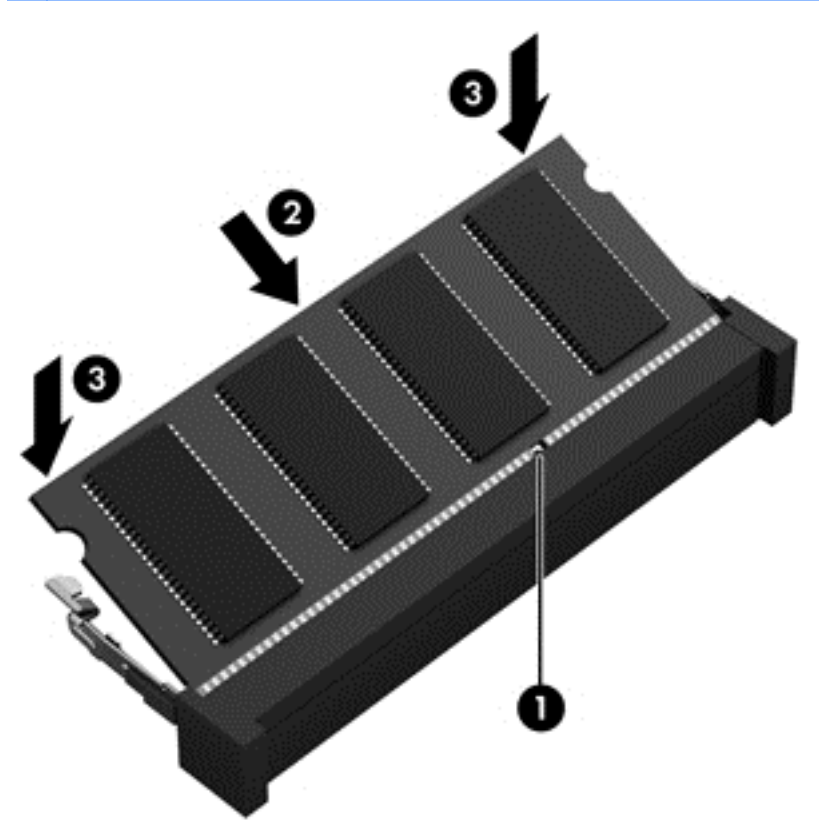

- **7**. 底面カバーを取り付けなおします(62 [ページの「底面カバーの取り外しまたは取り付けなおし」](#page-73-0) を参照してください)。
- **8**. バッテリを装着します(48 [ページの「バッテリの着脱」](#page-59-0)を参照してください)。
- **9**. 外部電源および外付けデバイスをコンピューターに接続します。
- **10**. コンピューターの電源を入れます。

# コンピューターの清掃

お使いのコンピューターを安全に清掃するには、以下の製品を使用します。

- 濃度が0.3%までのジメチル ベンジル塩化アンモニウム (使い捨てシートはさまざまな商品名 で販売されています)
- ノンアルコールのガラス用クリーナー
- 低刺激性の液体石けん
- 乾いたマイクロファイバーのクリーニング クロスまたはセーム皮(油分を含まない、静電気防 止布)
- 静電気防止クリーニング シート

注意: コンピューターに修復できない傷が付いてしまう可能性があるため、強力なクリーニング溶 剤は使用しないでください。クリーニング製品がコンピューターに対して安全かどうかわからない 場合は、製品にアルコール、アセトン、塩化アンモニウム、塩化メチレン、炭化水素などが含まれて いないかどうか確認します。

ペーパー タオルなどの繊維素材を使用すると、コンピューターに傷が付く可能性があります。時間 がたつにつれて、ほこりの粒子や洗浄剤がその傷の中に入り込んでしまう場合があります。

### 清掃手順

お使いのコンピューターを安全に清掃するため、このセクションの手順に沿って作業をしてくださ い。

- 警告! 感電やコンポーネントの損傷を防ぐため、電源が入っているときにコンピューターを清掃し ないでください。
	- 1. コンピューターの電源を切ります。
	- 2. 外部電源を取り外します。
	- 3. 電源が供給されていたすべての外付けデバイスを取り外します。

注意: 内部コンポーネントへの損傷を防ぐため、コンピューターに洗浄剤や液体を直接吹きかけな いでください。表面から流れ落ちた液体によって、内部のコンポーネントに回復できない損傷を与え る可能性があります。

### ディスプレイの清掃(一体型またはノート **PC**)

ディスプレイは、ノンアルコールのガラス用クリーナーで湿らせた柔らかい布でやさしく拭いてくだ さい。ディスプレイを閉じる前に、ディスプレイが乾いていることを確認してください。

### 側面またはカバーの清掃

側面またはカバーを清掃するには、上記のどれかの洗浄液で湿らせた、柔らかいマイクロファイバー のクロスまたはセーム皮を使用するか、条件に合った使い捨てシートを使用してください。

注記: コンピューターのカバーを清掃する場合は、ごみやほこりを除去するため、円を描くように 拭いてください。

### タッチパッド、キーボード、またはマウスの清掃

△ 警告! 感電や内部コンポーネントの損傷を防ぐため、掃除機のアタッチメントを使用してキーボー ドを清掃しないでください。キーボードの表面に、掃除機からのごみくずが落ちてくることがありま す。

注意: 内部のコンポーネントへの損傷を防ぐため、キーとキーの間にクリーナーなどの液体が垂れ ないようにしてください。

- タッチパッド、キーボード、またはマウスを清掃するには、上記のどれかの洗浄液で湿らせた、 柔らかいマイクロファイバーのクロスまたはセーム皮を使用するか、条件に合った使い捨てシー トを使用してください。
- キーが固まらないようにするため、また、キーボードからごみや糸くず、細かいほこりを取り除 くには、コンピューターの清掃用のブロアー(圧縮空気入りの缶)などを使用してください。

# プログラムおよびドライバーの更新

プログラムおよびドライバーを定期的に最新バージョンへと更新することをおすすめします。最新 バージョンをダウンロードするには、<http://www.hp.com/support/> にアクセスしてください。アップ デートが使用可能になったときに自動更新通知を受け取るように登録することもできます。

# **[HP SoftPaq Download Manager]**(**HP SoftPaq** ダウン ロード マネージャー)の使用

[HP SoftPaq Download Manager](HP SDM)は、SoftPaq 番号がわからない場合でも HP 製ビジネ ス向けコンピューターの SoftPaq 情報にすばやくアクセスできるツールです。このツールを使用す ると、SoftPaq の検索、ダウンロード、および展開を簡単に実行できます。

[HP SoftPaq Download Manager]は、コンピューターのモデルや SoftPaq の情報を含む公開データ ベース ファイルを、HP の FTP サイトから読み込み、ダウンロードすることによって動作します。 [HP SoftPaq Download Manager]を使用すると、1 つまたは複数のコンピューターのモデルを指定 し、利用可能な SoftPaq を調べてダウンロードできます。

[HP SoftPaq Download Manager]は HP の FTP サイトをチェックし、データベースおよびソフト ウェアの更新がないかどうかを確認します。更新が見つかると、自動的にその更新がダウンロードさ れて、適用されます。

[HP SoftPaq Download Manager]は HP の Web サイトから入手できます。[HP SoftPaq Download Manager]を使用して SoftPaq をダウンロードするには、まず、[HP SoftPaq Download Manager]の ダウンロードおよびインストールを行う必要があります。HP の Web サイト [http://www.hp.com/go/](http://www.hp.com/go/sdm/) [sdm/](http://www.hp.com/go/sdm/) (英語サイト)を表示して、画面の説明に沿って[HP SoftPaq Download Manager]のダウン ロードとインストールを行います。

SoftPaq をダウンロードするには、以下の操作を行います。

▲ スタート画面で「softpaq」と入力し、[HP SoftPaq Download Manager]を選択します。画面 の説明に沿って SoftPaq をダウンロードします。

注記: [ユーザー アカウント制御]のウィンドウが表示されたら、[はい]をクリックします。

# **11** バックアップおよび復元

情報を保護するには、Windows の[バックアップと復元]ユーティリティを使用して、個々のファイル やフォルダーをバックアップしたり、ハードドライブ全体をバックアップしたり、コンピューターに 取り付けられているオプティカル ドライブ(一部のモデルのみ)または外付けオプティカル ドライ ブ(別売)を使用してシステム修復メディアを作成したり(一部のモデルのみ)、システムの復元ポ イントを作成したりします。システムに障害が発生した場合は、バックアップ ファイルを使用して、 コンピューターの内容を復元できます。

スタート画面で「復元」と入力して[設定]をクリックし、表示されるオプションの一覧から選択しま す。

注記: 各種のバックアップおよび復元オプションの詳しい手順については、[HP Support Assistant] でこれらの項目を参照してください。[HP Support Assistant]にアクセスするには、スタート画面で [**HP Support Assistant**]アプリケーションを選択します。

システムが不安定な場合に備え、復元の手順を印刷し、後で利用できるように保管しておくことをお すすめします。

 $\frac{p}{p}$ 注記: Windows には、コンピューターのセキュリティを高めるためのユーザー アカウント制御機 能が含まれています。ソフトウェアのインストール、ユーティリティの実行、Windows の設定変更な どを行うときに、ユーザーのアクセス権やパスワードの入力を求められる場合があります。[HP Support Assistant]を参照してください。[HP Support Assistant]にアクセスするには、スタート画面 で[**HP Support Assistant**]アプリケーションを選択します。

# 情報のバックアップ

障害が発生した後にシステムの復元を実行すると、最後にバックアップを行ったときの状態に復元さ れます。システムの最初のセットアップが終了したら、すぐにシステム修復メディアおよび初期バッ クアップを作成してください。その後も、新しいソフトウェアやデータ ファイルの追加に応じて定 期的にシステムをバックアップし、適切な新しいバックアップを作成しておくようにしてください。 システム修復メディア(一部のモデルのみ)は、システムが不安定になった場合、またはシステムに 障害が発生した場合に、コンピューターを起動(ブート)し、オペレーティング システムおよびソ フトウェアを修復するために使用します。システムに障害が発生した場合は、初期バックアップおよ びその後のバックアップを使用してデータおよび設定を復元できます。

スタート画面で「バックアップ」と入力して[設定]をクリックし、[ファイル履歴でファイルのバッ クアップ コピーを保存]を選択します。

情報は、別売の外付けハードドライブまたはネットワーク ドライブにバックアップできます。

バックアップを行う場合は、以下の点を参考にしてください。

- 個人用ファイルをドキュメント ライブラリに保存して、定期的にバックアップします。
- 関連付けられたプログラムに保存されているテンプレートをバックアップします。
- カスタマイズされているウィンドウ、ツールバー、またはメニュー バーの設定のスクリーン ショット(画面のコピー)を撮って保存します。設定値をリセットする必要がある場合、画面の コピーを保存しておくと時間を節約できます。

[バックアップと復元]を使用してバックアップを作成するには、以下の操作を行います。

注記: お使いのコンピューターが外部電源に接続されていることを確認してから、バックアップ処 理を開始してください。

- 学 注記: ファイルのサイズやコンピューターの処理速度によっては、バックアップ処理に1時間以上 かかることがあります。
	- **1**. スタート画面で「バックアップ」と入力して[設定]をクリックし、表示されるオプションの一覧 から選択します。
	- **2**. 画面に表示される説明に沿って、バックアップをセットアップするか、システム イメージ(一 部のモデルのみ)を作成するか、またはシステム修復メディア(一部のモデルのみ)を作成しま す。

# システムの復元の実行

お使いのコンピューターには、システムの障害やシステムが不安定な場合に備え、ファイルを復元す る以下のツールが用意されています。

- Windows リカバリ ツール: Windows の[バックアップと復元]を使用して、以前バックアップを 行った情報を復元できます。また、Windows の[自動修復]を使用して、Windows が正常に起動で きなくなる可能性のある問題を修復できます。
- f11 リカバリ ツール:f11 リカバリ ツールを使用して、初期状態のハードドライブのイメージ を復元できます。このイメージには、工場出荷時にインストールされていた Windows オペレー ティング システムおよびソフトウェア プログラムが含まれます。
- 注記: コンピューターを起動できず、以前に作成したシステム修復メディア(一部のモデルのみ) を使用できない場合は、Windows 8 オペレーティング システムのメディアを購入してコンピュー ターを再起動し、オペレーティング システムを修復する必要があります。詳しくは、87 [ページの](#page-98-0) 「Windows 8オペレーティング [システムのメディア\(別売\)の使用](#page-98-0)」を参照してください。

## **Windows** リカバリ ツールの使用

以前バックアップした情報を復元するには、以下の操作を行います。

▲ [HP Support Assistant]にアクセスします。[HP Support Assistant]にアクセスするには、スター ト画面で[**HP Support Assistant**]アプリケーションを選択します。

[自動修復]を使用して情報を復元するには、以下の操作を行います。

- 注意: 一部の[自動修復]オプションでは、ハードドライブが完全に消去され、再フォーマットされ る場合があります。コンピューター上に作成したすべてのファイルおよびインストールしたすべて のソフトウェアが完全に削除されます。再フォーマットが完了すると、復元に使用されるバックアッ プから、オペレーティング システム、ドライバー、ソフトウェア、ユーティリティが復元されます。
	- **1**. 可能であれば、すべての個人用ファイルをバックアップします。
	- **2**. 可能であれば、復元イメージ用のパーティションおよび Windows のパーティションがあること を確認します。

スタート画面で「エクスプローラー」と入力して[エクスプローラー]をクリックします。

または

スタート画面で「コンピューター」と入力して[コンピューター]を選択します。

- $\stackrel{\leftrightarrow}{\leftrightarrow}$ 注記: Windows パーティションと復元イメージ用パーティションが一覧に表示されない場合 は、Windows 8 オペレーティング システムの DVD および『Driver Recovery』(ドライバー リ カバリ)メディア(両方とも別売)を使用して、オペレーティング システムおよびプログラム を復元する必要があります。詳しくは、87 ページの「Windows 8 [オペレーティング](#page-98-0) システ <u>[ムのメディア\(別売\)の使用](#page-98-0) 」</u>を参照してください。
- **3**. Windows パーティションおよび復元イメージ用パーティションが一覧に表示される場合は、コ ンピューターを再起動します。Windows がロードされたら、shift キーを押しながら[再起動]を クリックします。
- **4**. [トラブルシューティング]→[詳細オプション]→[自動修復]の順に選択します。
- **5**. 画面の説明に沿って操作します。
- 注記: Windows ツールを使用した情報の復元について詳しくは、[HP Support Assistant]でこれら の項目を参照してください。[HP Support Assistant]にアクセスするには、スタート画面で[**HP Support Assistant**]アプリケーションを選択します。

### **f11** リカバリ ツールの使用

注意: f11 を使用した場合、ハードドライブの内容が完全に消去され、ハードドライブが再フォー マットされます。コンピューター上に作成したすべてのファイルおよびインストールしたすべての ソフトウェアが完全に削除されます。f11 キーのリカバリ ツールを使用すると、工場出荷時にインス トールされていたオペレーティング システム、HP プログラム、およびドライバーが再インストール されます。工場出荷時にインストールされていなかったソフトウェアは、再インストールする必要が あります。

f11 を使用して初期状態のハードドライブのイメージを復元するには、以下の操作を行います。

- **1**. 可能であれば、すべての個人用ファイルをバックアップします。
- **2**. 可能であれば、復元イメージ用のパーティションがあることを確認します。スタート画面で「コ ンピューター」と入力して[コンピューター]を選択します。
- 注記: 復元イメージ用のパーティションが一覧に表示されない場合は、Windows 8 オペレー ティング システムのメディアおよび『Driver Recovery』(ドライバー リカバリ)メディア(両 方とも別売)を使用して、オペレーティング システムおよびプログラムを復元する必要があり ます。詳しくは、87 ページの「Windows 8 オペレーティング [システムのメディア\(別売\)](#page-98-0) [の使用](#page-98-0) 」を参照してください。
- **3**. 復元イメージ用パーティションが一覧に表示される場合は、コンピューターを再起動してから、 画面の下に[Press the ESC key for Startup Menu]というメッセージが表示されている間に esc キーを押します。
- <span id="page-98-0"></span>**4**. [Press <f11> for recovery]というメッセージが表示されている間に、f11 キーを押します。
- **5**. 画面の説明に沿って操作します。

## **Windows 8オペレーティング システムのメディア (別売) の使用**

Windows 8 オペレーティング システムの DVD を購入するには、HP の Web サイトにアクセスして サポート情報を確認してください。日本でのサポートについては、<http://www.hp.com/jp/contact/> を 参照してください。日本以外の国や地域でのサポートについては、[http://welcome.hp.com/country/us/](http://welcome.hp.com/country/us/en/wwcontact_us.html) [en/wwcontact\\_us.html](http://welcome.hp.com/country/us/en/wwcontact_us.html) (英語サイト)から該当する国や地域、または言語を選択してください。ま た、電話でお問い合わせになる場合は、製品に付属の小冊子、『サービスおよびサポートを受けるに は』を参照してください。日本以外の国や地域については、製品に付属している冊子『Worldwide Telephone Numbers』(英語版)を参照してください。

注意: Windows 8 オペレーティング システムのメディアを使用した場合、ハードドライブの内容 が完全に消去され、ハードドライブが再フォーマットされます。コンピューター上に作成したすべて のファイルおよびインストールしたすべてのソフトウェアが完全に削除されます。再フォーマット が完了すると、オペレーティング システム、ドライバー、ソフトウェア、ユーティリティが復元さ れます。

Windows 8 オペレーティング システムの DVD を使用して復元を開始するには、以下の操作を行い ます。

- 学注記: この処理には数分かかる場合があります。
	- **1**. 可能であれば、すべての個人用ファイルをバックアップします。
	- **2**. コンピューターを再起動した後、Windows オペレーティング システムがロードされる前に、 Windows 8 オペレーティング システムの DVD をオプティカル ドライブに挿入します。
	- **3**. 指示が表示されたら、任意のキーボード キーを押します。
	- **4**. 画面の説明に沿って操作します。

修復が完了したら以下の操作を行います。

- **1**. Windows 8 オペレーティング システムのメディアを取り出して、『Driver Recovery』(ドライ バー リカバリ)メディアを挿入します。
- **2**. まずハードウェア有効化ドライバーをインストールし、その後で推奨アプリケーションをインス トールします。

## **Windows** の**[**最新の情報に更新**]**を使用したすばやく簡単な復元

お使いのコンピューターが正常に動作せず、システムの安定性を回復する必要がある場合は、 Windows の[リフレッシュ ]オプションを使用すると、重要なものを保持したまま元の状態に戻すこと ができます。

重要: [リフレッシュ]では、工場出荷時にシステムにインストールされていなかった、従来からの アプリケーションはすべて削除されます。

 $\frac{dy}{dx}$ 注記: [リフレッシュ]中に、削除された従来のアプリケーションの一覧が保存されるため、再イン ストールする必要があるアプリケーションをすぐに確認できます。従来のアプリケーションの再イ ンストールの手順については、[HP Support Assistant]にアクセスしてください。[HP Support Assistant]にアクセスするには、スタート画面で[**HP Support Assistant**]アプリケーションを選択し ます。

注記: [リフレッシュ]を使用するときに、アクセス権やパスワードの入力を求められる場合があり ます。詳しくは、[HP Support Assistant]を参照してください。[HP Support Assistant]にアクセスす るには、スタート画面で[**HP Support Assistant**]アプリケーションを選択します。

リフレッシュを開始するには、以下の操作を行います。

- **1**. スタート画面で、画面の右上隅または右下隅をポイントしてチャームを表示します。
- **2**. [設定]をクリックします。
- **3**. 画面の右下隅にある[**PC** 設定の変更]をクリックして、PC 設定画面の[全般]を選択します。
- **4**. 右側のオプションを下にスクロールし、[**PC** をリフレッシュする]を表示します。
- **5**. [**PC** をリフレッシュする]で、[開始する]を選択し、画面の説明に沿って操作します。

### すべてのデータの削除および **Windows** の再インストール

お使いのコンピューターのきめ細かい再フォーマットを実行したり、コンピューターの譲渡やリサイ クルの前に個人情報を削除したりする必要が生じる場合があります。ここのセクションでは、コン ピューターを元の状態に戻すための迅速で簡単な方法について説明します。このオプションでは、お 使いのコンピューターからすべての個人データ、アプリケーション、および設定が削除されてから Windows が再インストールされます。

■ ■ このオプションでは、ユーザーが作成したデータなどのバックアップ機能は提供されませ ん。保持したい個人データは、このオプションを使用する前にバックアップしておいてください。

このオプションは、f11 キーを使用するか、スタート画面から起動できます。

f11 キーを使用するには、以下の操作を行います。

**1**. コンピューターの起動中に f11 キーを押します。

電源ボタンを押すときに、f11 キーを押したままにします。

- **2**. 言語を選択します。
- **3**. キーボードのレイアウトを選択します。
- **4**. ブート オプション メニューで[トラブルシューティング]を選択します。
- **5**. [**PC** を初期状態に戻す]を選択し、画面の説明に沿って操作します。

スタート画面を使用するには、以下の操作を行います。

- **1**. スタート画面で、画面の右上隅または右下隅をポイントしてチャームを表示します。
- **2**. [設定]をクリックします。
- **3**. 画面の右下隅にある[**PC** 設定の変更]をクリックして、PC 設定画面の[全般]を選択します。
- **4**. 右側のオプションを下にスクロールし、[すべてを削除して **Windows** を再インストールする]を 表示します。
- **5**. [すべてを削除して **Windows** を再インストールする]で[開始する]を選択し、画面の説明に沿っ て操作します。

または

# **[HP Software Setup]**(**HP** ソフトウェア セットアップ)の使用

[HP Software Setup]を使用すると、ドライバーの再インストールや、破損したまたはシステムから 削除されたソフトウェアの選択が可能になります。

- **1**. スタート画面で「HP Software Setup」と入力して[アプリケーション]を選択します。
- **2**. [HP Software Setup]を開きます。
- **3**. 画面の説明に沿って操作し、ドライバーまたは選択したソフトウェアを再インストールします。

# **12 [Computer Setup]**(**BIOS**)、マルチブー ト、およびシステム診断

# **[Computer Setup]**の使用

BIOS(Basic Input/Output System)とも呼ばれる[Computer Setup]は、システム上のすべての入出 力デバイス(ディスク ドライブ、ディスプレイ、キーボード、マウス、プリンターなど)間で行わ れる通信を制御します。[Computer Setup]を使用すると、取り付けるデバイスの種類、コンピュー ターの起動順序、およびシステム メモリと拡張メモリの容量を設定できます。

注記: [Computer Setup]で設定変更を行う場合は、細心の注意を払ってください。設定を誤ると、 コンピューターが正しく動作しなくなる可能性があります。

## **[Computer Setup]**の開始

<sub>E</sub> 注記: [Computer Setup]では、USB レガシー サポート機能が有効な場合にのみ、USB ポートに接 続された外付けキーボードまたはマウスを使用できます。

[Computer Setup]を開始するには、以下の操作を行います。

- **1**. コンピューターを起動または再起動し、画面の左下隅に[Press the ESC key for Startup Menu] というメッセージが表示されている間に esc キーを押します。
- **2**. f10 キーを押して、[Computer Setup]を起動します。

## **[Computer Setup]**での移動および選択

[Computer Setup]で移動および選択するには、以下の操作を行います。

- **1**. コンピューターを起動または再起動し、画面の左下隅に[Press the ESC key for Startup Menu] というメッセージが表示されている間に esc キーを押します。
- 注記: [Computer Setup]で項目間を移動したり項目を選択したりするには、ポインティング デバイス(タッチパッド、ポイント スティック、または USB マウス)またはキーボードを使用 します。
- **2**. f10 キーを押して、[Computer Setup]を起動します。
	- メニューまたはメニュー項目を選択するには、ポインティング デバイスを使用して項目を クリックするか、キーボードの tab キーや矢印キーを使用して項目を移動してから enter キーを押します。
	- 画面を上下にスクロールするには、ポインティング デバイスを使用して画面の右上隅にあ る上向き矢印または下向き矢印をクリックするか、キーボードの上向き矢印キーまたは下向 き矢印キーを使用します。
	- 開いているダイアログ ボックスを閉じて[Computer Setup]のメイン画面に戻るには、esc キーを押し、画面の説明に沿って操作します。

[Computer Setup]のメニューを終了するには、以下のどれかの方法を選択します。

- 変更を保存しないで[Computer Setup]メニューを終了するには、以下の操作を行います。 [Exit] (終了) アイコンをクリックし、画面の説明に沿って操作します。 または tab キーおよび矢印キーを使用して[**Main**](メイン)**→**[**Ignore Changes and Exit**](変更を 無視して終了)の順に選択し、enter キーを押します。
- 変更を保存して[Computer Setup]メニューを終了するには、以下の操作を行います。

[Save](保存)アイコンをクリックし、画面の説明に沿って操作します。

または

tab キーおよび矢印キーを使用して[**Main**]**→**[**Save Changes and Exit**](変更を保存して終了) の順に選択し、enter キーを押します。

変更した内容は、次回コンピューターを起動したときに有効になります。

## **[Computer Setup]**の工場出荷時設定の復元

学注記: 初期設定を復元しても、ハードドライブのモードには影響ありません。

[Computer Setup]のすべての設定を工場出荷時の設定に戻すには、以下の操作を行います。

- **1**. コンピューターを起動または再起動し、画面の左下隅に[Press the ESC key for Startup Menu] というメッセージが表示されている間に esc キーを押します。
- **2**. f10 キーを押して、[Computer Setup]を起動します。
- **3**. ポインティング デバイスまたは矢印キーを使用して[**Main**](メイン)**→**[**Restore Defaults**] (初期設定に設定)の順に選択します。
- **4**. 画面に表示される説明に沿って操作します。
- **5**. 変更を保存してから終了するには、[**Save**](保存)アイコンをクリックし、画面の説明に沿っ て操作します。

または

矢印キーを使用して[**Main**]**→**[**Save Changes and Exit**](変更を保存して終了)の順に選択 し、enter キーを押します。

変更した内容は、次回コンピューターを起動したときに有効になります。

注記: 上記の手順で工場出荷時の設定を復元しても、パスワードおよびセキュリティの設定は変更 されません。

### **BIOS** の更新

HP の Web サイトから、更新されたバージョンの BIOS(BIOS アップデート)を入手できる場合が あります。

HP の Web サイトでは、多くの BIOS アップデートが「**SoftPaq**」という圧縮ファイル形式で提供さ れています。

一部のダウンロード パッケージには、このファイルのインストールやトラブルシューティングに関 する情報が記載された Readme.txt ファイルが含まれます。

### **BIOS** のバージョンの確認

利用可能な BIOS アップデートの中に、現在コンピューターにインストールされている BIOS よりも 新しいバージョンの BIOS があるかどうかを調べるには、現在インストールされているシステム BIOS のバージョンを確認する必要があります。

BIOS のバージョン情報(**ROM** 日付またはシステム **BIOS** とも呼ばれます)を表示するには、fn + esc キーを押す(Windows を起動している場合)か、または[Computer Setup]を使用します。

- **1**. [Computer Setup]を開始します。
- **2**. ポインティング デバイスまたは矢印キーを使用して[**Main**](メイン)**→**[**System Information**] (システム情報)の順に選択します。
- **3**. 変更を保存しないで[Computer Setup]を終了するには、[**Exit**](終了)アイコンをクリックし、 画面に表示される説明に沿って操作します。

または

tab キーおよび矢印キーを使用して[**Main**]**→**[**Ignore Changes and Exit**](変更を無視して終 了)の順に選択し、enter キーを押します。

### **Windows 8** 用 **BIOS** アップデートのダウンロード

注意: コンピューターの損傷やインストールの失敗を防ぐため、BIOS アップデートのダウンロー ドおよびインストールを実行するときは必ず、AC アダプターを使用した信頼性の高い外部電源にコ ンピューターを接続してください。コンピューターがバッテリ電源で動作しているとき、別売のドッ キング デバイスに接続されているとき、または別売の電源に接続されているときは、BIOS アップ デートをダウンロードまたはインストールしないでください。ダウンロードおよびインストール時 は、以下の点に注意してください。

電源コンセントからコンピューターの電源コードを抜いて外部からの電源供給を遮断することはお やめください。

コンピューターをシャットダウンしたり、スリープやハイバネーションを開始したりしないでくださ い。

コンピューター、ケーブル、またはコードの挿入、取り外し、接続、または切断を行わないでくださ い。

- **1**. スタート画面で「support」と入力して[HP Support Assistant]アプリケーションを選択します。
- **2**. [更新および調整タスク]→[**HP** の更新プログラムを今すぐ確認]の順にクリックします。
- **3**. 画面の説明に沿って操作します。
- **4**. ダウンロードのページで、以下の操作を行います。
	- **a**. 最新の BIOS 更新プログラムを確認し、お使いのコンピューターに現在インストールされて いる BIOS のバージョンと比較します。日付や名前、またはその他の、ファイルを識別する ための情報をメモしておきます。後で、ハードドライブにダウンロードした更新プログラム を探すときにこの情報が必要になる場合があります。
	- **b**. 画面の説明に沿って操作し、選択したバージョンをハードドライブにダウンロードします。

アップデートが使用している BIOS よりも新しい場合は、BIOS アップデートをダウンロー ドする場所へのパスのメモを取っておきます。このパスは、アップデートをインストールす るときに必要です。

注記: コンピューターをネットワークに接続している場合は、ソフトウェア アップデート(特 にシステム BIOS アップデート)のインストールは、ネットワーク管理者に確認してから実行し てください。

ダウンロードした BIOS によってインストール手順が異なります。ダウンロードが完了した後、画面 に表示される説明に沿って操作します。説明が表示されない場合は、以下の操作を行います。

- **1**. スタート画面で「エクスプローラー」と入力して、[エクスプローラー]を選択します。
- **2**. ハードドライブをクリックします。通常は、[ローカル ディスク(C:)]を指定します。
- **3**. BIOS ソフトウェアをダウンロードしたときのメモを参照するなどして、ハードドライブ上の アップデート ファイルが保存されているフォルダーを開きます。
- **4**. 拡張子が.exe であるファイル(filename.exe など)をダブルクリックします。

BIOS のインストールが開始されます。

**5**. 画面の説明に沿って操作し、インストールを完了します。

注記: インストールが成功したことを示すメッセージが画面に表示されたら、ダウンロードした ファイルをハードドライブから削除できます。

# マルチブートの使用

## ブート デバイスの順序について

お使いのコンピューターを起動するとき、システムは有効なデバイスからブートします。マルチブー ト ユーティリティ(初期設定の状態で有効に設定されています)を使用すると、コンピューターの 起動時にデバイスを選択する順序を制御できます。ブート デバイスには、オプティカル ドライブ、 フロッピーディスク ドライブ、ネットワーク インターフェイス カード(NIC)、ハードドライブ、 USB ドライブなどを含めることができます。ブート デバイスには、コンピューターの起動や適切な 動作に必要となる、ブート可能なメディアやファイルが含まれます。

 $\frac{p}{p}$ 注記: 一部のブート デバイスは、ブート順序に含める前に[Computer Setup]で有効に設定してお く必要があります。

[Computer Setup]でブート順序を変更すれば、ブート デバイスの検索順序を変更できます。画面の 下に[Press the ESC key for Startup Menu]というメッセージが表示されている間に esc キーを押 してから、f9 キーを押して変更することもできます。f9 キーを押すと、現在のブート デバイスを示 すメニューが表示され、ブート デバイスの選択が可能になります。または、MultiBoot Express を使 用すれば、コンピューターを起動または再起動するたびにブートの場所を確認する画面が表示される ように設定することもできます。

## マルチブート設定の選択

マルチブートを使用すると、以下のことが可能になります。

- [Computer Setup]でブート順序を変更することで、コンピューターを起動するたびに使用される ブート順序を新しく設定します。
- ブート デバイスを動的に選択するには、画面の下に[Press the ESC key for Startup Menu]と いうメッセージが表示されている間に esc キーを押し、次に f9 キーを押して、ブート デバイス のオプション メニューに入ります。
- MultiBoot Express を使用して可変ブート順序を設定します。この機能によって、コンピュー ターの起動または再起動のたびにブート デバイスの確認メッセージが表示されます。

### **[Computer Setup]**での新しいブート順序の設定

[Computer Setup]を開始し、コンピューターを起動または再起動するたびに、使用されるブート デ バイスの順序を設定するには、以下の操作を行います。

- **1**. コンピューターを起動または再起動し、画面の左下隅に[Press the ESC key for Startup Menu] というメッセージが表示されている間に esc キーを押します。
- **2**. f10 キーを押して、[Computer Setup]を起動します。
- **3**. ポインティング デバイスまたは矢印キーを使用して[**Advanced**](詳細設定)**→**[**Boot Options**](ブート オプション)**→**[**UEFI Boot Order for UEFI Hybrid**](UEFI ハイブリッド 用 UEFI ブート順序)または[**UEFI Native Boot Mode**](UEFI ネイティブ ブート モード)の 順に選択するか、[**Advanced**]**→**[**Boot Options**]**→**[**Legacy Boot Order for Legacy Boot Mode**](レガシー ブート モード用レガシー ブート順序)の順に選択し、enter キーを押しま す。
- **4**. デバイスのブート順序を上げるには、ポインティング デバイスを使用して上向き矢印をクリッ クするか、+キーを押します。

または

デバイスのブート順序を下げるには、ポインティング デバイスを使用して下向き矢印をクリッ クするか、-キーを押します。

**5**. 変更を保存してから[Computer Setup]を終了するには、[**Save**](保存)アイコンをクリックし、 画面の説明に沿って操作します。

または

矢印キーを使用して[**Main**](メイン)**→**[**Save Changes and Exit**](変更を保存して終了)の 順に選択し、enter キーを押します。

### **f9** キーの画面を使用したブート デバイスの動的な選択

現在の起動でブート デバイスを動的に選択するには、以下の操作を行います。

- **1**. コンピューターの電源を入れるか再起動し、画面の下に[Press the ESC key for Startup Menu] メッセージが表示されている間に esc キーを押して、[Select Boot Device](ブート デバイスの 選択)メニューを開きます。
- **2**. f9 キーを押します。
- **3**. ポインティング デバイスまたは矢印キーを使用してブート デバイスを選択し、enter キーを押 します。

### **MultiBoot Express** プロンプトの設定

[Computer Setup]を開始し、コンピューターを起動または再起動するたびにマルチブートの起動場所 を指定するメニューが表示されるように設定するには、以下の操作を行います。

- **1**. コンピューターを起動または再起動し、画面の左下隅に[Press the ESC key for Startup Menu] というメッセージが表示されている間に esc キーを押します。
- **2**. f10 キーを押して、[Computer Setup]を起動します。
- **3**. ポインティング デバイスまたは矢印キーを使用して[**Advanced**](詳細設定)**→**[**Boot Options**](ブート オプション)**→**[**Multiboot Express Boot Popup Delay (Sec)**](マルチ ブート高速ブート ポップアップの遅延(秒))の順に選択し、enter キーを押します。
- **4**. [**MultiBoot Express Popup Delay (Sec)**](Multiboot Express ポップアップの遅延(秒)) フィールドで、現在のマルチブート設定が使用される前に起動場所メニューが表示される時間を 秒単位で入力します (0 を選択すると、Express Boot 起動場所メニューは表示されません)。
- **5**. 変更を保存してから[Computer Setup]を終了するには、[**Save**](保存)アイコンをクリックし、 画面の説明に沿って操作します。

または

矢印キーを使用して[**Main**](メイン)**→**[**Save Changes and Exit**](変更を保存して終了)の 順に選択し、enter キーを押します。

変更した内容は、次回コンピューターを起動したときに有効になります。

### **MultiBoot Express** 設定の入力

起動時に[Express Boot] (高速ブート) メニューが表示された場合は、以下の操作を行います。

- [Express Boot]メニューからブート デバイスを指定するには、割り当て時間内に目的のデバイス を選択し、enter キーを押します。
- 現在のマルチブート設定が使用されないようにするには、割り当て時間が終わる前に、enter キー 以外の任意のキーを押します。ブート デバイスを選択して enter キーを押すまで、コンピュー ターは起動しません。
- 現在のマルチブート設定を使用してコンピューターを起動するには、割り当て時間が終わるまで 何も操作を行わずに待ちます。

# システム診断の使用

システム診断を使用すると、診断テストを実行して、コンピューターのハードウェアが正常に動作し ているかどうかを確認できます。詳細なシステム診断では、以下の診断テストを実行できます。

- System Tune-Up(システム調整テスト):この追加テスト セットでは、コンピューターをチェッ クし、メイン コンポーネントが正しく機能しているか確認します。System Tune-Up は、他の テストより実行時間が長く、メモリ モジュール、ハードドライブの SMART 属性、ハードドラ イブ表面、バッテリ(およびバッテリ調整)、ビデオ メモリ、および無線 LAN モジュールの状 態をより包括的にテストします。
- Start-up Test (起動テスト):このテストでは、コンピューターを起動するために必要なメイン のコンピューターのコンポーネントを分析します。
- Run-in test (実行時テスト):このテストでは、起動テストを繰り返し、起動テストで検出され ない断続的な問題があるかどうかを確認します。
- Hard disk test (ハードドライブ テスト):このテストでは、ハードドライブの物理的な状態を 分析してから、ハードドライブの全セクターにあるすべてのデータを確認します。損傷したセク ターが発見されると、データを問題のないセクターに移動しようと試みます。
- Memory test (メモリ テスト):このテストでは、メモリ モジュールの物理的な状態を分析しま す。エラーが報告された場合は、メモリ モジュールをすぐに交換してください。
- Battery test (バッテリ テスト):このテストでは、バッテリの状態を分析し、必要に応じてバッ テリ ゲージを調整します。バッテリ テストが不合格になった場合は、HP のサポート窓口に問 題をお伝えの上、交換用バッテリを購入してください。
- BIOS Management(BIOS の管理):システムの BIOS のバージョンをアップデートしたり、ロー ルバックしたりできます。処理の実行中は、コンピューターをシャットダウンしたり外部電源を 切断したりしないでください。BIOS が変更される前に、確認画面が表示されます。[**BIOS update**](BIOS のアップデート)、[**BIOS Rollback**](BIOS のロールバック)、または[**Back to main menu**](メイン メニューに戻る)を選択します。

[System Diagnostics](システム診断)ウィンドウでは、システム情報およびエラー ログを確認した り、言語を選択したりできます。

システム診断を開始するには、以下の操作を行います。

- **1**. コンピューターの電源を入れるか、再起動します。画面の左下隅に[Press the ESC key for Startup Menu]というメッセージが表示されている間に、esc キーを押します。[Startup Menu] (スタートアップ メニュー) が表示されたら f2 キーを押します。
- **2**. 実行する診断テストをクリックし、画面に表示される説明に沿って操作します。

注記: 診断テストの実行中にテストを停止する必要がある場合は、esc キーを押します。
# **13** サポート

# **HP** のサポート窓口へのお問い合わせ

このユーザー ガイドおよび[HP Support Assistant]で提供されている情報で問題に対処できない場 合は、以下の Web サイトまたは日本向けの日本語モデル製品に付属の小冊子、『サービスおよびサ ポートを受けるには』に記載されている HP のサポート窓口にお問い合わせください。日本でのサ ポートについては、<http://www.hp.com/jp/contact/> を参照してください。日本以外の国や地域でのサ ポートについては、[http://welcome.hp.com/country/us/en/wwcontact\\_us.html](http://welcome.hp.com/country/us/en/wwcontact_us.html) (英語サイト)から該 当する国や地域、または言語を選択してください

ここでは、以下のことを行うことができます。

- HP のサービス担当者とオンラインでチャットする
- 注記: 特定の言語で HP のサポート窓口とのチャットを利用できない場合は、英語でご利用く ださい。
- HP のサポート窓口に電子メールで問い合わせる
- HP のサポート窓口の電話番号を調べる
- HP のサービス センターを探す

# <span id="page-109-0"></span>ラベル

コンピューターに貼付されているラベルには、システムの問題を解決するために問い合わせたり、コ ンピューターを日本国外で使用したりするときに必要な基本情報が記載されています。

重要: このセクションで説明するすべてのラベルは、お使いのコンピューターのモデルによってコ ンピューターの裏面、バッテリ ベイ内、または底面カバーの裏のどこかに貼付されています。

これらの場所を確認する方法については、4 [ページの「コンピューターの概要」を](#page-15-0)参照してくださ い。

- サービス ラベル:お使いのコンピューターを識別するための重要な情報が記載されています。 サポートにお問い合わせになる場合はシリアル番号が必要です。さらに、製品番号またはモデル 番号を求められる可能性があります。お問い合わせになる前に、これらの番号を確認しておいて ください。
- 注記: サービス ラベルの外観は、以下の例のどちらかのようになります。お使いのコンピュー ターのサービス ラベルに最も近い図を参照してください。

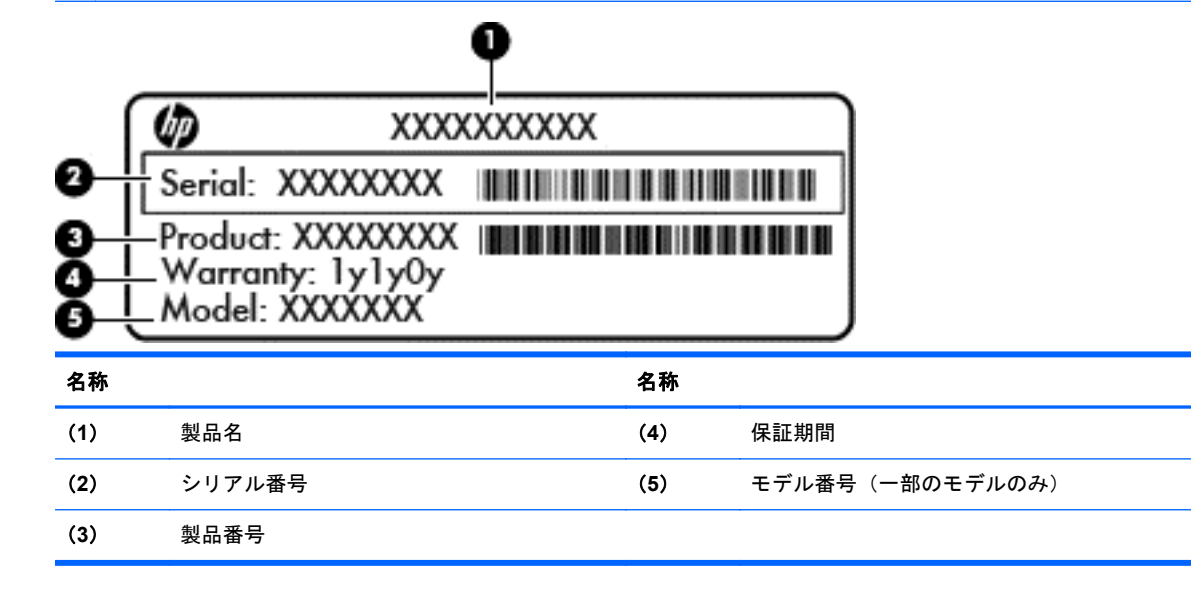

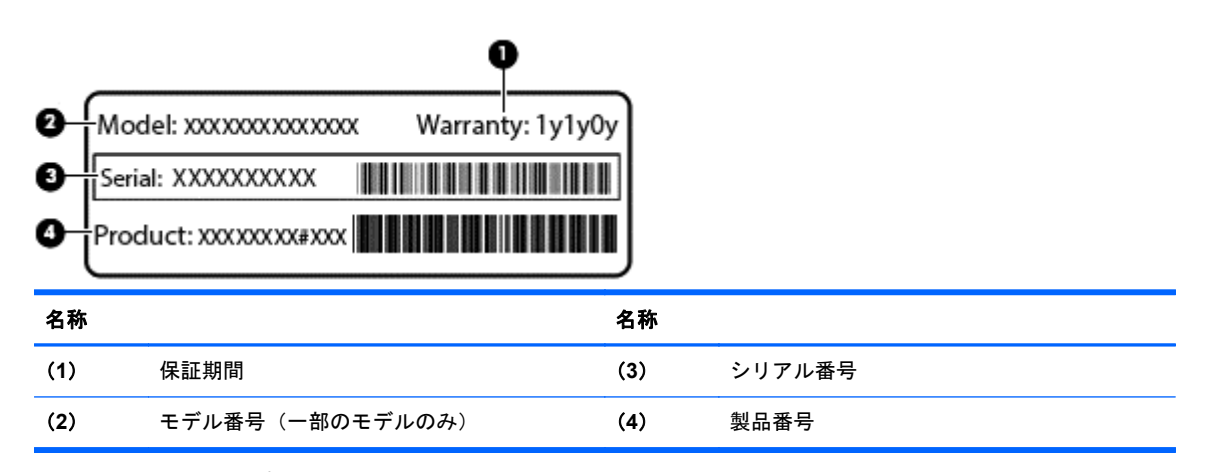

- 規定ラベル:コンピューターの規定に関する情報が記載されています。
- 無線認定/認証ラベル:オプションの無線デバイスに関する情報と、認定各国または各地域の一 部の認定マークが記載されています。

# <span id="page-110-0"></span>**14** 仕様

# 入力電源

ここで説明する電源の情報は、お使いのコンピューターを国外で使用する場合に役立ちます。

コンピューターは、AC 電源または DC 電源から供給される DC 電力で動作します。AC 電源は 100~ 240V (50/60 Hz)の定格に適合している必要があります。コンピューターは単独の DC 電源で動作 しますが、コンピューターの電力供給には、このコンピューター用に HP から提供および認可されて いる AC アダプターまたは DC 電源のみを使用する必要があります。

お使いのコンピューターは、以下の仕様の DC 電力で動作します。

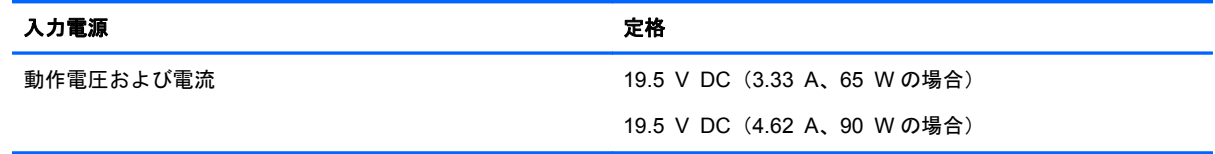

注記: この製品は、最低充電量 240 V rm 以下の相対電圧によるノルウェーの IT 電源システム用に 設計されています。

学 注記: コンピューターの動作電圧および動作電流は、システムの規定ラベルに記載されています。

# 動作環境

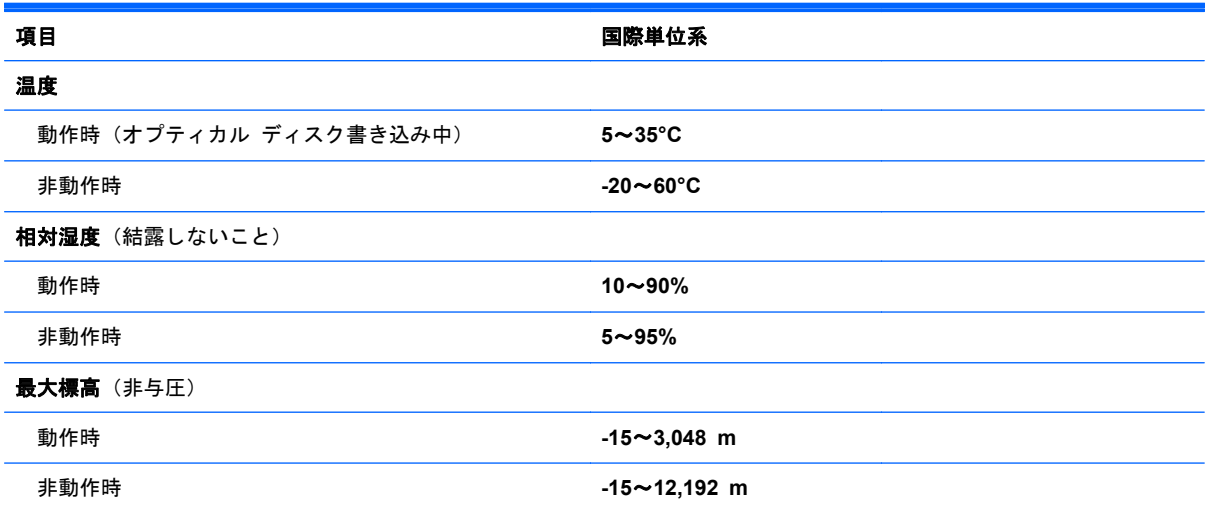

# <span id="page-111-0"></span>**A** コンピューターの持ち運び

最適な状態で使用するには、持ち運びおよび送付に関する以下の情報をお読みください。

- お使いのコンピューターを持ち運んだり荷物として送ったりする場合は、以下の手順で準備を行 います。
	- 情報をバックアップします。
	- すべてのディスク、およびすべての外付けメディア カード(メモリ カードなど)を取り外 します。
		- 注意: コンピューターやドライブの破損、または情報の損失を防ぐため、ドライブをドラ イブ ベイから取り外す前およびドライブを運搬、保管、または移動する前に、ドライブか らメディアを取り出してください。
	- すべての外付けデバイスを、電源を切ってから取り外します。
	- コンピューターをシャットダウンします。
- 情報のバックアップを携帯します。バックアップはコンピューターとは別に保管します。
- 飛行機に乗る場合などは、コンピューターを手荷物として持ち運び、他の荷物と一緒に預けない でください。
- 注意: ドライブを磁気に近づけないようにしてください。磁気を発するセキュリティ装置に は、空港の金属探知器や金属探知棒が含まれます。空港のベルト コンベアなど機内持ち込み手 荷物をチェックするセキュリティ装置は、磁気ではなく X 線を使用してチェックを行うので、ド ライブには影響しません。
- 機内でのコンピューターの使用を許可するかどうかは航空会社の判断に委ねられます。機内で コンピューターを使用する場合は、事前に航空会社に確認してください。
- コンピューターを2週間以上使用せず、外部電源から切断する場合、バッテリを取り外し、別途 保管してください。
- コンピューターまたはドライブを荷物として送る場合は、緩衝材で適切に梱包し、梱包箱の表面 に「コワレモノ―取り扱い注意」と明記してください。
- コンピューターに無線デバイスまたは HP モバイル ブロードバンド モジュール (802.11b/g デ バイス、GSM(Global System for Mobile Communications)デバイス、GPRS(General Packet Radio Service) デバイスなど) が搭載されている場合、これらのデバイスの使用は制限される ことがあります。たとえば、航空機内、病院内、爆発物付近、および危険区域内です。特定の機 器の使用に適用される規定が不明な場合は、電源を入れる前に使用許可を求めてください。
- コンピューターを持って国外に移動する場合は、以下のことを行ってください。
	- 行き先の国または地域のコンピューターに関する通関手続きを確認してください。
	- 滞在する国または地域に適応した電源コードを、滞在する国または地域の HP 製品販売店で 購入してください。電圧、周波数、およびプラグの構成は地域によって異なります。

警告! 感電、火災、および装置の損傷などを防ぐため、コンピューターを外部電源に接続 するときに、家電製品用に販売されている電圧コンバーターは使用しないでください。

# **B** トラブルシューティング

この付録では、以下の項目について説明します。

# トラブルシューティング情報

- [HP Support Assistant]から、Web サイトへのリンクやコンピューターに関する追加情報にアク セスできます。[HP Support Assistant]にアクセスするには、スタート画面で[**HP Support Assistant**]アプリケーションを選択します。
- <sup>2</sup> 注記: 検査ツールおよび修復ツールには、使用するためにインターネットへの接続が必要にな るものもあります。HP では、インターネットに接続する必要がないツールも追加で提供してい ます。
- HP のサポート窓口にお問い合わせください。日本でのサポートについては、[http://www.hp.com/](http://www.hp.com/jp/contact/) [jp/contact/](http://www.hp.com/jp/contact/) を参照してください。日本以外の国や地域でのサポートについては、 [http://welcome.hp.com/country/us/en/wwcontact\\_us.html](http://welcome.hp.com/country/us/en/wwcontact_us.html) (英語サイト)から該当する国や地域、 または言語を選択してください

以下の種類のサポートから選択します。

HP のサービス担当者とオンラインでチャットする

 $\frac{dy}{dx}$ 注記: 特定の言語でチャットを利用できない場合は、英語でご利用ください。

- HP のサポート窓口に電子メールで問い合わせる
- 各国の HP のサポート窓口の電話番号を調べる
- HP のサービス センターを探す

# <span id="page-113-0"></span>問題の解決方法

ここでは、一般的な問題と解決方法について説明します。

#### コンピューターが起動しない場合

電源ボタンを押してもコンピューターの電源が入らない場合は、コンピューターが起動しない原因の 解明に以下の情報が役立つ場合があります。

コンピューターが電源コンセントに接続されている場合は、別の電化製品をそのコンセントに接 続してみるなどして、そのコンセントから電力が正しく供給されていることを確認します。

**「ジン注記: このコンピューターでは、コンピューターに付属していた AC アダプターまたはこのコ** ンピューターでの使用が HP から許可されている AC アダプターのみを使用してください。

● コンピューターが電源コンセント以外の外部電源に接続されている場合、AC アダプターを使用 してコンピューターを電源コンセントに接続します。電源コードおよび AC アダプターが確実 に接続されていることを確認します。

# コンピューターの画面に何も表示されない場合

コンピューターの電源が入っているにもかかわらず画面に何も表示されない場合は、以下の原因が考 えられます。

- コンピューターがスリープ状態になっている可能性がある。スリープを終了するには、電源ボタ ンを短く押します。スリープは、ディスプレイの電源を切る省電力機能です。スリープは、コン ピューターの電源が入っていても使用されていない場合、またはコンピューターがロー バッテ リ状態になった場合に、システムによって開始されます。これらの電源設定およびその他の電源 設定を変更するには、Windows デスクトップのタスクバーの右端の通知領域にあるバッテリア イコンを右クリックし、[設定]をクリックします。
- コンピューター本体のディスプレイに画像が表示される設定になっていない。コンピューター 本体のディスプレイに画面表示を切り替えるには、fn + f4 キーを押します。ほとんどのモデル で、モニターなどの別売の外付けディスプレイがコンピューターに接続されている場合は、コン ピューター本体の画面か外付けディスプレイ、または両方のデバイスに同時に画像を表示できま す。fn + f4 キーを繰り返し押すと、コンピューター本体のディスプレイ、1 台以上の外付けディ スプレイ、およびコンピューターと外付けディスプレイへの同時表示のどれかに表示が切り替わ ります。

# ソフトウェアが正常に動作しない場合

ソフトウェアが応答しない場合または応答が異常な場合は、コンピューターを再起動するために、ま ずポインターを画面の右側に動かします。チャームが表示されたら、[設定]をクリックします。[電 源]アイコン→[シャットダウン]の順にクリックします。この手順でコンピューターが再起動しない 場合は、102 ページの「コンピューターが起動しているが、応答しない場合」を参照してください。

## コンピューターが起動しているが、応答しない場合

コンピューターの電源を入れてもソフトウェアやキーボード コマンドに応答しない場合は、シャッ トダウンが行われるまで、以下の緊急シャットダウン手順を記載されている順に試みてください。

#### 注意: 緊急シャットダウンの手順を実行すると、保存されていない情報は失われます。

- 電源ボタンを 5 秒程度押し続けます。
- コンピューターを外部電源から切断し、バッテリを取り外します。

# コンピューターが異常に熱くなっている場合

通常でも、コンピューターの使用中には熱が発生します。コンピューターが異常に熱い場合は、通気 孔がふさがれていることが原因で過熱している可能性があります。

過熱の可能性が疑われる場合は、コンピューターの使用を中止してコンピューターの温度を室温まで 下げ、コンピューターの使用中は通気孔を障害物でふさがないようにしてください。

警告! 低温やけどをするおそれがありますので、ひざなどの体の上にコンピューターを置いて使用 したり、肌に直接コンピューターが触れている状態で長時間使用したりしないでください。肌が敏感 な方は特にご注意ください。また、コンピューターが過熱状態になるおそれがありますので、コン ピューターの通気孔をふさいだりしないでください。コンピューターが過熱状態になると、やけどや コンピューターの損傷の原因になる可能性があります。コンピューターは、硬く水平なところに設置 してください。通気を妨げるおそれがありますので、隣にプリンターなどの表面の硬いものを設置し たり、枕や毛布、または衣類などの表面が柔らかいものを敷いたりしないでください。また、AC ア ダプターを肌に触れる位置に置いたり、枕や毛布、または衣類などの表面が柔らかいものの上に置い たりしないでください。お使いのコンピューターおよび AC アダプターは、International Standard for Safety of Information Technology Equipment (IEC 60950)で定められた、ユーザーが触れる表 面の温度に関する規格に適合しています。

 $\frac{m}{2}$ 注記: 内部コンポーネントを冷却して過熱を防ぐため、コンピューターのファンは自動的に作動し ます。操作中に内部ファンが回転したり停止したりしますが、これは正常な動作です。

## 外付けデバイスが動作しない場合

外付けデバイスが目的どおりに動作しない場合は、以下のことを行ってください。

- 製造元の説明書等の手順に沿って、デバイスの電源を入れます。
- デバイスを接続するケーブルがすべてしっかりと接続されていることを確認します。
- デバイスに十分な電力が供給されていることを確認します。
- デバイスがオペレーティング システムに対応していることを確認します(特に古いモデルの場 合)。
- 滴切なドライバーがインストールおよび更新されていることを確認します。

# コンピューターを無線ネットワークに接続できない場合

コンピューターを無線ネットワークに正しく接続できない場合は、以下の作業を行います。

- 無線ネットワーク デバイスまたは有線ネットワーク デバイスの有効/無効を切り替えるには、 Windows デスクトップのタスクバーの右端の通知領域にあるネットワーク接続アイコンを右ク リックします。デバイスを有効にするには、対応するメニュー オプションのチェックボックス にチェックを入れます。デバイスを無効にするには、そのチェック ボックスのチェックを外し ます。
- 無線デバイスがオンになっていることを確認します。
- コンピューターの無線アンテナの周囲に障害物がないことを確認します。
- ケーブル モデムまたは DSL モデムおよびその電源コードが正しく接続されていて、ランプが点 灯していることを確認します。
- 無線ルーターまたはアクセス ポイントを使用している場合は、電源アダプターおよびケーブル や DSL モデムに正しく接続され、ランプが点灯していることを確認します。
- すべてのケーブルをいったん取り外してから再び接続し、電源をいったん切ってから再び投入し ます。

# <span id="page-115-0"></span>ディスクが再生できない場合

- CD または DVD を再生する前に作業を保存し、開いているすべてのプログラムを閉じます。
- CD または DVD を再生する前にインターネットをログオフします。
- ディスクを正しく挿入していることを確認します。
- ディスクが汚れていないことを確認します。必要に応じて、ろ過水や蒸留水で湿らせた柔らかい 布でディスクを清掃します。ディスクの中心から外側に向けて拭いてください。
- ディスクに傷がついていないことを確認します。傷がある場合は、一般の電気店や CD ショップ などで入手可能なオプティカル ディスクの修復キットで修復を試みることもできます。
- ディスクを再生する前にスリープ モードを無効にします。

ディスクの再生中にスリープを開始しないでください。スリープを開始すると、続行するかどう かを確認する警告メッセージが表示される場合があります。このメッセージが表示されたら、 [いいえ]をクリックします。[いいえ]をクリックすると以下のようになります。

◦ 再生が再開します。

または

◦ マルチメディア プログラムの再生ウィンドウが閉じます。ディスクの再生に戻るには、マ ルチメディア プログラムの[**Play**](再生)ボタンをクリックしてディスクを再起動します。 場合によっては、プログラムを終了してから再起動する必要が生じることもあります。

# 動画が外付けディスプレイに表示されない場合

- **1**. コンピューターのディスプレイと外付けディスプレイの両方の電源が入っている場合は、fn + f4 キーを 1 回以上押して、表示画面をどちらかに切り替えます。
- **2**. 外付けディスプレイがメインになるようにモニターの設定を行います。
	- **a**. コンピューターの Windows デスクトップの空いている場所を右クリックして[画面の解像 度]を選択します。
	- **b**. メイン ディスプレイとセカンダリ ディスプレイを指定します。

注記: 両方のディスプレイを使用する場合は、DVD の画像はセカンダリ ディスプレイとして 指定したディスプレイには表示されません。

#### ディスクへの書き込み処理が行われない、または完了する前に終了してしまう 場合

- 他のプログラムがすべて終了していることを確認します。
- スリープ モードを無効にします。
- お使いのドライブに適した種類のディスクを使用していることを確認します。
- ディスクが正しく挿入されていることを確認します。
- より低速の書き込み速度を選択し、再試行します。
- ディスクをコピーしている場合は、コピー元のディスクのコンテンツを新しいディスクに書き込 む前に、その情報をハードドライブへコピーし、ハードドライブから書き込みます。

# <span id="page-116-0"></span>**C** 静電気対策

静電気の放電は、じゅうたんの上を歩いてから金属製のドアノブに触れたときなど、2 つのものが接 触したときに発生します。

人間の指など、導電体からの静電気の放電によって、システム ボードな どのデバイスが損傷した り、耐用年数が短くなったりすることがあります。静電気に弱い部品を取り扱う前に、以下で説明す る方法のどれかで身体にたまった静電気を放電してください。

- 取り外しまたは取り付けの手順で、コンピューターから電源コードを取り外すように指示されて いる場合は、正しくアースしてから電源コードを取り外し、その後カバーを外すなどの作業を行 います。
- 部品は、コンピューターに取り付ける直前まで静電気防止用のケースに入れておきます。
- ピン、リード線、および回路には触れないようにします。電子部品に触れる回数をなるべく少な くします。
- 磁気を帯びていない道具を使用します。
- 部品を取り扱う前に、塗装されていない金属面に触れるなどして、静電気を放電します。
- 取り外した部品は、静電気防止用のケースに入れておきます。

静電気についての詳しい情報、または部品の取り外しや取り付けに関するサポートが必要な場合は、 HP のサポート窓口にお問い合わせください。

# 索引

## **A**

AC アダプター/バッテリ ランプ [11](#page-22-0)

#### **B**

BIOS アップデートのダウンロード [92](#page-103-0) 更新 [91](#page-102-0) バージョンの確認 [92](#page-103-0) Bluetooth デバイス [19](#page-30-0), [24](#page-35-0) ラベル [98](#page-109-0)

#### **C**

Caps lock ランプ、位置 [5](#page-16-0), [6](#page-17-0) Computer Setup BIOS administrator password (BIOS 管理者パスワード) [70](#page-81-0) DriveLock パスワード [72](#page-83-0) 移動および選択 [90](#page-101-0) 工場出荷時設定の復元 [91](#page-102-0)

#### **D**

DisplayPort 接続 [42](#page-53-0) DriveLock パスワード 解除 [74](#page-85-0) 設定 [72](#page-83-0) 説明 [72](#page-83-0) 入力 [73](#page-84-0) 変更 [73](#page-84-0)

#### **E**

esc キー 位置 [9,](#page-20-0) [10](#page-21-0) **ExpressCard** 設定 [54](#page-65-0) 挿入 [55](#page-66-0) 定義 [54](#page-65-0) 取り出し [56](#page-67-0) 保護用カードの取り出し [55](#page-66-0) ExpressCard スロット [13](#page-24-0), [14](#page-25-0)

#### **F**

f11 リカバリ [86](#page-97-0) Face Recognition [40](#page-51-0)  $fn$   $\ddagger$   $-$ 位置 [9,](#page-20-0) [10](#page-21-0), [35](#page-46-0)

**G** GPS [24](#page-35-0)

#### **H**

HD 対応デバイス、接続 [42](#page-53-0) HP 3D DriveGuard [66](#page-77-0) HP Client Security [77](#page-88-0) HP バッテリ チェック [46](#page-57-0) HP モバイル ブロードバンド 無効化 [23](#page-34-0)

# **J**

Java Card 挿入 [57](#page-68-0) 定義 [56](#page-67-0) 取り出し [57](#page-68-0)

#### **N**

num lk キー、位置 [36](#page-47-0), [37](#page-48-0) Num Lock、外付けテンキー [37](#page-48-0) Num lock ランプ [5,](#page-16-0) [6](#page-17-0)

## **R**

RAID [67](#page-78-0) RJ-11(モデム)コネクタ、位置 [15](#page-26-0) RJ-45(ネットワーク)コネクタ 位置 [13](#page-24-0), [14](#page-25-0)

# **S**

SIM 取り付け [23](#page-34-0) SIM スロット、位置 [17](#page-28-0) SoftPaq、ダウンロード [83](#page-94-0)

#### **U**

USB 3.0 ポート [12](#page-23-0), [13,](#page-24-0) [14](#page-25-0)

USB 3.0 ポート(電源オフ USB チャージ機能対応) [13](#page-24-0), [14](#page-25-0) USB ケーブル、接続 [58](#page-69-0) USB デバイス 接続 [58](#page-69-0) 説明 [57](#page-68-0) 取り外し [58](#page-69-0) USB ハブ [57](#page-68-0) USB ポート、位置 [12](#page-23-0), [13,](#page-24-0) [14](#page-25-0) USB レガシー サポート [90](#page-101-0)

## **V**

VGA コネクタ、接続 [41](#page-52-0)

#### **W**

Web カメラ [16](#page-27-0), [40](#page-51-0) 位置 [16](#page-27-0) Web カメラ ランプ 位置 [16](#page-27-0) **Windows** 再インストール [88](#page-99-0) すべてのデータの削除および再 インストール オプション [88](#page-99-0) リセット [88](#page-99-0) リフレッシュ [87](#page-98-0) Windows 8 オペレーティング シ ステムの DVD [87](#page-98-0) Windows アプリケーション キー 位置 [9](#page-20-0) Windows ボタン、位置 [9,](#page-20-0) [10](#page-21-0)

## あ

アップグレード ベイ [13](#page-24-0), [14](#page-25-0)

## い

インターネット接続のセットアッ プ [21](#page-32-0) インテル ワイヤレス・ディスプレ イ [42](#page-53-0)

#### う

ウィルス対策ソフトウェア [76](#page-87-0)

お オーディオ機能 確認 [39](#page-50-0) オーディオ出力(ヘッドフォン)コ ネクタ 位置 [12](#page-23-0) オーディオ入力(マイク)コネクタ 位置 [12](#page-23-0) オプティカル ドライブ [59](#page-70-0) オプティカル ドライブ イジェク ト ボタン、位置 [13](#page-24-0), [14](#page-25-0) 温度 [49](#page-60-0) 音量 キー [38](#page-49-0) 調整 [38](#page-49-0) ボタン [38](#page-49-0) 音量キー、位置 [35](#page-46-0)

#### か

回転タッチパッド ジェスチャ [31](#page-42-0) 書き込み可能メディア [43](#page-54-0) 確認、オーディオ機能 [39](#page-50-0) 各部 上面 [4](#page-15-0) 前面 [11](#page-22-0) ディスプレイ [16](#page-27-0) 背面 [15](#page-26-0) 左側面 [13](#page-24-0) 右側面 [12](#page-23-0) 裏面 [17](#page-28-0) 画面の輝度のキー [35](#page-46-0) 画面表示、切り替え [35](#page-46-0) 完全なロー バッテリ状態 [43](#page-54-0) 管理者パスワード [69](#page-80-0)

# き

キー esc [9](#page-20-0), [10](#page-21-0) fn [9,](#page-20-0) [10](#page-21-0) Windows アプリケーション [9](#page-20-0) 音量 [38](#page-49-0) ファンクション [9,](#page-20-0) [10](#page-21-0) メディア [38](#page-49-0) キーボード ホットキー、位置 [35](#page-46-0) 企業無線 LAN への接続 [22](#page-33-0) 規定情報 規定ラベル [98](#page-109-0) 無線認定/認証ラベル [98](#page-109-0)

緊急アップデート、ソフトウェア [77](#page-88-0)

#### く

空港のセキュリティ装置 [60](#page-71-0) グラフィックス モード、切り替 え [51](#page-62-0)

#### け

ケーブル USB [58](#page-69-0)

#### こ

公共無線 LAN への接続 [22](#page-33-0) コネクタ DisplayPort [42](#page-53-0) RJ-11(モデム) [15](#page-26-0) RJ-45(ネットワーク) [13](#page-24-0), [14](#page-25-0) VGA [41](#page-52-0) インテル ワイヤレス・ディスプ レイ [42](#page-53-0) オーディオ出力(ヘッドフォ ン) [12](#page-23-0) オーディオ入力(マイク) [12](#page-23-0) シリアル [15](#page-26-0) 外付けモニター [12](#page-23-0), [41](#page-52-0) デュアルモードの DisplayPort [12](#page-23-0) 電源 [13](#page-24-0), [14](#page-25-0) ネットワーク [13](#page-24-0), [14](#page-25-0) コンピューター [98](#page-109-0) 清掃 [81](#page-92-0) 手入れ [81](#page-92-0) 電源切断 [43](#page-54-0) 持ち運び [49](#page-60-0), [98,](#page-109-0) [100](#page-111-0) リセット [88](#page-99-0)

## し

システム診断 [96](#page-107-0) システムの応答停止 [43](#page-54-0) 自動 DriveLock パスワード 解除 [75](#page-86-0) 入力 [75](#page-86-0) 指紋認証システム [78](#page-89-0) 位置 [8](#page-19-0) シャットダウン [43](#page-54-0) 使用 外部電源 [50](#page-61-0) 省電力設定 [43](#page-54-0)

使用、外部電源 [50](#page-61-0) 省電力設定 [43](#page-54-0) シリアル コネクタ、位置 [15](#page-26-0) シリアル番号 [98](#page-109-0)

#### す

スイッチ、電源 [43](#page-54-0) スイッチャブル グラフィックス [51](#page-62-0) ズーム タッチパッド ジェス チャ [30](#page-41-0) スクロール タッチパッド ジェス チャ [30](#page-41-0) スピーカー 位置 [7](#page-18-0) すべてのデータの削除および Windows の再インストール [88](#page-99-0) スマート カード 挿入 [57](#page-68-0) 定義 [56](#page-67-0) 取り出し [57](#page-68-0) スマート カード リーダー [13](#page-24-0), [14](#page-25-0) スリープ 開始 [44](#page-55-0) 終了 [44](#page-55-0) スロット ExpressCard [13,](#page-24-0) [14](#page-25-0) SIM [17](#page-28-0) セキュリティ ロック ケーブ ル [12](#page-23-0)

#### せ

静電気対策 [105](#page-116-0) 製品名および製品番号、コンピュー ター [98](#page-109-0) セキュリティ 無線 [21](#page-32-0) セキュリティ ロック ケーブル用 スロット 位置 [12](#page-23-0) 設定 ExpressCard [54](#page-65-0) 節約、電力 [49](#page-60-0)

#### そ

外付けデバイス [59](#page-70-0) 外付けドライブ [59](#page-70-0) 外付けモニター コネクタ [12](#page-23-0), [41](#page-52-0)

#### た

タッチパッド 使用 [27](#page-38-0) ボタン [4](#page-15-0) タッチパッド ジェスチャ 回転 [31](#page-42-0) ズーム [30](#page-41-0) スクロール [30](#page-41-0) ピンチ [30](#page-41-0) タッチパッド ゾーン 位置 [4](#page-15-0) タッチパッド ランプ、位置 [5,](#page-16-0) [6](#page-17-0)

#### つ

通気孔 位置 [12](#page-23-0), [18](#page-29-0)

て [ディスク デフラグ]ソフトウェ ア [65](#page-76-0) [ディスク クリーンアップ]ソフト ウェア [66](#page-77-0) 底面カバー リリース ラッチ [18](#page-29-0) 底面カバー リリース ロック、位 置 [17](#page-28-0) テスト、AC アダプター [51](#page-62-0) デュアル グラフィックス [52](#page-63-0) デュアルモードの DisplayPort、位 置 [12](#page-23-0) テンキー 位置 [36](#page-47-0), [37](#page-48-0) 内蔵テンキー [9,](#page-20-0) [10](#page-21-0) テンキー、外付け Num Lock [37](#page-48-0) 使用 [37](#page-48-0) 電源 オプション [43](#page-54-0) 節約 [49](#page-60-0) バッテリ [45](#page-56-0) 電源オプションの設定 [43](#page-54-0) 電源コネクタ 位置 [13](#page-24-0), [14](#page-25-0)

電源スイッチ [43](#page-54-0) 電源ボタン [43](#page-54-0) 位置 [7](#page-18-0) 電源ランプ [5,](#page-16-0) [6,](#page-17-0) [11](#page-22-0)

## と

動画 [40](#page-51-0) 動作環境 [99](#page-110-0) ドッキング コネクタ 位置 [17](#page-28-0) ドライブ オプティカル [59](#page-70-0) 使用 [61](#page-72-0) 外付け [59](#page-70-0) 取り扱い [60](#page-71-0) ハード [59](#page-70-0) ドライブ メディア [43](#page-54-0) トラブルシューティング 外付けディスプレイ [104](#page-115-0) ディスク書き込み [104](#page-115-0) ディスクの再生 [104](#page-115-0)

#### な

内蔵 Web カメラ ランプ 位置 [16](#page-27-0) 内蔵ディスプレイ スイッチ [16](#page-27-0) 内蔵テンキー 位置 [9,](#page-20-0) [10](#page-21-0), [36,](#page-47-0) [37](#page-48-0) 内蔵マイク 位置 [16](#page-27-0)

#### に

入力電源 [99](#page-110-0)

ね ネットワーク コネクタ 位置 [13](#page-24-0), [14](#page-25-0)

#### は

ハードドライブ HP 3D DriveGuard [66](#page-77-0) 位置 [17](#page-28-0) 外付け [59](#page-70-0) 取り付け [65](#page-76-0) 取り外し [64](#page-75-0) 復元 [86](#page-97-0) ハードドライブ ランプ [11](#page-22-0), [67](#page-78-0) ハイバネーション 開始 [44](#page-55-0) 終了 [44](#page-55-0) パスワード BIOS 管理者 [70](#page-81-0) DriveLock [72](#page-83-0) 管理者 [69](#page-80-0) ユーザー [69](#page-80-0) バックアップおよび復元 [84](#page-95-0) バッテリ 温度 [49](#page-60-0) 交換 [49](#page-60-0) 充電残量の表示 [46](#page-57-0) 処分 [49](#page-60-0) 節電 [49](#page-60-0) 放電 [46](#page-57-0) 保管 [49](#page-60-0) ロー バッテリ状態 [47](#page-58-0) バッテリ電源 [45](#page-56-0) バッテリに関する情報、確認 [46](#page-57-0) バッテリ ベイ [98](#page-109-0) 位置 [18](#page-29-0) バッテリ リリース ラッチ [17](#page-28-0) ハブ [57](#page-68-0)

#### ひ

表示画面、切り替え [35](#page-46-0) ピンチ タッチパッド ジェス チャ [30](#page-41-0)

#### ふ

ファイアウォール ソフトウェア [76](#page-87-0) ファンクション キー 位置 [9,](#page-20-0) [10](#page-21-0) 復元 [87](#page-98-0) 復元用パーティション [86](#page-97-0) 復帰時のパスワード保護の設定 [45](#page-56-0)

#### へ

ヘッドフォン(オーディオ出力)コ ネクタ [12](#page-23-0) 別売の外付けデバイス、使用 [59](#page-70-0)

#### ほ

ボタン 右のタッチパッド [4](#page-15-0) ポインティング デバイス カスタマイズ [27](#page-38-0) ポイント スティック [4](#page-15-0) 保管、バッテリ [49](#page-60-0) ボタン Windows ボタン [9,](#page-20-0) [10](#page-21-0) オプティカル ドライブのイ ジェクト [13](#page-24-0), [14](#page-25-0) 音量 [38](#page-49-0) 電源 [7,](#page-18-0) [43](#page-54-0) 左のタッチパッド [4](#page-15-0) 左のポイント スティック [4](#page-15-0) 右のポイント スティック [4](#page-15-0) メディア [38](#page-49-0) ホットキー 音量の調節 [35](#page-46-0) 画面の輝度を上げる [35](#page-46-0) 画面の輝度を下げる [35](#page-46-0) 画面を切り替える [35](#page-46-0) 使用 [35](#page-46-0) スピーカーの音量を上げる [35](#page-46-0) スピーカーの音量を下げる [35](#page-46-0) スリープ [35](#page-46-0) 説明 [35](#page-46-0) マイクの音を消す [35](#page-46-0) メディア [38](#page-49-0)

#### ま

マイク(オーディオ入力)コネクタ 位置 [12](#page-23-0) マイクの消音ランプ [5,](#page-16-0) [6](#page-17-0) マウス、外付け オプションの設定 [27](#page-38-0)

#### む

無線 LAN アンテナ 位置 [16](#page-27-0) 無線 LAN デバイス [20,](#page-31-0) [98](#page-109-0) 無線 LAN のセットアップ [21](#page-32-0) 無線 LAN への接続 [22](#page-33-0) 無線 LAN ラベル [98](#page-109-0) 無線 WAN アンテナ、位置 [16](#page-27-0) 無線 WAN デバイス [19](#page-30-0), [22](#page-33-0) 無線アンテナ、位置 [16](#page-27-0) 無線コントロール オペレーティング システム [19](#page-30-0) ボタン [19](#page-30-0)

無線認定/認証ラベル [98](#page-109-0) 無線ネットワーク(無線 LAN) 企業無線 LAN への接続 [22](#page-33-0) 公共無線 LAN への接続 [22](#page-33-0) 使用 [20](#page-31-0) セキュリティ [21](#page-32-0) 接続 [22](#page-33-0) 動作範囲 [22](#page-33-0) 必要な機器 [21](#page-32-0) 無線ボタン [19](#page-30-0) 無線ランプ [5,](#page-16-0) [6,](#page-17-0) [11](#page-22-0), [19](#page-30-0)

#### め

メディア カード [43](#page-54-0) サポートする形式 [53](#page-64-0) 挿入 [53](#page-64-0) 取り出し [54](#page-65-0) メディア カード スロット、位置 [13](#page-24-0), [14](#page-25-0) メディア操作機能 [38](#page-49-0) メディア ホットキー [38](#page-49-0) メモリ モジュール 位置 [17](#page-28-0) 交換 [79](#page-90-0) 取り付け [80](#page-91-0) 取り外し [79](#page-90-0) メンテナンス ディスク クリーンアップ [66](#page-77-0) ディスク デフラグ [65](#page-76-0)

## も

持ち運び、コンピューター [49](#page-60-0), [100](#page-111-0) 問題、解決 [102](#page-113-0)

ゆ ユーザー パスワード [69](#page-80-0)

よ

読み取り可能メディア [43](#page-54-0)

## ら

ラッチ 底面カバー リリース [18](#page-29-0) バッテリ リリース [17](#page-28-0) ラベル Bluetooth [98](#page-109-0) 規定 [98](#page-109-0) シリアル番号 [98](#page-109-0)

無線 LAN [98](#page-109-0) 無線認定/認証 [98](#page-109-0) ランプ AC アダプター/バッテリ [11](#page-22-0) Caps lock [5,](#page-16-0) [6](#page-17-0) Num lock [5,](#page-16-0) [6](#page-17-0) Web カメラ [16](#page-27-0) タッチパッド [5,](#page-16-0) [6](#page-17-0) 電源 [5,](#page-16-0) [6,](#page-17-0) [11](#page-22-0) ハードドライブ [11](#page-22-0), [67](#page-78-0) マイクの消音 [5,](#page-16-0) [6](#page-17-0) 無線 [5,](#page-16-0) [6,](#page-17-0) [11](#page-22-0)

#### り

リーダー スマート カード [13](#page-24-0), [14](#page-25-0) リサイクル コンピューター [88](#page-99-0) リセット コンピューター [88](#page-99-0) 手順 [88](#page-99-0) リフレッシュ [87](#page-98-0)

#### れ

レガシー サポート、USB [90](#page-101-0)

#### ろ ロー バッテリ状態 [47](#page-58-0)